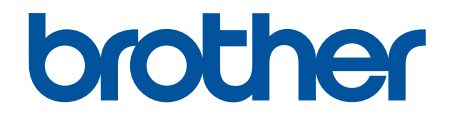

# **Használati útmutató**

**PT-E310BT PT-E510 PT-E560BT** 

## <span id="page-1-0"></span>▲ Kezdőlap > Tartalomjegyzék

# Tartalomjegyzék

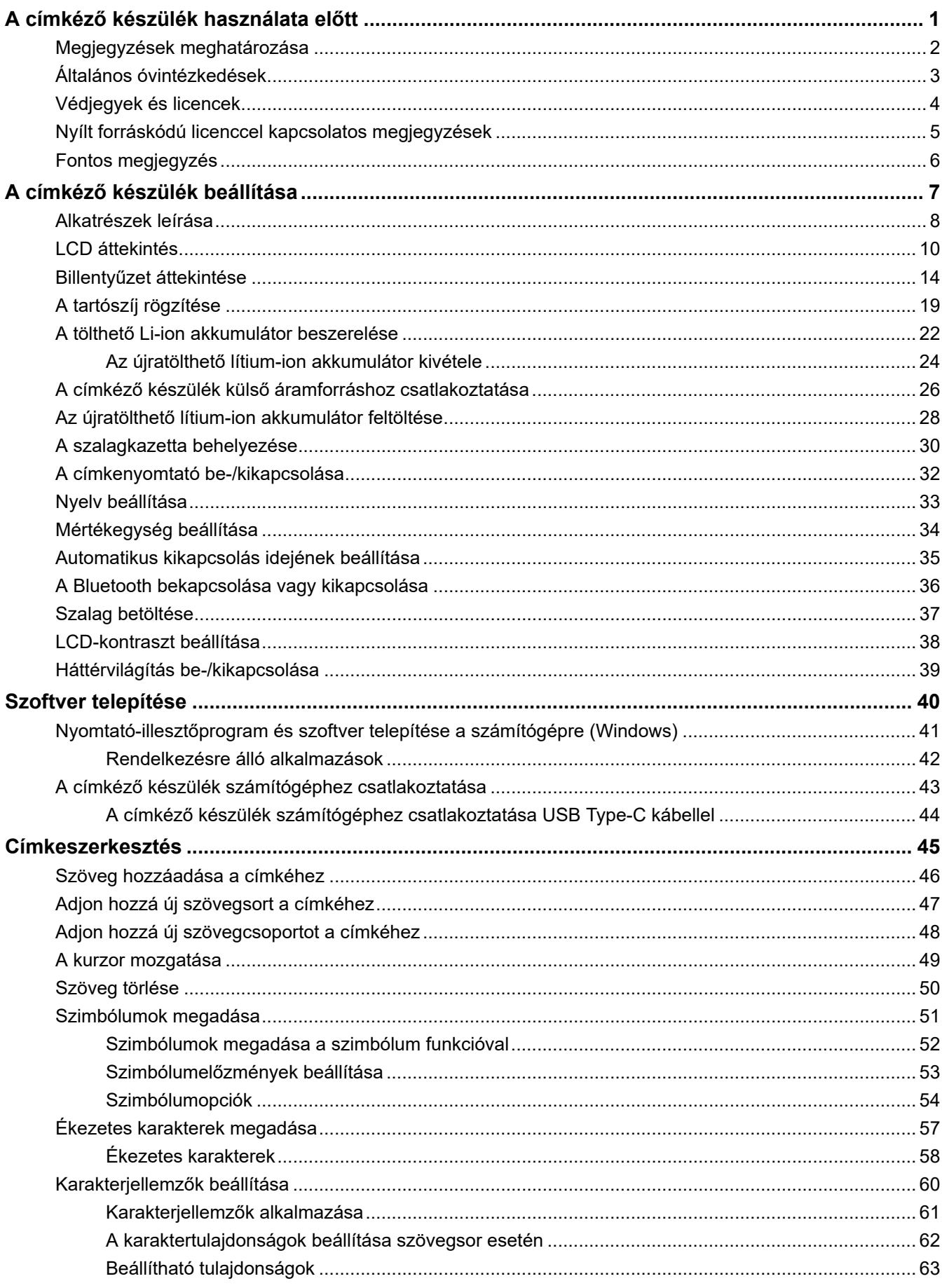

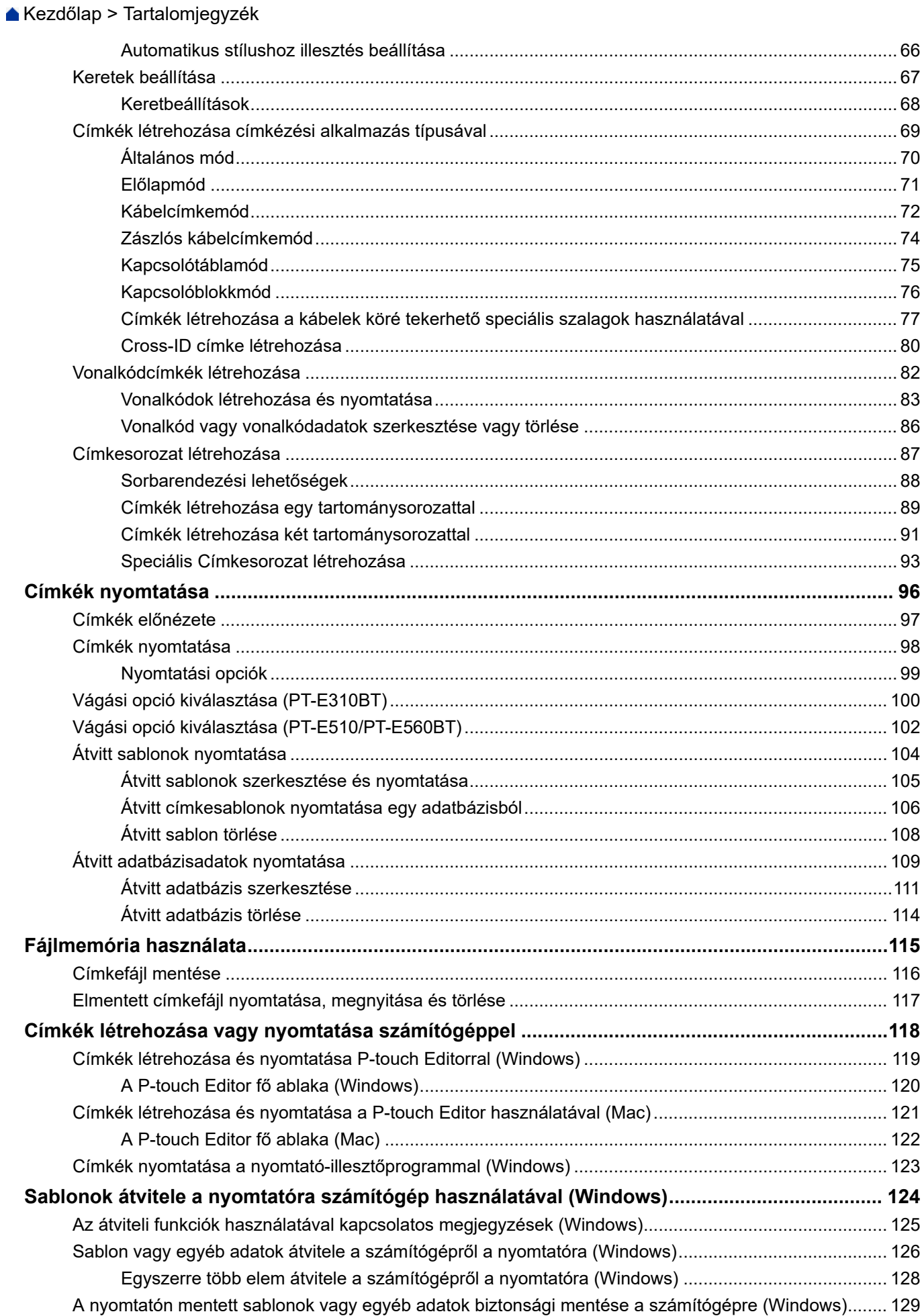

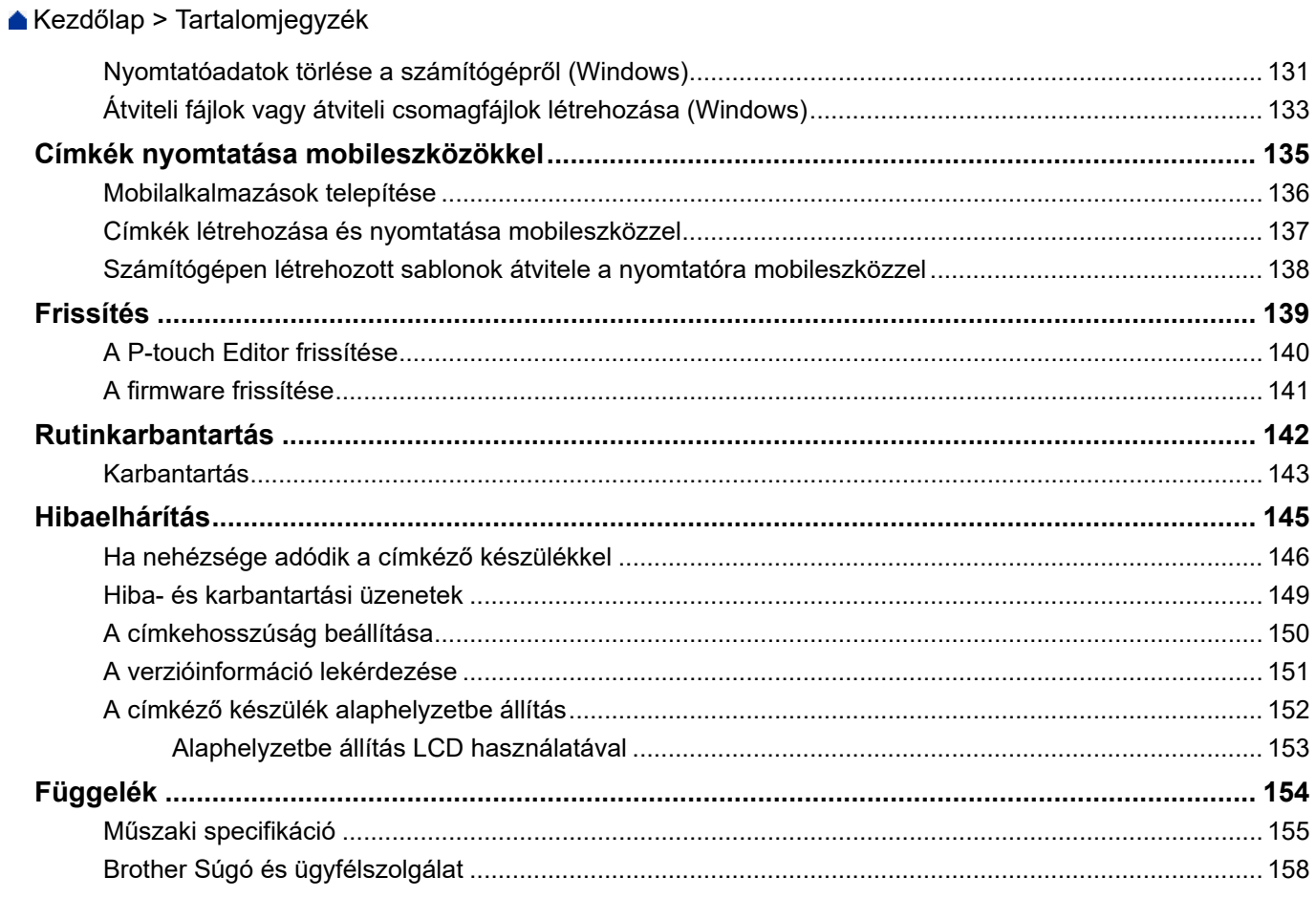

<span id="page-4-0"></span> [Kezdőlap](#page-1-0) > A címkéző készülék használata előtt

- [Megjegyzések meghatározása](#page-5-0)
- [Általános óvintézkedések](#page-6-0)
- [Védjegyek és licencek](#page-7-0)
- [Nyílt forráskódú licenccel kapcsolatos megjegyzések](#page-8-0)
- [Fontos megjegyzés](#page-9-0)

<span id="page-5-0"></span> [Kezdőlap](#page-1-0) > [A címkéző készülék használata előtt](#page-4-0) > Megjegyzések meghatározása

# **Megjegyzések meghatározása**

Ez a használati útmutató a következő szimbólumokat és egyezményes jeleket használja:

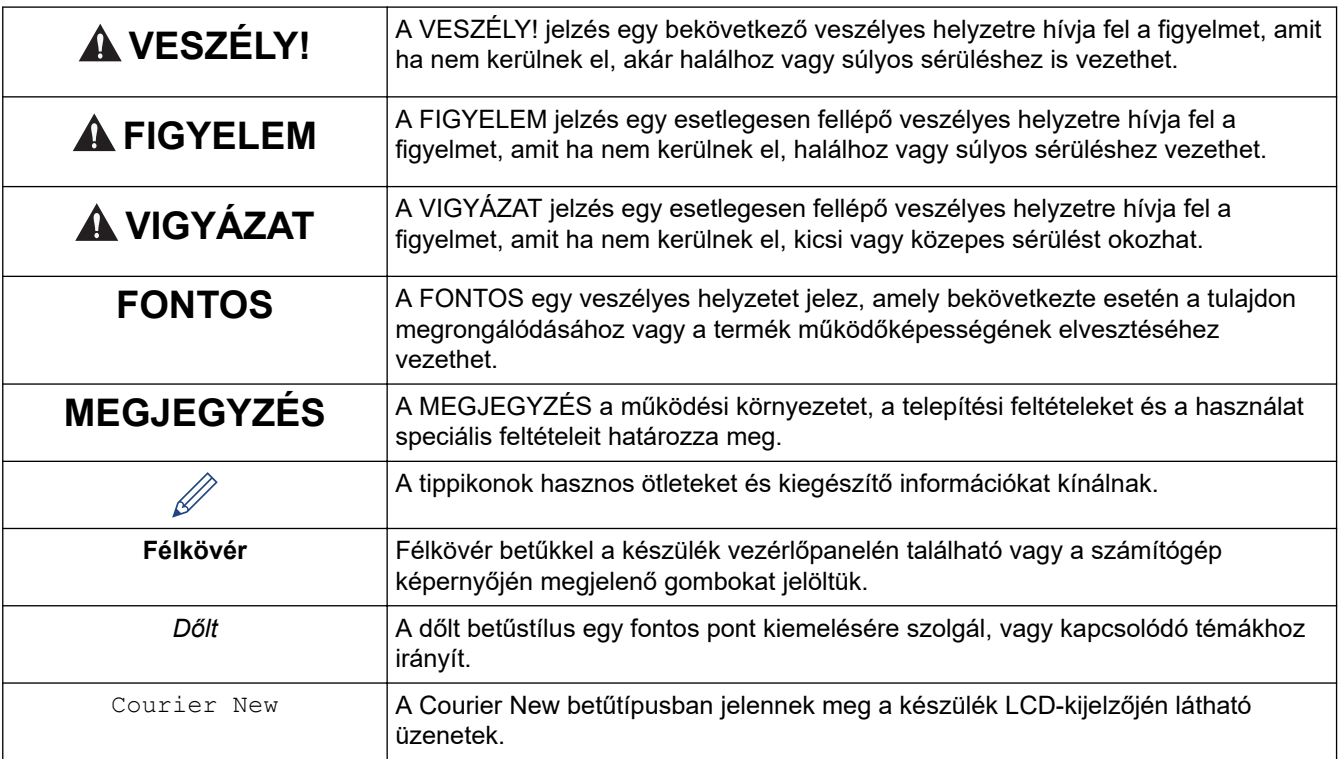

# **Kapcsolódó tájékoztatás**

<span id="page-6-0"></span> [Kezdőlap](#page-1-0) > [A címkéző készülék használata előtt](#page-4-0) > Általános óvintézkedések

# **Általános óvintézkedések**

### **Újratölthető Li-ion akkumulátor**

- A vásárláskor az újratölthető lítium-ion akkumulátor kis mértékben fel van töltve. Mielőtt először használná a címkéző készüléket, teljesen fel kell töltenie az újratölthető lítium-ion akkumulátort.
- Ha a címkéző készüléket hosszabb ideig nem használja, a tárolás előtt vegye ki az akkumulátort és húzza ki a kábelt.
- Ha az első használatkor bármi szokatlant észlel az újratölthető lítium-ion akkumulátoron, például túlmelegedést vagy rozsdát, azonnal hagyja abba az újratölthető lítium-ion akkumulátor használatát. Vegye fel a kapcsolatot a Brother ügyfélszolgálattal.

# **Címkéző készülék**

- A területtől, az anyagtól és a környezeti feltételektől függően előfordulhat, hogy a címke leválik, vagy véglegesen rögzül, és a címke színe megváltozhat, vagy más tárgyakra kerülhet át. A címke felhelyezése előtt ellenőrizze a környezeti feltételeket és az anyagot. Tesztelje a címkét úgy, hogy egy kis darabot rögzít a kívánt felület nem feltűnő területére.
- NE használja a készüléket, alkatrészeit vagy kiegészítőit a jelen útmutatóban leírtaktól eltérő módon, illetve itt nem említett célra. Ha mégis így tesz, az balesetet vagy károsodást okozhat.
- Csak Brother TZe szalagot, HGe szalagot vagy HSe csövet használjon ezzel a címkéző készülékkel. NE használjon olyan szalagokat, amelyeken *nincs*  $\frac{7.50}{100}$  /  $\frac{100}{1000}$  /  $\frac{100}{1000}$  logó. További információért a zsugorcsövekről látogasson el a helyi Brother weboldalára. Zsugorcső használata esetén nem nyomtatható keret és bizonyos betűtípus-beállítások sem használhatók. A nyomtatott karakterek kisebbek lehetnek, mint a TZe szalag használatakor.
- (PT-E310BT) NE alkalmazzon túl nagy nyomást a szalagvágó kallantyún.
- A nyomtatófejet puha törlőkendővel tisztítsa, és soha ne érjen a nyomtatófejhez.
- NE próbálkozzon nyomtatással, ha a kazetta kiürült, mert ezzel károsítja a nyomtatófejet.
- NE húzza a szalagot nyomtatás vagy adagolás közben, mert az károsítja a szalagot és a címkéző készüléket.
- A nyomtató meghibásodása, javítása vagy az elem teljes lemerülése esetén a nyomtatómemóriában tárolt összes adat elvész.
- A kinyomtatott karakterek nézhetnek ki másképpen, mint a nyomtatási előnézetben, mert az eszköze vagy számítógépe kijelzőjének felbontása lehet magasabb a címkéző készülékénél.
- A kinyomtatott címke hossza eltérhet a megjelenített címkehosszúságtól.
- Mindenképp olvassa el a vasalható szövetszalagokhoz, extraerős ragasztószalagokhoz vagy más speciális szalagokhoz kapott utasításokat, és tartsa be az utasításokban leírt óvintézkedéseket.
- A gyártás és szállítás alatt átlátszó, műanyag védőfólia kerül az LCD-re. Használat előtt távolítsa el ezt a fóliát.
- NE hagyjon gumi vagy vinil termékeket hosszabb ideig a címkéző készüléken. Ellenkező esetben ezek nyomokat vagy maradványokat hagyhatnak a címkéző készüléken.
- NE szállítsa a címkéz készüléket, amíg egy USB Type-C kábel vagy az USB Type-C hálózati adapter az USB-porthoz van csatlakoztatva. A port megsérülhet.

# **Kapcsolódó tájékoztatás**

<span id="page-7-0"></span> [Kezdőlap](#page-1-0) > [A címkéző készülék használata előtt](#page-4-0) > Védjegyek és licencek

# **Védjegyek és licencek**

- Az App Store, Mac, Macintosh, iPad, iPhone és az iPod touch az Apple Inc. bejegyzett védjegye az Egyesült Államokban és más országokban.
- Az Android a Google LLC. védjegye.
- A Bluetooth® szóvédjegy és logók a Bluetooth SIG, Inc. bejegyzett védjegyei, és az ilyen védjegyek Brother Industries, Ltd. általi használata licenc alapján történik. A többi védjegy és kereskedelmi név a megfelelő tulajdonosoké.
- A QR-kód a DENSO WAVE INCORPORATED bejegyzett védjegye.
- A USB Type- $C^{\circledR}$  a USB Implementers Forum bejegyzett védjegye.
- A Wi-Fi® a Wi-Fi Alliance® bejegyzett védjegye.
- Az Adobe<sup>®</sup> és a Reader<sup>®</sup> az Adobe Systems Incorporated bejegyzett védjegyei vagy védjegyei az Egyesült Államokban és/vagy más országokban.
- BarStar Pro kódkönyvtár (PDF417, Micro PDF417, DataMatrix, MaxiCode, AztecCode, GS1 Composite, GS1 Databar, Code93, MSI/Plessey, POSTNET, Intelligens levelezési vonalkód)

Copyright © 2007 AINIX Corporation. Minden jog fenntartva.

• QR Code Generating Program Copyright © 2008 DENSO WAVE INCORPORATED.

Mindazon cégek, amelyek szoftvereinek nevei szerepelnek az útmutatóban, rendelkeznek a tulajdonukban levő programhoz tartozó Szoftverlicenc-szerződéssel.

**A Brother-termékeken, kapcsolódó dokumentumokon és egyéb anyagokon feltüntetett minden vállalati márkanév és terméknév az adott vállalat védjegye vagy bejegyzett védjegye.**

### **Kapcsolódó tájékoztatás**

<span id="page-8-0"></span> [Kezdőlap](#page-1-0) > [A címkéző készülék használata előtt](#page-4-0) > Nyílt forráskódú licenccel kapcsolatos megjegyzések

# **Nyílt forráskódú licenccel kapcsolatos megjegyzések**

A termék nyílt forráskódú szoftvert tartalmaz.

A Nyílt forráskódú licenccel kapcsolatos megjegyzések megtekintéséhez lépjen a modellje **Kézikönyvek** oldalára a Brother support weboldalán: [support.brother.com/manuals.](https://support.brother.com/g/b/midlink.aspx?content=ml)

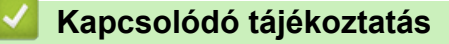

<span id="page-9-0"></span> [Kezdőlap](#page-1-0) > [A címkéző készülék használata előtt](#page-4-0) > Fontos megjegyzés

# **Fontos megjegyzés**

- A dokumentum tartalma és a címkenyomtató műszaki specifikációja értesítés nélkül módosulhat.
- A Brother fenntartja a jogot, hogy bejelentés nélkül módosítsa a kézikönyvben foglalt specifikációkat és anyagokat, és nem vállal felelősséget az olyan (akár közvetett) károkért, amelyek a bemutatott anyagokba vetett bizalom miatt következnek be, ideértve – a felsorolás kizárólagossága nélkül – a nyomdai és egyéb hasonló hibákat is.
- Ez a címkéző készülék nem támogatja a Wi-Fi-csatlakozást.
- A dokumentumban szereplő képernyőképek a számítógép operációs rendszerétől, a termék típusától és a szoftver verziójától függően eltérők lehetnek.
- A címkéző készülék használata előtt olvassa el a nyomtatóhoz tartozó összes, a biztonságos és rendeltetésszerű használatra vonatkozó dokumentumot.
- Az illusztrációkon látható címkenyomtató eltérhet az Ön által használt címkenyomtatótól.
- Az elérhető kellékanyagok országonként vagy régiónként változhatnak.
- Ajánlott a P-touch Editor legújabb verzióját használni. A legfrissebb verzióért látogassa meg modellje **Letöltések** oldalát a [support.brother.com/downloads](https://support.brother.com/g/b/midlink.aspx?content=dl) honlapon.
- A címkéző készülék teljesítményének megőrzéséhez látogasson el a [support.brother.com/downloads](https://support.brother.com/g/b/midlink.aspx?content=dl) weboldalra a legújabb firmware-frissítésekért. Ellenkező esetben előfordulhat, hogy a címkenyomtató néhány funkciója nem lesz elérhető.
- Mielőtt a címkenyomtatót másnak adná, kicserélné vagy megsemmisítené, erősen javasoljuk, állítsa vissza a beállításokat gyári alap beállításra, hogy eltávolítson minden személyes adatot.

### **Kapcsolódó tájékoztatás**

<span id="page-10-0"></span> [Kezdőlap](#page-1-0) > A címkéző készülék beállítása

# **A címkéző készülék beállítása**

- [Alkatrészek leírása](#page-11-0)
- [LCD áttekintés](#page-13-0)
- [Billentyűzet áttekintése](#page-17-0)
- [A tartószíj rögzítése](#page-22-0)
- [A tölthető Li-ion akkumulátor beszerelése](#page-25-0)
- [A címkéző készülék külső áramforráshoz csatlakoztatása](#page-29-0)
- [Az újratölthető lítium-ion akkumulátor feltöltése](#page-31-0)
- [A szalagkazetta behelyezése](#page-33-0)
- [A címkenyomtató be-/kikapcsolása](#page-35-0)
- [Nyelv beállítása](#page-36-0)
- [Mértékegység beállítása](#page-37-0)
- [Automatikus kikapcsolás idejének beállítása](#page-38-0)
- [A Bluetooth bekapcsolása vagy kikapcsolása](#page-39-0)
- [Szalag betöltése](#page-40-0)
- [LCD-kontraszt beállítása](#page-41-0)
- [Háttérvilágítás be-/kikapcsolása](#page-42-0)

#### <span id="page-11-0"></span> [Kezdőlap](#page-1-0) > [A címkéző készülék beállítása](#page-10-0) > Alkatrészek leírása

# **Alkatrészek leírása**

#### >> PT-E310BT [>> PT-E510/PT-E560BT](#page-12-0)

### **PT-E310BT**

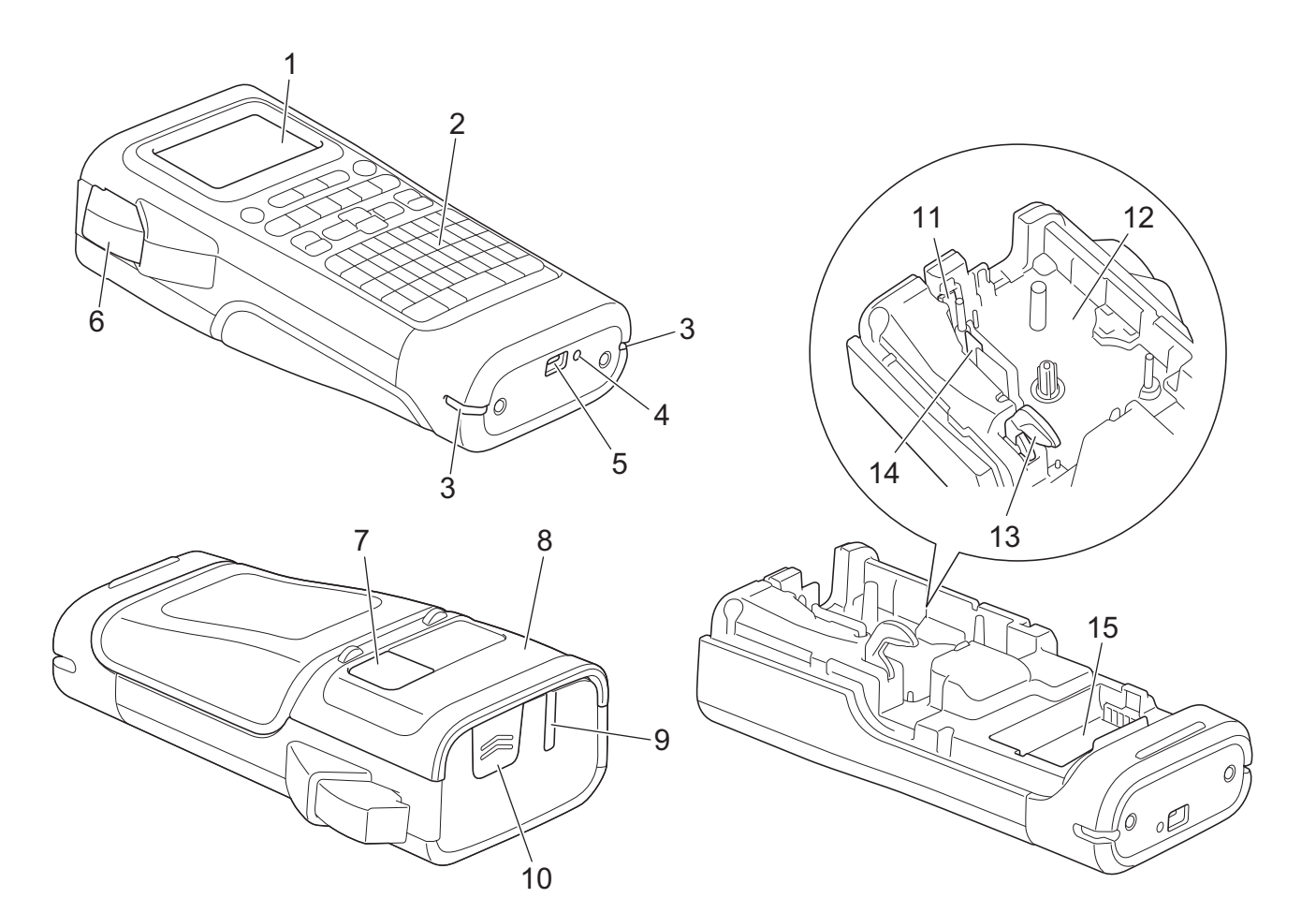

- 1. Folyadékkristályos kijelző (LCD)
- 2. Billentyűzet
- 3. Hevederlyuk
- 4. LED
- 5. USB Type-C Port
- 6. Szalagvágó kallantyú
- 7. Szalagmegtekintő
- 8. Hátlap
- 9. Szalagkiadó nyílás
- 10. Hátlapretesz
- 11. Szalagvágó
- 12. Szalagkazetta-rekesz
- 13. Kioldókar
- 14. Nyomtatófej
- 15. Elemtartó rekesz

### <span id="page-12-0"></span>**PT-E510/PT-E560BT**

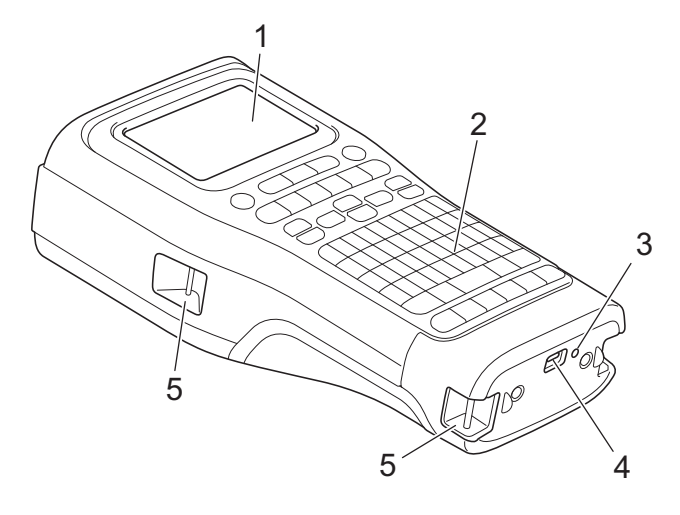

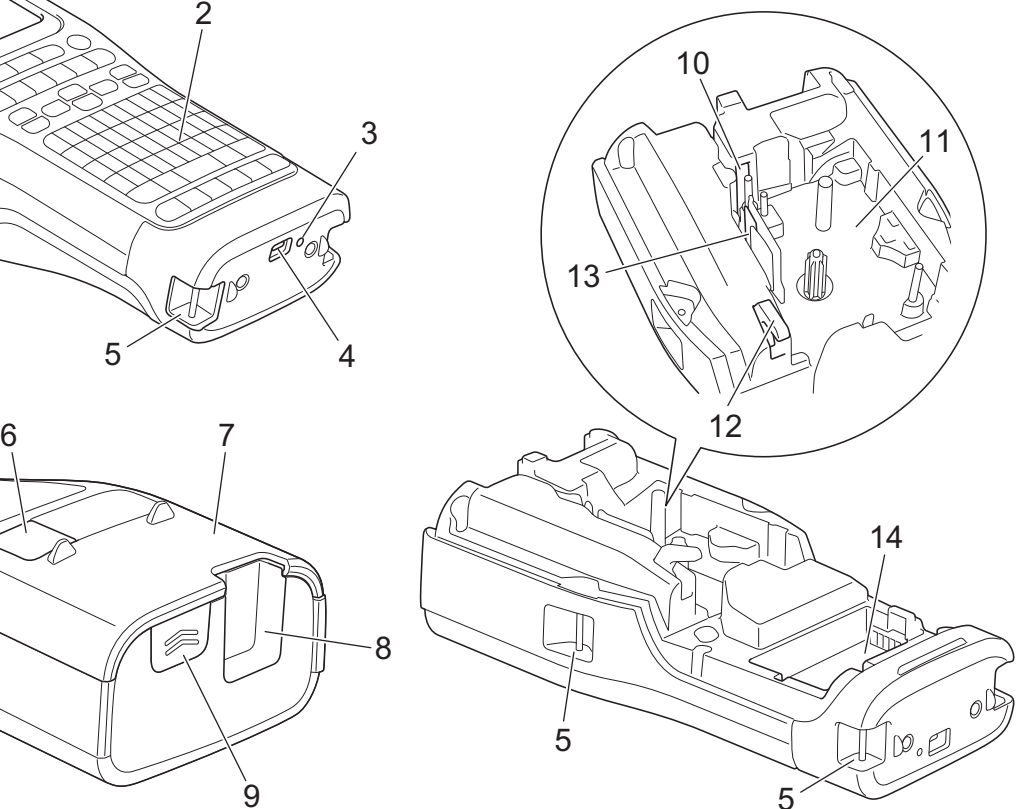

- 8  $\overline{9}$
- 1. Folyadékkristályos kijelző (LCD)
- 2. Billentyűzet
- 3. LED
- 4. USB Type-C Port
- 5. Hevederlyuk
- 6. Szalagmegtekintő
- 7. Hátlap
- 8. Szalagkiadó nyílás
- 9. Hátlapretesz
- 10. Szalagvágó
- 11. Szalagkazetta-rekesz
- 12. Kioldókar
- 13. Nyomtatófej
- 14. Elemtartó rekesz

# **Kapcsolódó tájékoztatás**

• [A címkéző készülék beállítása](#page-10-0)

# <span id="page-13-0"></span>**LCD áttekintés**

#### >> PT-E310BT [>> PT-E510/PT-E560BT](#page-15-0)

# **PT-E310BT**

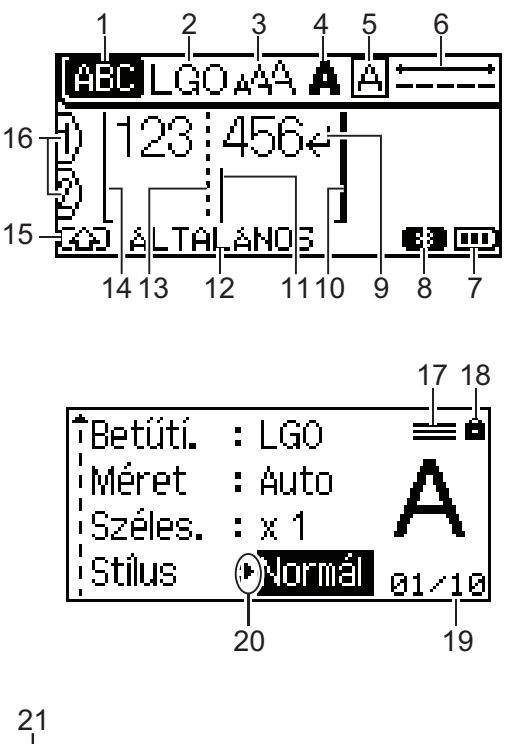

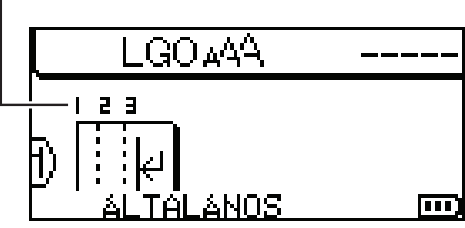

#### **1. Nagybetűs mód**

Jelzi, hogy a nagybetűs mód be van-e kapcsolva.

#### **2. Jelenlegi betűtípus**

Megmutatja a jelenlegi betűtípust.

### **3. Karakterméret**

Megmutatja a jelenlegi karakterméretet.

#### **4. Karakterstílus**

Megmutatja a jelenlegi karakterstílust.

#### **5. Keret**

Jelzi, hogy van-e bekapcsolva keret.

### **6. Szalaghossz**

Megmutatja a beírt szöveghez tartozó szalaghosszt.

### **7. Akkumulátorszint-jelző**

Az akkumulátor fennmaradó töltöttségi szintjét jelzi. Csak újratölthető lítium-ion akkumulátor használata esetén kerül kijelzésre.

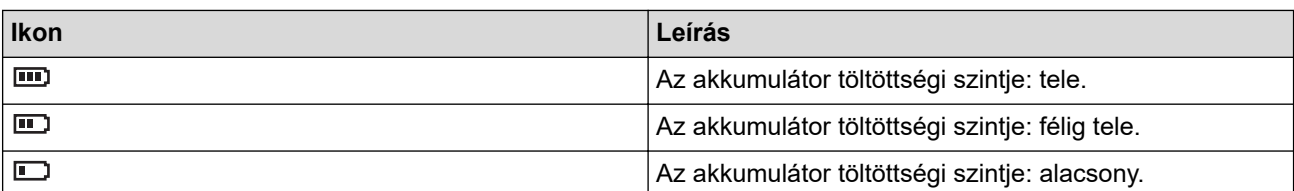

#### **8. Bluetooth**

A Bluetooth-kapcsolatot jelzi. Villog, amíg a címkéző készülék a Bluetooth-kapcsolatra vár. Folyamatosan világít, ha a Bluetooth-kapcsolódás megtörtént.

#### **9. Sor vége jel**

Megmutatja a szövegsor végét.

#### **10. Befejezősor**

Megmutatja a befejezősort.

A kezdő- és zárósor közötti rész lesz kinyomtatva.

#### **11. Kurzor**

Megmutatja az aktuális adatbeviteli pozíciót.

Az új karakterek a kurzortól balra jelennek meg.

#### **12. Címkézési alkalmazás típusa**

Megmutatja az aktuális címkézési alkalmazástípust.

#### **13. Blokkelválasztó vonal**

Megmutatja a szövegblokk végét.

#### **14. Kezdősor**

Megmutatja a kezdősort.

A kezdő- és zárósor közötti rész lesz kinyomtatva.

#### **15. Üzemmód váltás**

Az Üzemmód váltás bekapcsolását jelzi.

#### **16. Sorszám**

Megmutatja a sorszámot a címke elrendezésén belül.

#### **17. Megadott sor jelzés**

Azt jelzi, hogy az egyes sorokhoz külön beállítások vannak megadva.

#### **18. Zárolt jelölés**

Azt jelzi, hogy egyes beállításokat nem lehet módosítani.

#### **19. Számláló**

Az aktuálisan kiválasztott számot/kiválasztható számot jelzi.

#### **20. Kurzorválasztó**

Megmutatja a kurzor aktuális pozícióját.

Nyomja meg a(z) ▲ vagy a(z) ▼ lehetőséget a menüelemek kiválasztásához, majd a(z) ◀ vagy a(z) ▶ lehetőséget a beállítások módosításához.

#### **21. Blokkszám**

Megmutatja a blokkszámot.

### <span id="page-15-0"></span>**PT-E510/PT-E560BT**

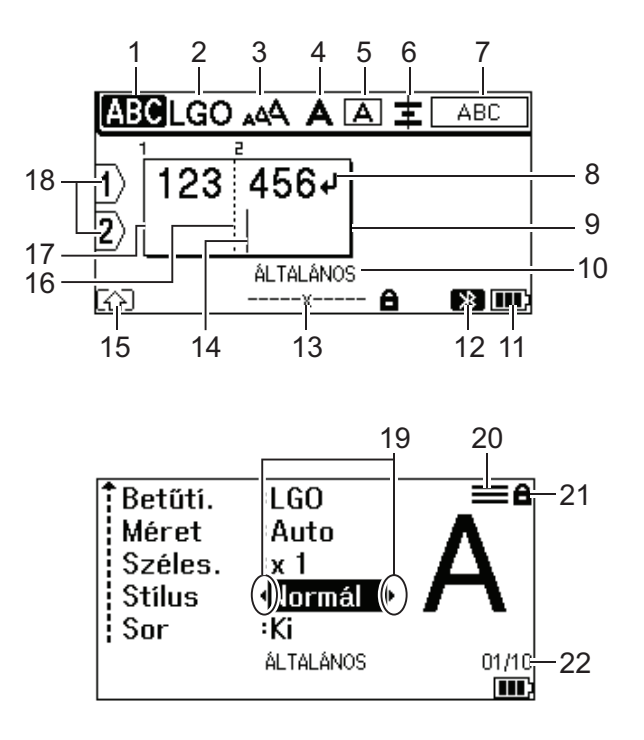

23

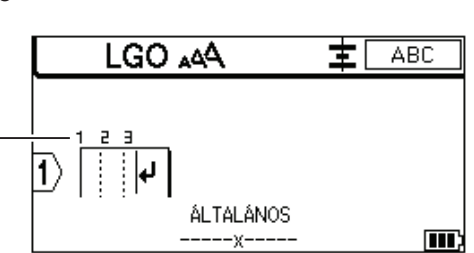

#### **1. Nagybetűs mód**

Jelzi, hogy a nagybetűs mód be van-e kapcsolva.

#### **2. Jelenlegi betűtípus**

Megmutatja a jelenlegi betűtípust.

#### **3. Karakterméret**

Megmutatja a jelenlegi karakterméretet.

#### **4. Karakterstílus**

Megmutatja a jelenlegi karakterstílust.

**5. Keret**

Jelzi, hogy van-e bekapcsolva keret.

#### **6. Elrendezés**

Megmutatja a szöveg elrendezését.

A választott címkéző alkalmazás típusától függően előfordulhat, hogy az elrendezés jelzése nem kerül kijelzésre.

#### **7. Elrendezésjelzés**

A tájolás, elrendezés, elválasztó, tükörnyomtatás és ismétlődő szöveg beállítását jelzi. A kijelzett elemek a választott címkéző alkalmazás típusától függően eltérőek lehetnek.

#### **8. Sor vége jel**

Megmutatja a szövegsor végét.

#### **9. Befejezősor**

Megmutatja a befejezősort.

A kezdő- és zárósor közötti rész lesz kinyomtatva.

#### **10. Címkézési alkalmazás típusa**

Megmutatja az aktuális címkézési alkalmazástípust.

#### **11. Akkumulátorszint-jelző**

Az akkumulátor fennmaradó töltöttségi szintjét jelzi. Csak újratölthető lítium-ion akkumulátor használata esetén kerül kijelzésre.

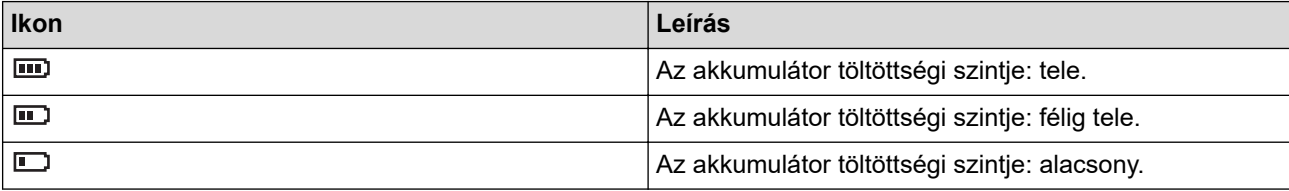

#### **12. Bluetooth (PT-E560BT)**

A Bluetooth-kapcsolatot jelzi. Villog, amíg a címkéző készülék a Bluetooth-kapcsolatra vár. Folyamatosan világít, ha a Bluetooth-kapcsolódás megtörtént.

#### **13. Szalagszélesség x címkehossz**

Megmutatja a szalagszélességet és a címkehosszt.

A megjelenített címke hossza kissé eltérhet a nyomtatott címke tényleges hosszától a nyomtató hibahatára miatt.

Ha meg lett adva a címkehossz,  $a(z)$  jelenik meg.

#### **14. Kurzor**

Megmutatja az aktuális adatbeviteli pozíciót.

Az új karakterek a kurzortól balra jelennek meg.

#### **15. Üzemmód váltás**

Az Üzemmód váltás bekapcsolását jelzi.

#### **16. Blokkelválasztó vonal**

Megmutatja a szövegblokk végét.

#### **17. Kezdősor**

Megmutatja a kezdősort.

A kezdő- és zárósor közötti rész lesz kinyomtatva.

#### **18. Sorszám**

Megmutatja a sorszámot a címke elrendezésén belül.

#### **19. Kurzorválasztó**

Megmutatja a kurzor aktuális pozícióját.

Nyomja meg a(z)  $\blacktriangle$  vagy a(z)  $\blacktriangledown$  lehetőséget a menüelemek kiválasztásához, majd a(z)  $\blacktriangle$  vagy a(z)  $\blacktriangleright$ lehetőséget a beállítások módosításához.

#### **20. Megadott sor jelzés**

Azt jelzi, hogy az egyes sorokhoz külön beállítások vannak megadva.

#### **21. Zárolt jelölés**

Azt jelzi, hogy egyes beállításokat nem lehet módosítani.

#### **22. Számláló**

Az aktuálisan kiválasztott számot/kiválasztható számot jelzi.

#### **23. Blokkszám**

Megmutatja a blokkszámot.

### **Kapcsolódó tájékoztatás**

• [A címkéző készülék beállítása](#page-10-0)

<span id="page-17-0"></span> [Kezdőlap](#page-1-0) > [A címkéző készülék beállítása](#page-10-0) > Billentyűzet áttekintése

# **Billentyűzet áttekintése**

#### >> PT-E310BT [>> PT-E510/PT-E560BT](#page-19-0)

### **PT-E310BT**

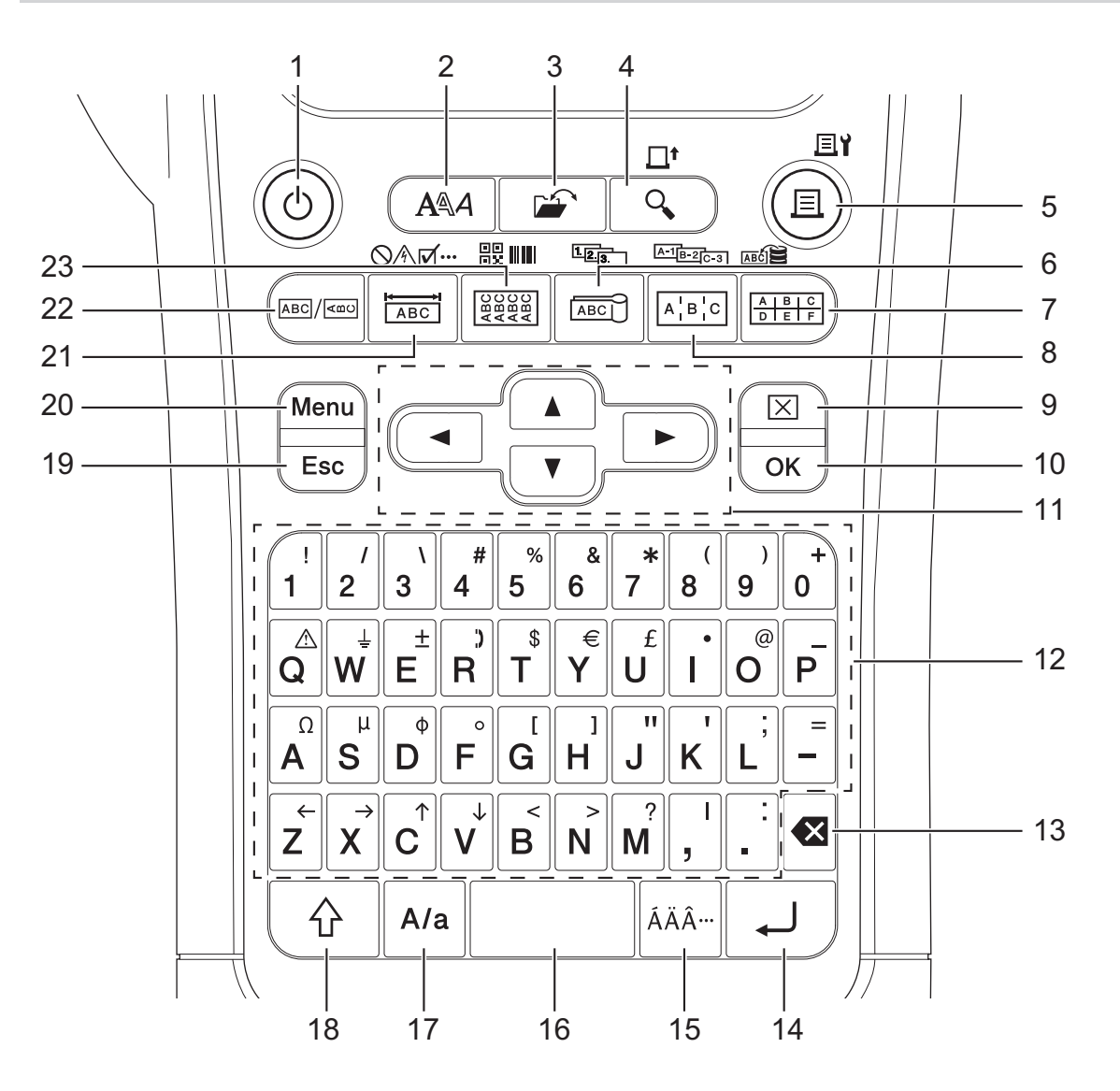

#### **1. Bekapcsológomb**

Nyomja meg a címkézőrendszer be- vagy kikapcsolásához.Nyomja meg a címkéző be- vagy kikapcsolásához. Nyomja meg a címkenyomtató be- vagy kikapcsolásához.

#### **2. Stílus**

Nyomja meg a karakter- és címketulajdonságok beállításához.

**3. Fájl**

Nyomja meg a nyomtató memóriájában tárolt adat előhívásához.

#### **4. Előnézet/Betölt**

Nyomja meg a címke képének nyomtatás előtti megtekintéséhez.

A szalag betöltéséhez nyomja meg egyszer a(z) **Váltás** gombot, majd nyomja meg a(z) **Előnézet**/**Betölt** gombot.

#### **5. Nyomtatás/Nyomtatási beállítás**

Nyomja meg a nyomtatáshoz.

A nyomtatási opciók beállításához nyomja meg egyszer a(z) **Váltás** gombot, majd nyomja meg a(z) **Nyomtatás**/**Nyomtatási beállítás** gombot.

#### **6. Kábelzászló/Sorozat**

Nyomja meg kábelcímke létrehozásához.

Címkesorozat létrehozásához nyomja meg egyszer a(z) **Váltás** gombot, majd nyomja meg a(z) **Kábelzászló**/ **Sorozat** gombot.

#### **7. Kapcsolóblokk/Adatbázis**

Nyomja meg lyukasztóblokkok címkéinek létrehozásához, legfeljebb két sorba írva.

Ha a letöltött adatbázis kijelölt adattartományának a használatával szeretne címkéket létrehozni, nyomja meg egyszer a(z) **Váltás** gombot, majd nyomja meg a(z) **Kapcsolóblokk**/**Adatbázis** gombot.

#### **8. Kapcsolótábla/Speciális sorozat**

Nyomja meg egy vagy többsoros címkék létrehozásához csatlakozócsoportok számára kapcsolópanelekre. Speciális Címkesorozat létrehozásához nyomja meg egyszer a(z) **Váltás** gombot, majd nyomja meg a(z) **Kapcsolótábla**/**Speciális sorozat** gombot.

#### **9. Törlés**

Nyomja meg az összes szöveg és formátumbeállítás törléséhez.

#### **10. OK**

Nyomja meg a megjelenített opció kiválasztásához.

#### **11. Kurzor**

Nyomja meg a kurzor a nyíl irányába történő mozgatásához.

#### **12. Karakter**

Nyomja meg betűk vagy számok beírásához.

Megadhat nagybetűket és szimbólumokat ezekkel a billentyűkkel, a(z) **Nagybetű** billentyűvel egyszerre használva.

#### **13. Visszatörlés**

Nyomja meg a kurzortól balra lévő összes karakter törléséhez.

#### **14. Enter**

Nyomja meg, ha szövegbevitel során új sort kezd.

Ha a címkézési alkalmazás típusaként Általános mód van kiválasztva és szeretne egy új szövegblokkot beírni, nyomja meg a(z) **Váltás** gombot, majd a(z) **Enter** gombot.

#### **15. Ékezet**

Nyomja meg egy ékezetes karakter kiválasztásához.

#### **16. Szóköz**

Nyomja meg egy üres terület beillesztéséhez.

Nyomja meg az alapértelmezett értékhez való visszatéréshez.

#### **17. Nagybetű**

Nyomja meg a Nagybetűs üzemmód be- és kikapcsolásához.

#### **18. Váltás**

Nyomja meg a billentyűn jelölt szimbólum beírásához.

#### **19. Kilépés**

Nyomja meg a jelenlegi művelet visszavonásához.

#### **20. Menu (Menü)**

Nyomja meg egy funkciómenü kiválasztásához.

#### **21. Előlap/Szimbólum**

Nyomja meg előlapokhoz, névtáblákhoz és egycsatlakozós alkalmazásokhoz való címkekészítéshez. A szimbólum kiválasztásához a szimbólummenüből nyomja meg egyszer a(z) **Váltás** gombot, majd nyomja meg a(z) **Előlap**/**Szimbólum** gombot.

#### <span id="page-19-0"></span>**22. Általános**

Nyomja meg általános címke létrehozásához.

#### **23. Kábeltekercs/Vonalkód**

Nyomja meg kábel- vagy száloptikai címke létrehozásához.

A Vonalkód-beállítási képernyő megnyitásához nyomja meg egyszer a(z) **Váltás** gombot, majd nyomja meg a(z) **Kábeltekercs**/**Vonalkód** gombot.

### **PT-E510/PT-E560BT**

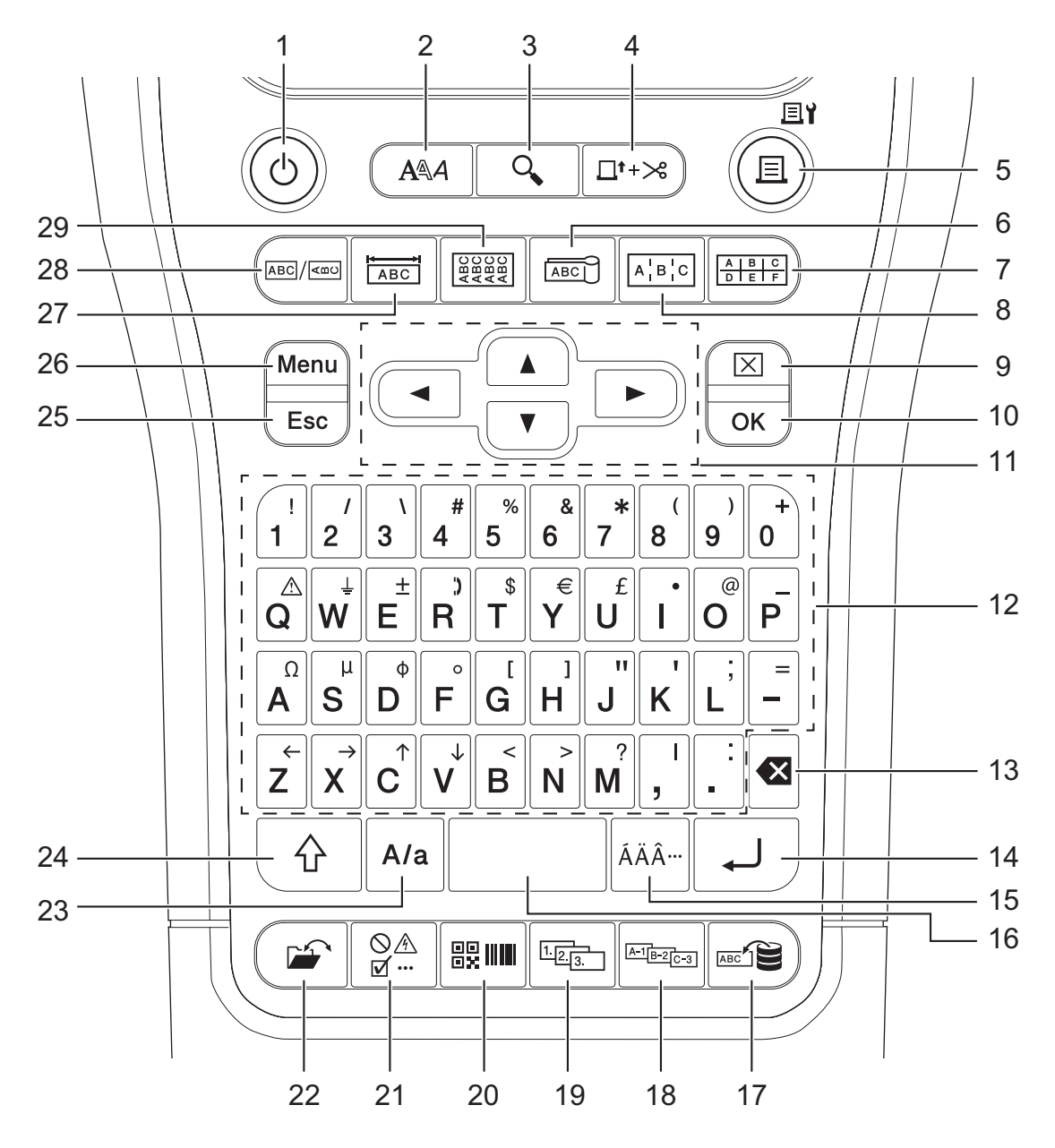

#### **1. Bekapcsológomb**

Nyomja meg a címkézőrendszer be- vagy kikapcsolásához.Nyomja meg a címkéző be- vagy kikapcsolásához. Nyomja meg a címkenyomtató be- vagy kikapcsolásához.

#### **2. Stílus**

Nyomja meg a karakter- és címketulajdonságok beállításához.

#### **3. Előnézet**

Nyomja meg a címke képének nyomtatás előtti megtekintéséhez.

#### **4. Adagolásésvágás**

Nyomja meg 22,7 mm üres szalag betöltéséhez, majd a szalag elvágásához.

#### **5. Nyomtatás/Nyomtatási beállítás**

Nyomja meg a nyomtatáshoz.

A nyomtatási opciók beállításához nyomja meg egyszer a(z) **Váltás** gombot, majd nyomja meg a(z) **Nyomtatás**/**Nyomtatási beállítás** gombot.

#### **6. Kábelzászló**

Nyomja meg kábelcímke létrehozásához.

**7. Kapcsolóblokk**

Nyomja meg lyukasztóblokkok címkéinek létrehozásához, legfeljebb három sorba írva.

#### **8. Kapcsolótábla**

Nyomja meg egy vagy többsoros címkék létrehozásához csatlakozócsoportok számára kapcsolópanelekre.

#### **9. Törlés**

Nyomja meg az összes szöveg és formátumbeállítás törléséhez.

#### **10. OK**

Nyomja meg a megjelenített opció kiválasztásához.

#### **11. Kurzor**

Nyomja meg a kurzor a nyíl irányába történő mozgatásához.

#### **12. Karakter**

Nyomja meg betűk vagy számok beírásához.

Megadhat nagybetűket és szimbólumokat ezekkel a billentyűkkel, a(z) **Nagybetű** billentyűvel egyszerre használva.

#### **13. Visszatörlés**

Nyomja meg a kurzortól balra lévő összes karakter törléséhez.

#### **14. Enter**

Nyomja meg, ha szövegbevitel során új sort kezd.

Ha a címkézési alkalmazás típusaként Általános mód van kiválasztva és szeretne egy új szövegblokkot beírni, nyomja meg a(z) **Váltás** gombot, majd a(z) **Enter** gombot.

#### **15. Ékezet**

Nyomja meg egy ékezetes karakter kiválasztásához.

#### **16. Szóköz**

Nyomja meg egy üres terület beillesztéséhez.

Nyomja meg az alapértelmezett értékhez való visszatéréshez.

#### **17. Adatbázis**

Nyomja meg, ha a letöltött adatbázis kijelölt adattartományának a használatával szeretne címkéket létrehozni.

#### **18. Speciális sorozat**

Nyomja meg speciális címkesorozat létrehozásához.

#### **19. Sorozat**

Nyomja meg címkesorozat létrehozásához.

#### **20. Vonalkód**

Nyomja meg a vonalkód-beállító képernyőhöz.

#### **21. Szimbólum**

Nyomja, hogy kiválasszon és beillesszen egy szimbólumot a szimbólumok menüből.

#### **22. Fájl**

Nyomja meg a nyomtató memóriájában tárolt adat előhívásához.

#### **23. Nagybetű**

Nyomja meg a Nagybetűs üzemmód be- és kikapcsolásához.

#### **24. Váltás**

Nyomja meg a billentyűn jelölt szimbólum beírásához.

#### **25. Kilépés**

Nyomja meg a jelenlegi művelet visszavonásához.

#### **26. Menu (Menü)**

Nyomja meg egy funkciómenü kiválasztásához.

#### **27. Előlap**

Nyomja meg előlapokhoz, névtáblákhoz és egycsatlakozós alkalmazásokhoz való címkekészítéshez.

### **28. Általános**

Nyomja meg általános címke létrehozásához.

#### **29. Kábeltekercs**

Nyomja meg kábel- vagy száloptikai címke létrehozásához.

# **Kapcsolódó tájékoztatás**

• [A címkéző készülék beállítása](#page-10-0)

<span id="page-22-0"></span> [Kezdőlap](#page-1-0) > [A címkéző készülék beállítása](#page-10-0) > A tartószíj rögzítése

# **A tartószíj rögzítése**

#### >> PT-E310BT [>> PT-E510/PT-E560BT](#page-23-0)

# **PT-E310BT**

Ezek az utasítások leírják, hogyan kell a tartószíjat a címkéző készülék bal vagy jobb oldalán lévő alaphoz rögzíteni.

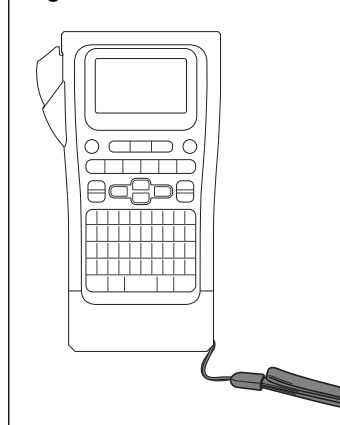

1. Győződjön meg róla, hogy megvan a címkéző készülékhez mellékelt tartószíj.

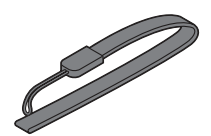

2. Csatlakoztassa a tartószíjat a nyomtató alján lévő bal vagy jobb oldali szíjnyíláshoz a képen látható módon.

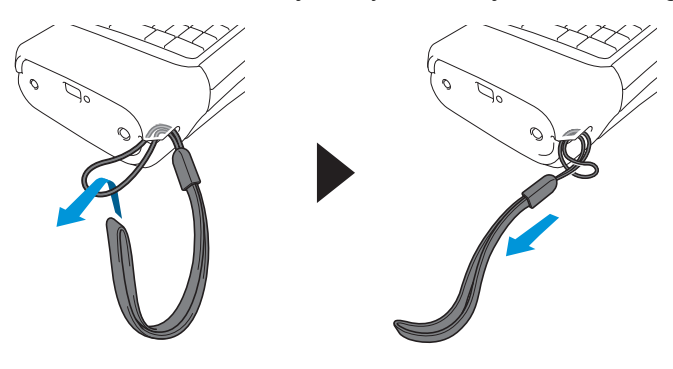

# <span id="page-23-0"></span>**PT-E510/PT-E560BT**

Ez az útmutató leírja, hogyan rögzítse a tartószíjat a címkéző készülék jobb oldalára, hogy jobb kézzel tudja tartani. A tartópántot a címkéző készülék bal oldalára is rögzítheti, és bal kézzel tarthatja.

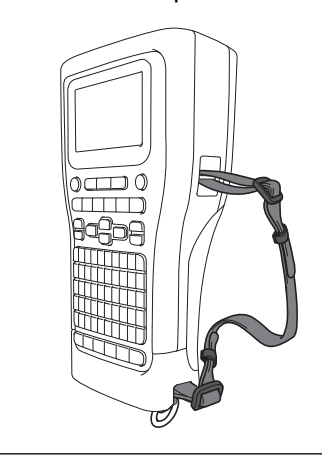

1. Győződjön meg róla, hogy megvan a címkéző készülékhez mellékelt tartószíj, csatok és a kapcsok.

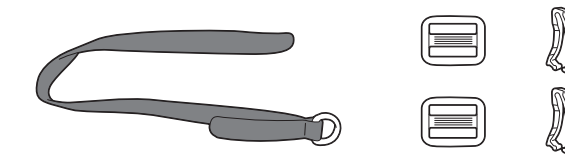

2. Fűzze át a tartószalagot a címkéző készülék alján lévő lyukon, a képen látható módon.

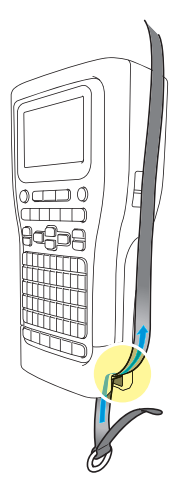

3. Rögzítse a csatokat (1) a tartóhevederhez két helyen, a képen látható módon.

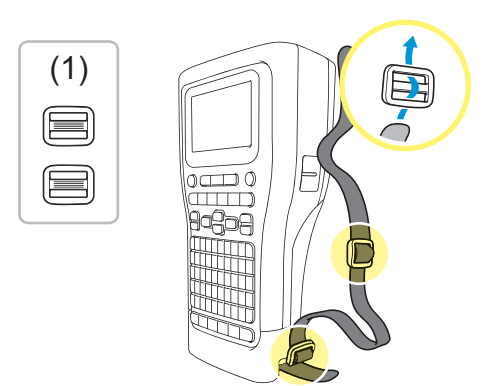

4. Fűzze át a tartószalagot a címkéző készülék oldalán lévő lyukon, a képen látható módon.

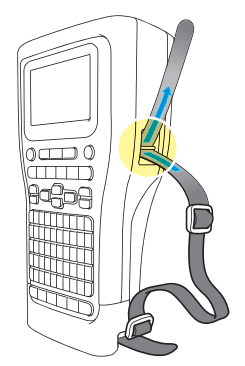

5. Fűzze be a tartóheveder végeit a 3. lépésben rögzített csatokba (1).

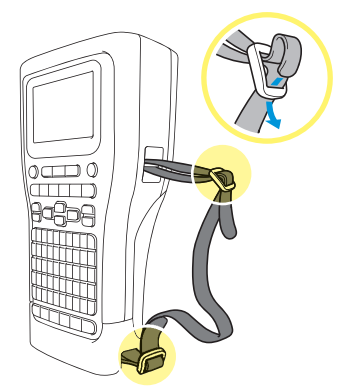

6. Rögzítse a hevedercsipeszeket (2) a tartóhevederek végeinek közelében a képen látható módon, majd szorosan nyomja meg a klipszek oldalait, hogy bezáródjanak.

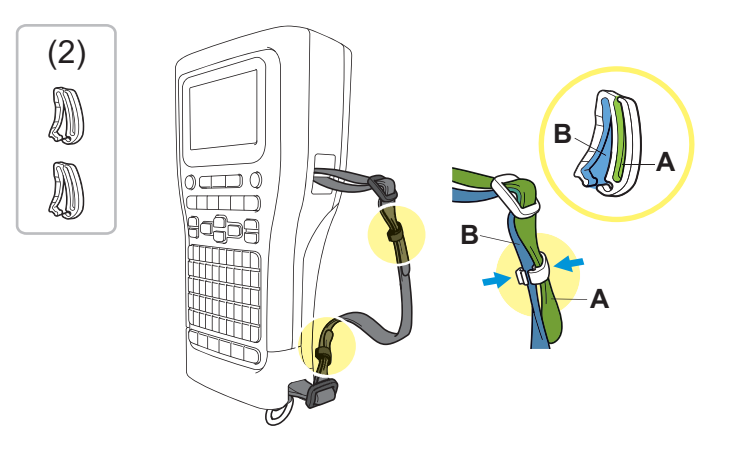

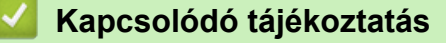

• [A címkéző készülék beállítása](#page-10-0)

<span id="page-25-0"></span> [Kezdőlap](#page-1-0) > [A címkéző készülék beállítása](#page-10-0) > A tölthető Li-ion akkumulátor beszerelése

# **A tölthető Li-ion akkumulátor beszerelése**

# **FONTOS**

A fájlok védelme és a címkézőrendszer memóriájának biztonsági mentése érdekében, amikor a címkézőrendszer le van választva a külső áramforrásról, javasoljuk, hogy az újratölthető lítium-ion akkumulátort tartsa a címkéző készülékben.

- 1. Bizonyosodjon meg róla, hogy a címkéző készülék ki van kapcsolva.
- 2. Tegye a nyomtatót arccal lefelé egy sima felületre. Nyomja meg a fedél reteszét (1), és vegye le a hátsó fedelet (2).

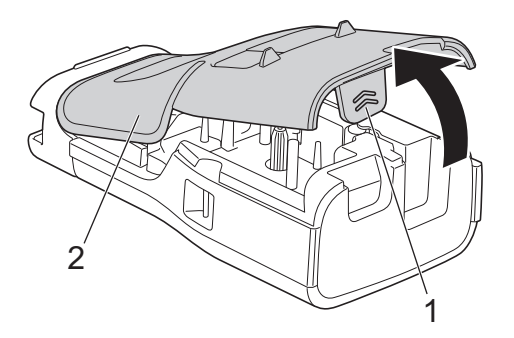

3. A nyílnak megfelelő módon helyezze be az újratölthető lítium-ion akkumulátort.

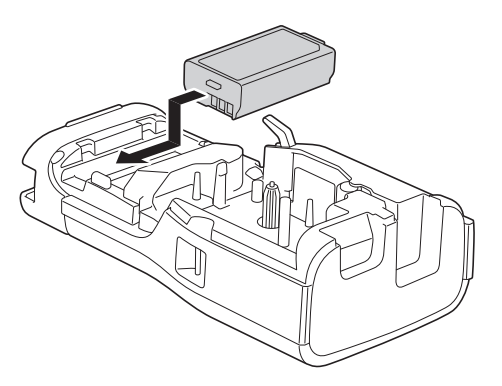

4. Győződjön meg róla, hogy a kioldókar (1) a képen látható felemelt helyzetben van.

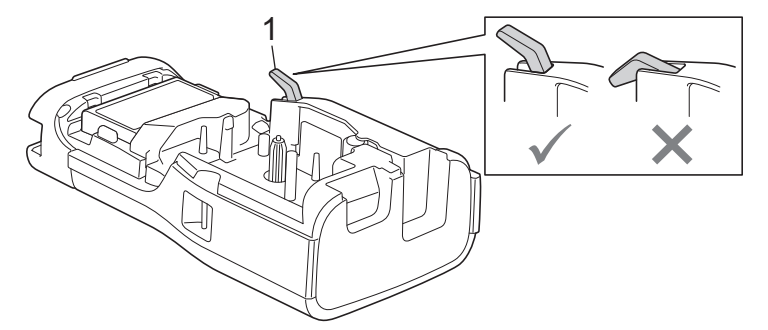

5. Győződjön meg róla, hogy a hátsó fedél kampói (1) helyesen vannak behelyezve, majd zárja be a hátsó fedelet.

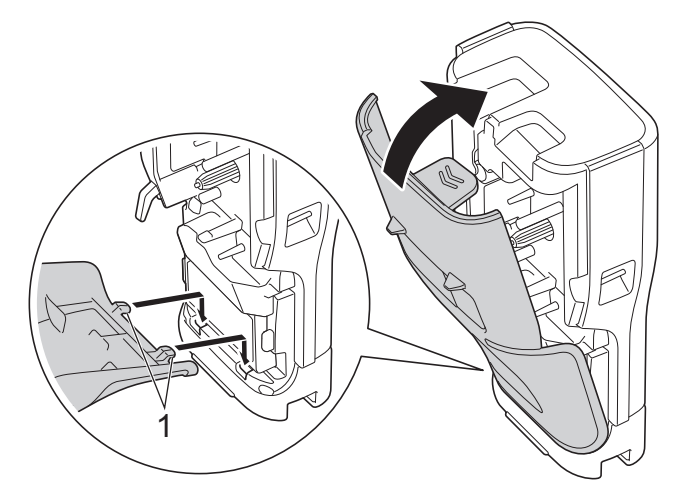

# **Kapcsolódó tájékoztatás**

- [A címkéző készülék beállítása](#page-10-0)
	- [Az újratölthető lítium-ion akkumulátor kivétele](#page-27-0)

<span id="page-27-0"></span> [Kezdőlap](#page-1-0) > [A címkéző készülék beállítása](#page-10-0) > [A tölthető Li-ion akkumulátor beszerelése](#page-25-0) > Az újratölthető lítium-ion akkumulátor kivétele

# **Az újratölthető lítium-ion akkumulátor kivétele**

- 1. Bizonyosodjon meg róla, hogy a címkéző készülék ki van kapcsolva. Ha a címkéző készülék be van kapcsolva, tartsa nyomva a(z)  $(\circledcirc)$  gombot a kikapcsoláshoz.
- 2. Tegye a nyomtatót arccal lefelé egy sima felületre. Nyomja meg a fedél reteszét (1), és vegye le a hátsó fedelet (2).

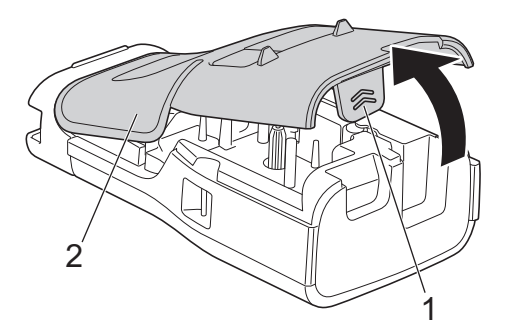

3. A nyílnak megfelelő módon távolítsa el az újratölthető lítium-ion akkumulátort.

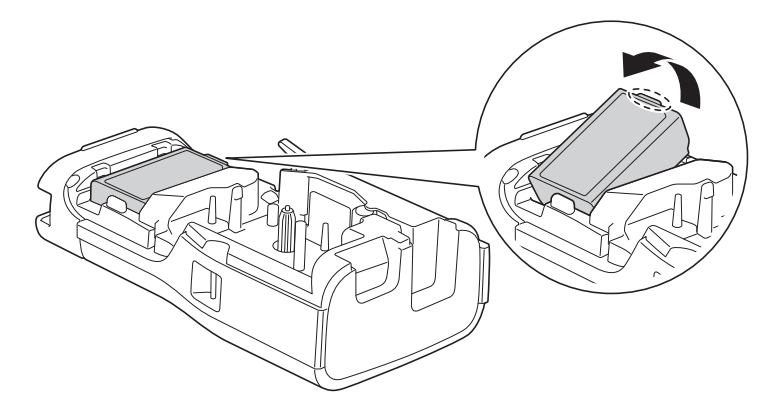

4. Győződjön meg róla, hogy a kioldókar (1) a képen látható felemelt helyzetben van.

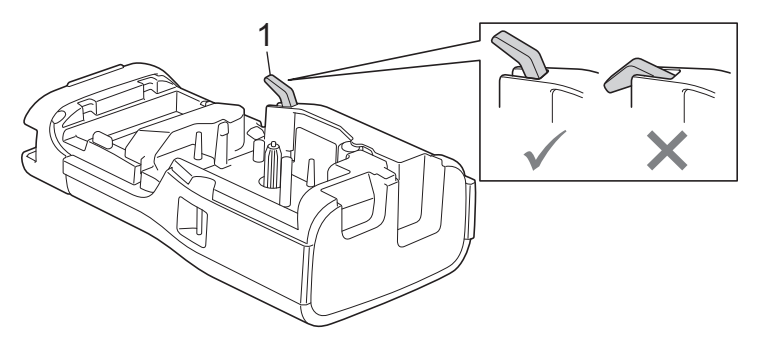

5. Győződjön meg róla, hogy a hátsó fedél kampói (1) helyesen vannak behelyezve, majd zárja be a hátsó fedelet.

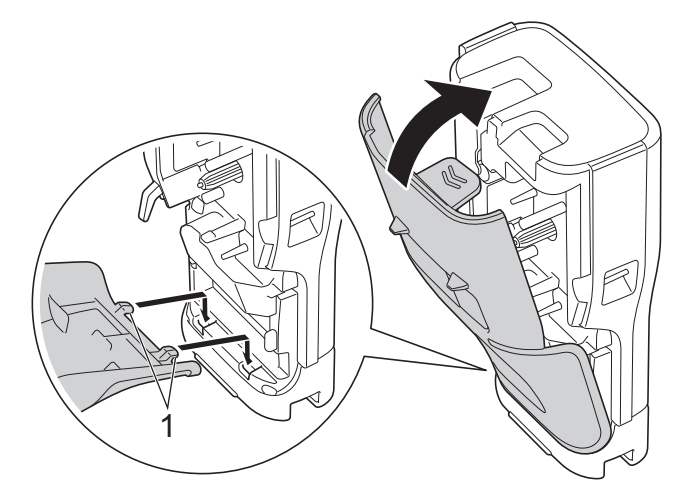

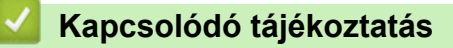

• [A tölthető Li-ion akkumulátor beszerelése](#page-25-0)

<span id="page-29-0"></span> [Kezdőlap](#page-1-0) > [A címkéző készülék beállítása](#page-10-0) > A címkéző készülék külső áramforráshoz csatlakoztatása

# **A címkéző készülék külső áramforráshoz csatlakoztatása**

# **FONTOS**

A címkézőrendszer memóriájának védelme és biztonsági mentése érdekében NE válassza le a címkéző készüléket a külső áramforrásról, ha akkumulátor nélkül használja.

>> Csatlakoztassa egy Elektromos konnektorhoz az USB Type-C hálózati adapterével (opcionális)

- >> Csatlakozás számítógéphez USB Type-C kábellel
- [>> Csatlakozás USB-töltőhöz USB Type-C kábellel](#page-30-0)

### **Csatlakoztassa egy Elektromos konnektorhoz az USB Type-C hálózati adapterével (opcionális)**

- Az USB Type-C hálózati adapter opcionális tartozék.
- A nagy teljesítmény biztosítása érdekében javasoljuk az USB Type-C-hez tervezett Brother hálózati adapter használatát. Ez a hálózati AC-adapter pontosan ennek a Brother készüléknek a feszültség- és áramerősség-követelményeihez van konfigurálva.
- 1. Csatlakoztassa az USB Type-C hálózati adaptert a címkéző készülékhez.
- 2. Csatlakoztassa a hálózati AC adapter csatlakozóját egy közeli elektromos konnektorhoz (AC 100-240 V, 50/60 Hz).

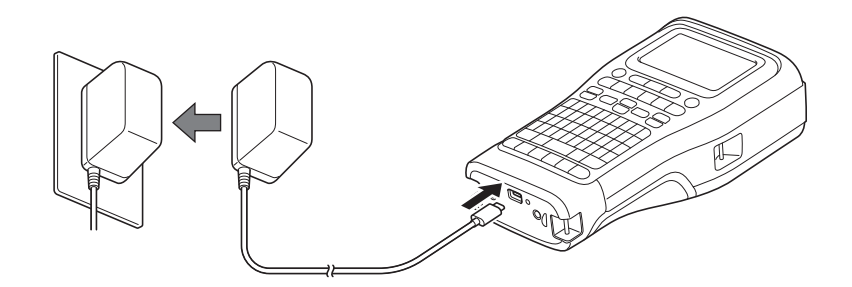

# **Csatlakozás számítógéphez USB Type-C kábellel**

- 1. Győződjön meg, hogy a számítógép be van kapcsolva.
- 2. Csatlakoztassa a címkéző készüléket a számítógéphez a hozzá adott USB Type C kábellel.

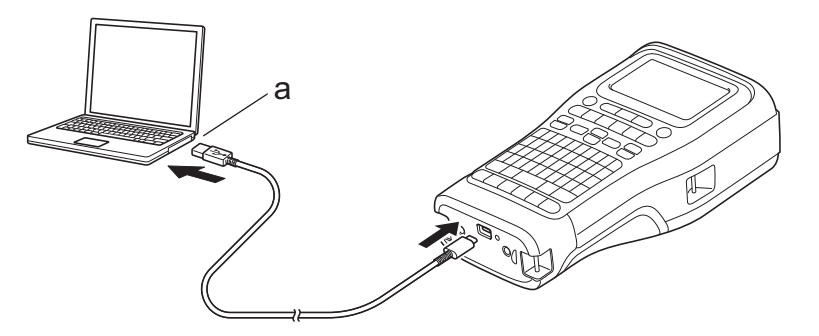

a. Számítógép USB-portja

5 V DC, 0,5 A vagy nagyobb teljesítmény

A címkék nyomtatásához egy újratölthető lítium-ion akkumulátort kell beszerelni, és a nyomtatót külső áramforráshoz kell csatlakoztatni.

# <span id="page-30-0"></span>**Csatlakozás USB-töltőhöz USB Type-C kábellel**

- 1. Csatlakoztassa az USB-kábelt a címkéző készülékhez.
- 2. Csatlakoztassa az USB-kábelt egy USB-töltőhöz (nem tartozék), és csatlakoztassa a töltőt egy áramforráshoz.

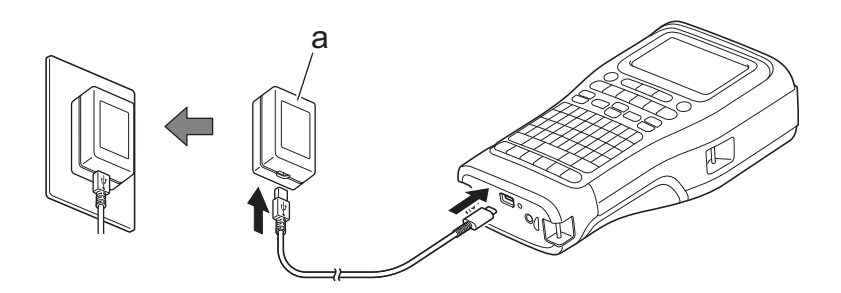

a. USB-töltő (nem tartozék) 5 V DC, 0,5 A vagy nagyobb teljesítmény

A címkék nyomtatásához egy újratölthető lítium-ion akkumulátort kell beszerelni, és a nyomtatót külső áramforráshoz kell csatlakoztatni.

# **Kapcsolódó tájékoztatás**

• [A címkéző készülék beállítása](#page-10-0)

Ø

<span id="page-31-0"></span> [Kezdőlap](#page-1-0) > [A címkéző készülék beállítása](#page-10-0) > Az újratölthető lítium-ion akkumulátor feltöltése

# **Az újratölthető lítium-ion akkumulátor feltöltése**

- >> Tippek az újratölthető lítium-ion akkumulátor használatához
- >> Az újratölthető lítium-ion akkumulátor feltöltése
- [>> Az újratölthető lítium-ion akkumulátor töltésének leállítása](#page-32-0)

### **Tippek az újratölthető lítium-ion akkumulátor használatához**

Használat előtt teljesen töltse fel az újratölthető lítium-ion akkumulátort.

- Az újratölthető lítium-ion akkumulátort 10 °C és 35 °C közötti hőmérsékletű környezetben töltse, különben az akkumulátor nem töltődik fel.
	- Az újratölthető lítium-ion akkumulátor károsodásának megelőzése érdekében a töltés akkor sem történik meg, ha az akkumulátorban elegendő töltés van, még akkor sem, ha külső áramforrás van csatlakoztatva.

Az újratölthető lítium-ion akkumulátor teljesítményének és élettartamának maximalizálása érdekében:

- Ne használja vagy tárolja az újratölthető lítium-ion akkumulátort szélsőségesen magas vagy alacsony hőmérsékletű helyen, mert az így gyorsabban romolhat az állapota.
- Távolítsa el az újratölthető lítium-ion akkumulátort a címkéző készülékből, ha hosszabb ideig tárolja azt.
- Tárolja az újratölthető lítium-ion akkumulátorokat hűvös, száraz helyen, közvetlen napfénytől védve.
- Ha hosszabb ideig tárolja az újratölthető lítium-ion akkumulátort, hat havonta töltse fel.

# **Az újratölthető lítium-ion akkumulátor feltöltése**

Töltse fel az újratölthető lítium-ion akkumulátort, amint beüzemelte a címkéző készüléket.

- 1. Kapcsolja ki a címkenyomtatót.
- 2. Bizonyosodjon meg róla, hogy az újratölthető lítium-ion akkumulátor megfelelően van a nyomtatóba helyezve.
- 3. Tegye az alábbiak egyikét:
	- Használja az USB Type-C hálózati adaptert a címkéző készülék elektromos csatlakozóaljzathoz való csatlakoztatásához.
	- Használjon USB Type-C kábelt a címkéző készülék számítógéphez vagy egy kompatibilis USB-töltőhöz való csatlakoztatásához.

• Az USB Type-C hálózati adapter nem tartozék.

- A töltés USB Type-C kábellel hosszabb ideig tart, mint az USB Type-C hálózati adapterrel.
- Az USB-töltő 5 V 0,5 A vagy nagyobb teljesítményű kell, hogy legyen.

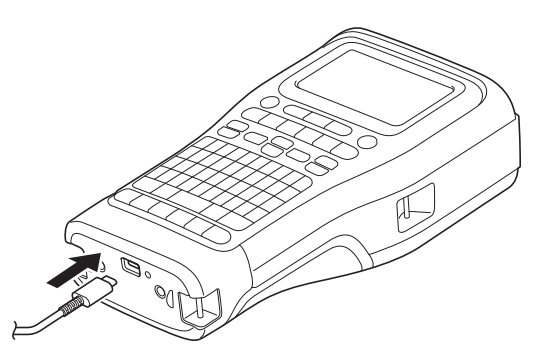

Ha az akkumulátor teljesen feltölt, a LED kikapcsol.

4. Húzza ki a nyomtatót a konnektorból.

- <span id="page-32-0"></span>Ø • Ha a speciális adaptert használja, töltse az újratölthető lítium-ion akkumulátort három órán keresztül az akkumulátor teljes feltöltéséhez.
	- NE távolítsa el az újratölthető lítium-ion akkumulátort, amíg a címkéző készüléket USB-csatlakozással (USB Type-C kábellel vagy az USB Type-C hálózati adapterrel) használja. Ez a címkéző készülék váratlan leállását okozhatja.

# **Az újratölthető lítium-ion akkumulátor töltésének leállítása**

Az újratölthető lítium-ion akkumulátor töltésének leállításához válassza le a címkéző készüléket az áramforrásról.

### **Kapcsolódó tájékoztatás**

• [A címkéző készülék beállítása](#page-10-0)

<span id="page-33-0"></span> [Kezdőlap](#page-1-0) > [A címkéző készülék beállítása](#page-10-0) > A szalagkazetta behelyezése

# **A szalagkazetta behelyezése**

1. Tegye a nyomtatót arccal lefelé egy sima felületre. Nyomja meg a fedél reteszét (1), és vegye le a hátsó fedelet (2).

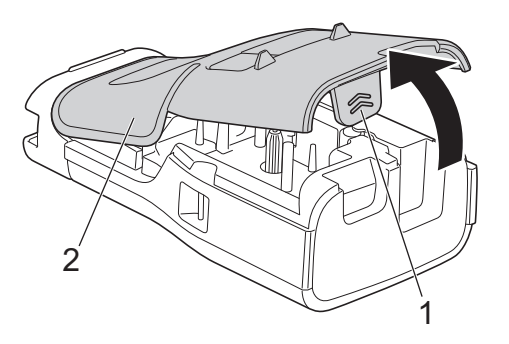

2. Helyezze be a szalagkazettát az ábrán látható módon.

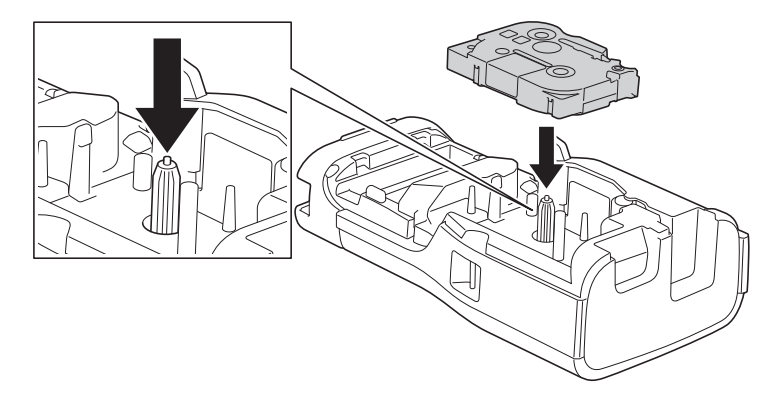

# **FONTOS**

A szalagkazetta behelyezésekor figyeljen oda, hogy a szalag ne akadjon fel a nyomtatófejre. A szalag vagy a festékszalag sérülésének elkerülése érdekében a szalagkazettát vízszintesen helyezze be.

3. Győződjön meg róla, hogy a hátsó fedél kampói (1) helyesen vannak behelyezve, majd zárja be a hátsó fedelet.

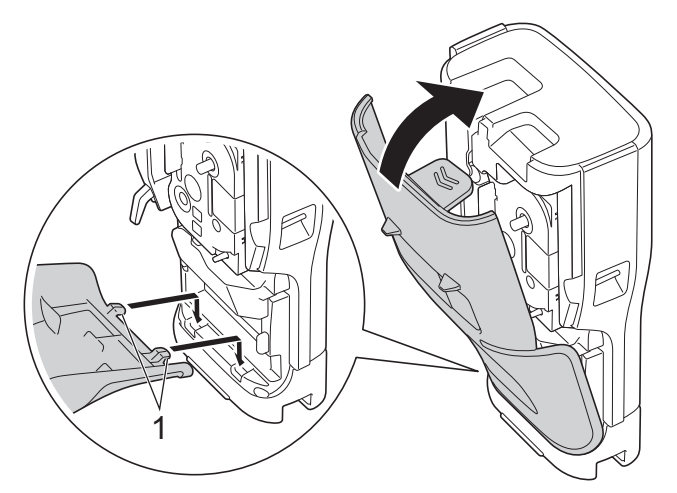

Ø Ha nem tudja bezárni a hátsó fedelet, győződjön meg róla, hogy a kioldókar (1) a képen látható felemelt helyzetben van. Ha nincs, emelje fel a kioldó kart, majd csukja be a fedelet és próbálja újra.

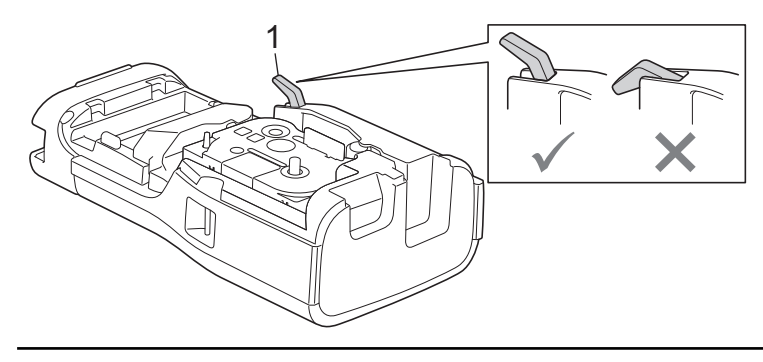

# **Kapcsolódó tájékoztatás**

• [A címkéző készülék beállítása](#page-10-0)

<span id="page-35-0"></span> [Kezdőlap](#page-1-0) > [A címkéző készülék beállítása](#page-10-0) > A címkenyomtató be-/kikapcsolása

# **A címkenyomtató be-/kikapcsolása**

- 1. A címkéző készülék kikapcsolásához tartsa nyomva:  $(\circledcirc).$
- 2. A címkéző készülék kikapcsolásához tartsa lenyomva a következőt:  $(\circledcirc).$

Ha energiát szeretne megtakarítani és a címkenyomtatót egy meghatározott idő után automatikusan kikapcsolni, használja az Automatikus kikapcsolás funkciót.

### **Kapcsolódó tájékoztatás**

• [A címkéző készülék beállítása](#page-10-0)

#### **Kapcsolódó témák:**

- [Automatikus kikapcsolás idejének beállítása](#page-38-0)
- [Műszaki specifikáció](#page-158-0)
[Kezdőlap](#page-1-0) > [A címkéző készülék beállítása](#page-10-0) > Nyelv beállítása

## **Nyelv beállítása**

- 1. Nyomja meg: **Menu (Menü)**.
- 2. Nyomja meg a(z) ▲ vagy ▼ gombot a(z) [Nyelv] megjelenítéséhez, majd nyomja meg a(z) OK gombot.
- 3. Nyomja meg a(z) ▲ vagy a(z) ▼ gombot a nyelv kiválasztásához, majd nyomja meg a(z) OK gombot.

### **Kapcsolódó tájékoztatás**

 [Kezdőlap](#page-1-0) > [A címkéző készülék beállítása](#page-10-0) > Mértékegység beállítása

## **Mértékegység beállítása**

- 1. Nyomja meg: **Menu (Menü)**.
- 2. Nyomja meg a(z) ▲ vagy ▼ gombot a(z) [Egység] megjelenítéséhez, majd nyomja meg a(z) OK gombot.
- 3. Nyomja meg a a vagy b gombot a(z) [hüvelyk] vagy [mm] megjelenítéséhez, majd nyomja meg az **OK** gombot.

## **Kapcsolódó tájékoztatás**

 [Kezdőlap](#page-1-0) > [A címkéző készülék beállítása](#page-10-0) > Automatikus kikapcsolás idejének beállítása

## **Automatikus kikapcsolás idejének beállítása**

A címkenyomtató rendelkezik egy energiatakarékos funkcióval, amely bizonyos működési feltételek mellett automatikusan kikapcsol, ha egy bizonyos időn belül nem nyom meg semmilyen gombot. Függetlenül attól, hogy a hálózati adaptert vagy az elemeket használja, megváltoztathatja az automatikus kikapcsolási időt.

- 1. Nyomja meg: **Menu (Menü)**.
- 2. Nyomja meg a(z) ▲ vagy ▼ gombot a(z) [Auto kikapcs.] megjelenítéséhez, majd nyomja meg a(z) OK gombot.
- 3. Nyomja, meg a(z) ▲, ▼, ◀ vagy ▶ gombot a kívánt beállítás kiválasztásához, majd nyomja meg a beállítást **OK**.

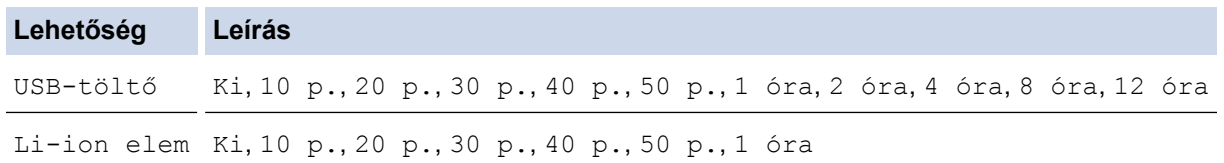

4. Nyomja meg: **OK**.

## **Kapcsolódó tájékoztatás**

 [Kezdőlap](#page-1-0) > [A címkéző készülék beállítása](#page-10-0) > A Bluetooth bekapcsolása vagy kikapcsolása

## **A Bluetooth bekapcsolása vagy kikapcsolása**

**Kapcsolódó modellek**: PT-E310BT/PT-E560BT

1. Nyomja meg: **Menu (Menü)**.

Ø

- 2. Nyomja meg a(z) ▲ vagy ▼ gombot a(z) [Bluetooth] megjelenítéséhez, majd nyomja meg a(z) OK gombot.
- 3. Nyomja meg a(z)  $\blacktriangle$  vagy  $\nabla$  gombot a(z) [Bluetooth (Be/Ki)] megjelenítéséhez, majd nyomja meg a(z) **OK** gombot.
- 4. Nyomja meg: ▲ vagy ▼, hogy kiválassza a következőket: [Be] vagy [Ki], majd nyomja meg: OK. A(z) [Be] kiválasztásakor a Bluetooth-ikon jelenik meg az LCD-n.

Állítsa a Bluetooth automatikus újracsatlakozási módját Be értékre, amikor a címkéző készüléket csatlakoztatja a mobileszközéhez.

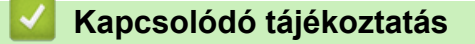

#### [Kezdőlap](#page-1-0) > [A címkéző készülék beállítása](#page-10-0) > Szalag betöltése

## **Szalag betöltése**

#### >> PT-E310BT >> PT-E510/PT-E560BT

#### **PT-E310BT**

1. A szalag betöltéséhez nyomja meg:  $\begin{bmatrix} \uparrow \\ \uparrow \end{bmatrix}$ , majd nyomja meg:  $\begin{bmatrix} \bigcirc \\ \bigcirc \end{bmatrix}$ 

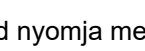

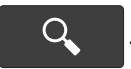

2. A szalag levágásához nyomja le a szalagvágó kallantyút a nyílnak megfelelően.

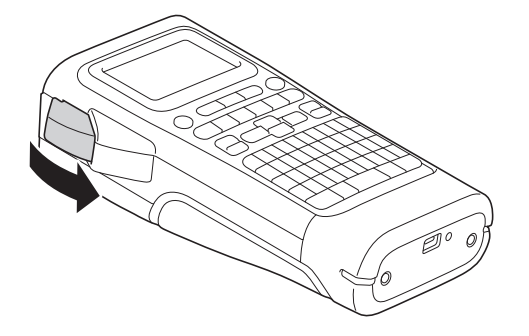

### **PT-E510/PT-E560BT**

- 1. A szalag betöltéséhez nyomja meg:  $\Box$ <sup>++</sup>
- 2. A ▲ vagy ▼ gombbal válassza ki az alábbi opciók egyikét:

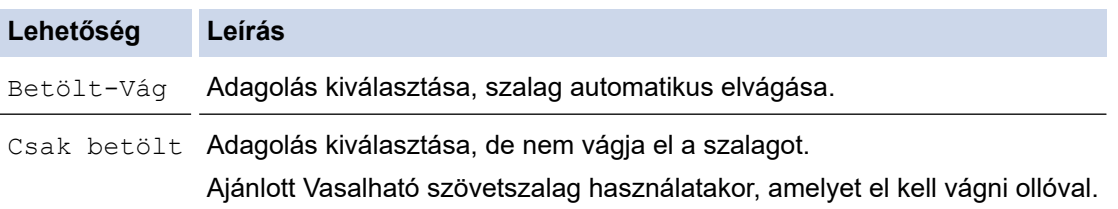

#### 3. Nyomja meg: **OK**.

### **Kapcsolódó tájékoztatás**

 [Kezdőlap](#page-1-0) > [A címkéző készülék beállítása](#page-10-0) > LCD-kontraszt beállítása

## **LCD-kontraszt beállítása**

Az LCD-kontraszt alapértelmezett beállítása [0].

- 1. Nyomja meg: **Menu (Menü)**.
- 2. Nyomja meg a(z) ▲ vagy ▼ gombot a(z) [LCD kontraszt] megjelenítéséhez, majd nyomja meg a(z) OK gombot.
- 3. Nyomja meg a ▲ vagy a ▼ gombot a preferencia kiválasztásához, [-2 +2] majd nyomja meg a(z) OK gombot.

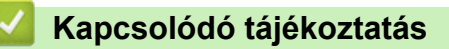

 [Kezdőlap](#page-1-0) > [A címkéző készülék beállítása](#page-10-0) > Háttérvilágítás be-/kikapcsolása

## **Háttérvilágítás be-/kikapcsolása**

Takarékoskodjon az energiával a háttérvilágítás kikapcsolásával.

- 1. Nyomja meg: **Menu (Menü)**.
- 2. Nyomja meg a(z) ▲ vagy ▼ gombot a(z) [Háttérvilágítás] megjelenítéséhez, majd nyomja meg a(z) OK gombot.
- 3. Nyomja, meg a(z) ▲, ▼, ◀ vagy ▶ gombot a kívánt beállítás kiválasztásához, majd nyomja meg a beállítást **OK**.

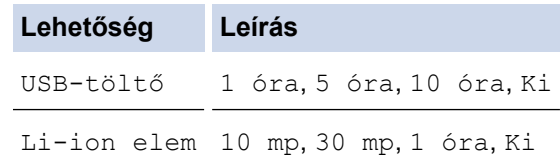

## **MEGJEGYZÉS**

- A háttérvilágítás automatikusan kikapcsol, ha a nyomtató a megadott időtartamig nem működik.
- A háttérvilágítás nyomtatás közben kikapcsol.

### **Kapcsolódó tájékoztatás**

<span id="page-43-0"></span> [Kezdőlap](#page-1-0) > Szoftver telepítése

## **Szoftver telepítése**

- [Nyomtató-illesztőprogram és szoftver telepítése a számítógépre \(Windows\)](#page-44-0)
- [A címkéző készülék számítógéphez csatlakoztatása](#page-46-0)

<span id="page-44-0"></span> [Kezdőlap](#page-1-0) > [Szoftver telepítése](#page-43-0) > Nyomtató-illesztőprogram és szoftver telepítése a számítógépre (Windows)

## **Nyomtató-illesztőprogram és szoftver telepítése a számítógépre (Windows)**

A Windows rendszerű számítógépről történő nyomtatáshoz telepítse a nyomtató-illesztőprogramot és a Brother P-touch Editor szoftvert a számítógépére.

1. Nyissa meg az előnyben részesített böngészőjét és írja be a következőt: [install.brother](http://install.brother/) a címsávba.

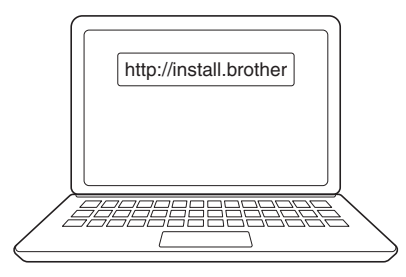

- 2. Kattintson a **Letöltés** gombra a Szoftver/dokumentáció telepítő letöltéséhez.
- 3. Lépjen a számítógépe **Letöltések** mappájába, kattintson kétszer a letöltött telepítőfájlra, és kövesse a képernyőn megjelenő utasításokat.

## **MEGJEGYZÉS**

(PT-E310BT/PT-E560BT)

- Győződjön meg róla, hogy a számítógépén engedélyezte a Bluetooth funkciót.
- Nyomja meg a Bluetooth-párosításhoz szükséges gombot a címkéző készüléken, amikor megerősíti a jelszót.

#### **Kapcsolódó tájékoztatás**

- [Szoftver telepítése](#page-43-0)
	- [Rendelkezésre álló alkalmazások](#page-45-0)

<span id="page-45-0"></span> [Kezdőlap](#page-1-0) > [Szoftver telepítése](#page-43-0) > [Nyomtató-illesztőprogram és szoftver telepítése a számítógépre](#page-44-0) [\(Windows\)](#page-44-0) > Rendelkezésre álló alkalmazások

## **Rendelkezésre álló alkalmazások**

### **Windows**

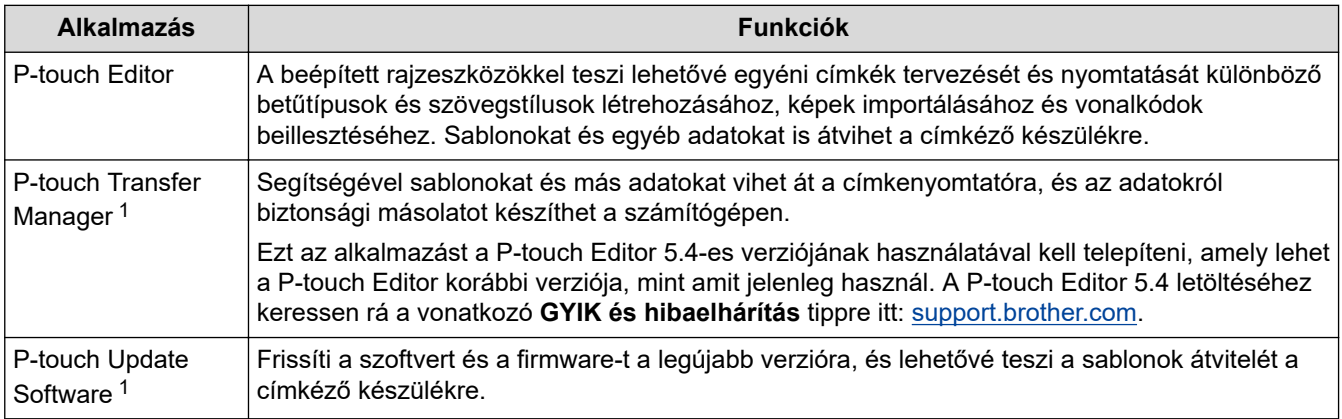

1 Csak USB-kapcsolaton keresztül elérhető.

#### **Mac**

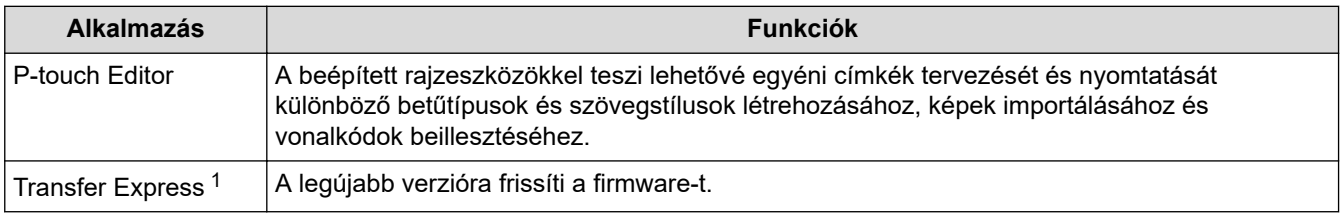

1 Csak USB-kapcsolattal érhető el.

## **Kapcsolódó tájékoztatás**

• [Nyomtató-illesztőprogram és szoftver telepítése a számítógépre \(Windows\)](#page-44-0)

<span id="page-46-0"></span> [Kezdőlap](#page-1-0) > [Szoftver telepítése](#page-43-0) > A címkéző készülék számítógéphez csatlakoztatása

## **A címkéző készülék számítógéphez csatlakoztatása**

• [A címkéző készülék számítógéphez csatlakoztatása USB Type-C kábellel](#page-47-0)

<span id="page-47-0"></span> [Kezdőlap](#page-1-0) > [Szoftver telepítése](#page-43-0) > [A címkéző készülék számítógéphez csatlakoztatása](#page-46-0) > A címkéző készülék számítógéphez csatlakoztatása USB Type-C kábellel

## **A címkéző készülék számítógéphez csatlakoztatása USB Type-C kábellel**

- 1. Az USB Type C kábellel való csatlakoztatása előtt győződjön meg arról, hogy a címkéző készülék ki van kapcsolva.
- 2. Csatlakoztassa az USB Type C kábelt a címkéző készülék hátoldalán található USB-porthoz, majd a számítógéphez.

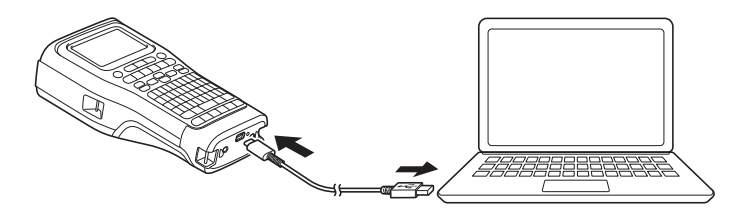

3. Kapcsolja be a címkéző készüléket.

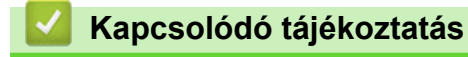

• [A címkéző készülék számítógéphez csatlakoztatása](#page-46-0)

#### <span id="page-48-0"></span> [Kezdőlap](#page-1-0) > Címkeszerkesztés

## **Címkeszerkesztés**

- [Szöveg hozzáadása a címkéhez](#page-49-0)
- [Adjon hozzá új szövegsort a címkéhez](#page-50-0)
- [Adjon hozzá új szövegcsoportot a címkéhez](#page-51-0)
- [A kurzor mozgatása](#page-52-0)
- [Szöveg törlése](#page-53-0)
- [Szimbólumok megadása](#page-54-0)
- [Ékezetes karakterek megadása](#page-60-0)
- [Karakterjellemzők beállítása](#page-63-0)
- [Keretek beállítása](#page-70-0)
- [Címkék létrehozása címkézési alkalmazás típusával](#page-72-0)
- [Vonalkódcímkék létrehozása](#page-85-0)
- [Címkesorozat létrehozása](#page-90-0)

<span id="page-49-0"></span> [Kezdőlap](#page-1-0) > [Címkeszerkesztés](#page-48-0) > Szöveg hozzáadása a címkéhez

## **Szöveg hozzáadása a címkéhez**

Gépelje be a kívánt szöveget vagy szimbólumokat (alfanumerikus karaktert, beleértve a szóközt és az írásjeleket).

## **MEGJEGYZÉS**

Áthúzott nulla nyomtatásához kövesse a következő lépéseket:

- 1. Nyomja meg: **Menu (Menü)**.
- 2. Nyomja meg a  $\blacktriangle$  vagy  $\nabla$  gombot az [Áthúzott nulla használata] megjelenítéséhez, majd nyomja meg az **OK** gombot.
- 3. Nyomja meg a ▲ vagy a ▼ gombot a [Be] vagy a [Ki] lehetőség kiválasztásához, majd nyomja meg az **OK** gombot.

**Nyomtatott címke eredmény: [Be]**

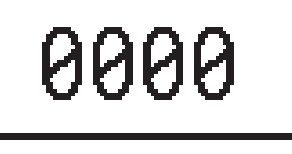

**Nyomtatott címke eredmény: [Ki]**

## **Kapcsolódó tájékoztatás**

• [Címkeszerkesztés](#page-48-0)

<span id="page-50-0"></span> [Kezdőlap](#page-1-0) > [Címkeszerkesztés](#page-48-0) > Adjon hozzá új szövegsort a címkéhez

## **Adjon hozzá új szövegsort a címkéhez**

A címkékhez a használt szalagtól függően több sort is hozzáadhat. További információ a uu *Kapcsolódó témák*

- 1. Amikor befejezte az első sor beírását, győződjön meg róla, hogy a kurzor az aktuális sor végén van.
- 2. Nyomja meg a(z)  $\overline{a}$  gombot a második sor létrehozásához.

#### **1. sor**

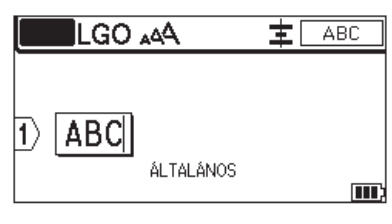

#### **2. sor**

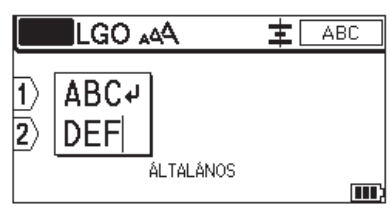

#### **Nyomtatott címke eredmény**

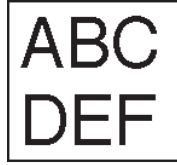

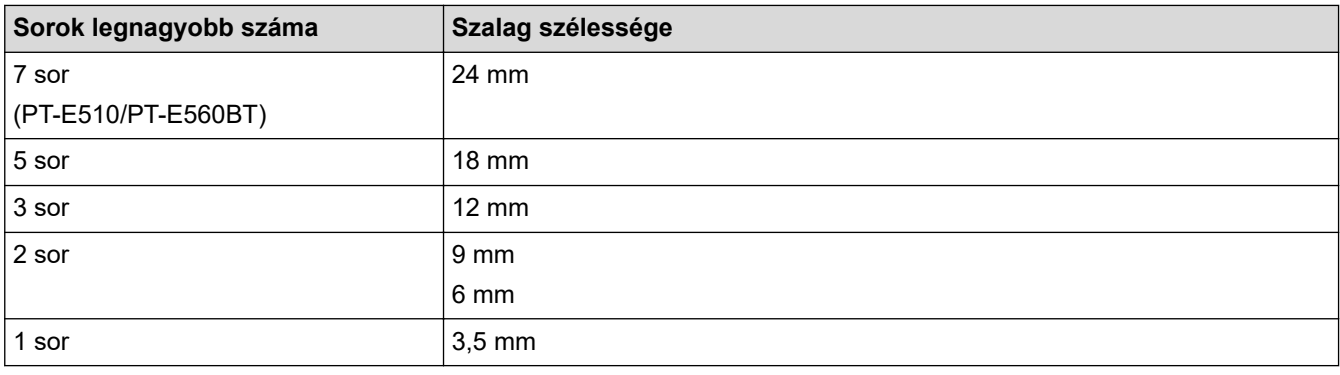

## **Kapcsolódó tájékoztatás**

• [Címkeszerkesztés](#page-48-0)

#### **Kapcsolódó témák:**

• [Műszaki specifikáció](#page-158-0)

<span id="page-51-0"></span> [Kezdőlap](#page-1-0) > [Címkeszerkesztés](#page-48-0) > Adjon hozzá új szövegcsoportot a címkéhez

## **Adjon hozzá új szövegcsoportot a címkéhez**

Több különböző bekezdés nyomtatásához akár 99 különböző szövegcsoportot is beilleszthet ugyanabba a címkébe.

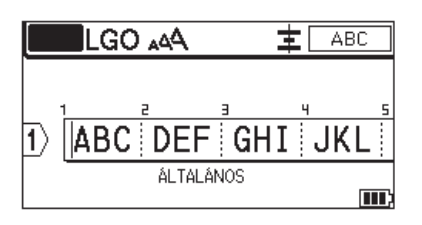

Ez a funkció csak az "ÁLTALÁNOS" címkealkalmazási típus esetében érhető el.

Új szövegcsoport vagy üres sorok a jelenlegi szövegtől jobbra történő hozzáadásához nyomja meg a(z)

gombokat, majd nyomja meg a(z) **gombokat.** 

A kurzor az új csoport elejéhez ugrik.

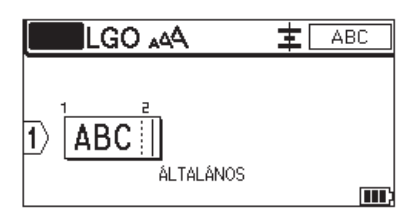

Egy szövegcsoport karaktertulajdonságainak megváltoztatásához kövesse a szövegsor karaktertulajdonságainak megváltoztatásához szükséges lépéseket. >> *Kapcsolódó tájékoztatás* 

#### **Kapcsolódó tájékoztatás**

• [Címkeszerkesztés](#page-48-0)

**Kapcsolódó témák:**

• [A karaktertulajdonságok beállítása szövegsor esetén](#page-65-0)

슈

<span id="page-52-0"></span> [Kezdőlap](#page-1-0) > [Címkeszerkesztés](#page-48-0) > A kurzor mozgatása

## **A kurzor mozgatása**

Ha a kurzort a címkén belül szeretné mozgatni, tegye a következők bármelyikét:

- A kurzort a  $\blacktriangle, \blacktriangledown, \blacktriangle, \blacktriangle$  vagy  $\blacktriangleright$  gomb megnyomásával mozgathatja egy karakterhellyel vagy sorral tovább.
- A kurzornak az aktuális sor vagy blokk elejére vagy végére történő pozicionálása érdekében nyomja meg:

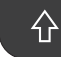

majd nyomja meg a(z) ◀ vagy ▶ lehetőséget.

A kurzornak az a címke elejére vagy végére történő pozicionálása érdekében nyomja meg:  $\rightarrow \rightarrow$  majd nyomja meg a(z) ▲ vagy ▼ lehetőséget.

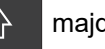

- Ha további szöveget szeretne beszúrni egy meglévő sorba, helyezze a kurzort a szerkeszteni kívánt karakter jobb oldalára, majd adja hozzá a szöveget.

#### **Kapcsolódó tájékoztatás**

• [Címkeszerkesztés](#page-48-0)

#### **Kapcsolódó témák:**

- [Adjon hozzá új szövegsort a címkéhez](#page-50-0)
- [Adjon hozzá új szövegcsoportot a címkéhez](#page-51-0)

#### <span id="page-53-0"></span> [Kezdőlap](#page-1-0) > [Címkeszerkesztés](#page-48-0) > Szöveg törlése

# **Szöveg törlése** >> Egyszerre egy karakter törlése: >> Minden karakter, de nem minden formátumbeállítás törlése: >> Minden karakter és formátumbeállítás törlése: **Egyszerre egy karakter törlése:** Nyomja meg:  $\boxed{\times}$ **Minden karakter, de nem minden formátumbeállítás törlése:** 1. Nyomja meg:  $\boxed{\times}$

2. Nyomja meg a(z) ▲ vagy ▼ gombot a(z) [Csak szöveg] megjelenítéséhez, majd nyomja meg a(z) OK gombot.

#### **Minden karakter és formátumbeállítás törlése:**

- 1. Nyomja meg:  $\boxed{\times}$
- 
- 2. Nyomja meg a(z) **A** vagy **V** gombot a(z) [Szöveg és form.] megjelenítéséhez, majd nyomja meg a(z) OK gombot.

#### **Kapcsolódó tájékoztatás**

• [Címkeszerkesztés](#page-48-0)

<span id="page-54-0"></span> [Kezdőlap](#page-1-0) > [Címkeszerkesztés](#page-48-0) > Szimbólumok megadása

## **Szimbólumok megadása**

- [Szimbólumok megadása a szimbólum funkcióval](#page-55-0)
- [Szimbólumelőzmények beállítása](#page-56-0)
- [Szimbólumopciók](#page-57-0)

<span id="page-55-0"></span> [Kezdőlap](#page-1-0) > [Címkeszerkesztés](#page-48-0) > [Szimbólumok megadása](#page-54-0) > Szimbólumok megadása a szimbólum funkcióval

## **Szimbólumok megadása a szimbólum funkcióval**

Az összes szimbólum listája: uu *Kapcsolódó témák*:*Szimbólumopciók*

>> PT-E310BT >> PT-E510/PT-E560BT

### **PT-E310BT**

- 1. Nyomja meg a(z)  $\boxed{ \overrightarrow{ \text{ }} }$  lehetőséget majd a(z)  $\boxed{ \frac{1}{\text{ } \text{ } \text{ } \text{ } \text{ }} }$  gombot.
- 2. Nyomja meg a ▲ vagy a ▼ gombot egy kategória kiválasztásához, majd nyomja meg az OK gombot.
- 3. Nyomja meg a ▲, ▼, ◀ vagy ▶ gombot egy szimbólum kiválasztásához, majd nyomja meg az OK gombot.

### **PT-E510/PT-E560BT**

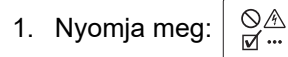

- 2. Nyomja meg a ▲ vagy a ▼ gombot egy kategória kiválasztásához, majd nyomja meg az OK gombot.
- 3. Nyomja meg a ▲, ▼, ◀ vagy ▶ gombot egy szimbólum kiválasztásához, majd nyomja meg az OK gombot.

#### **Kapcsolódó tájékoztatás**

• [Szimbólumok megadása](#page-54-0)

- **Kapcsolódó témák:**
- [Szimbólumopciók](#page-57-0)

<span id="page-56-0"></span> [Kezdőlap](#page-1-0) > [Címkeszerkesztés](#page-48-0) > [Szimbólumok megadása](#page-54-0) > Szimbólumelőzmények beállítása

## **Szimbólumelőzmények beállítása**

A Szimbólumelőzmény a nemrég használt szimbólumok tárolására képes. Alapértelmezés szerint a Szimbólumelőzmények a következőre van állítva: [Be].

- 1. Nyomja meg: **Menu (Menü)**.
- 2. Nyomja meg a(z) ▲ vagy ▼ gombot a(z) [Szimbólum előzmény] megjelenítéséhez, majd nyomja meg a(z) **OK** gombot.
- 3. Nyomja meg: ▲ vagy ▼, hogy kiválassza a következőket: [Be] vagy [Ki], majd nyomja meg: OK.

### **Kapcsolódó tájékoztatás**

• [Szimbólumok megadása](#page-54-0)

<span id="page-57-0"></span> [Kezdőlap](#page-1-0) > [Címkeszerkesztés](#page-48-0) > [Szimbólumok megadása](#page-54-0) > Szimbólumopciók

## **Szimbólumopciók**

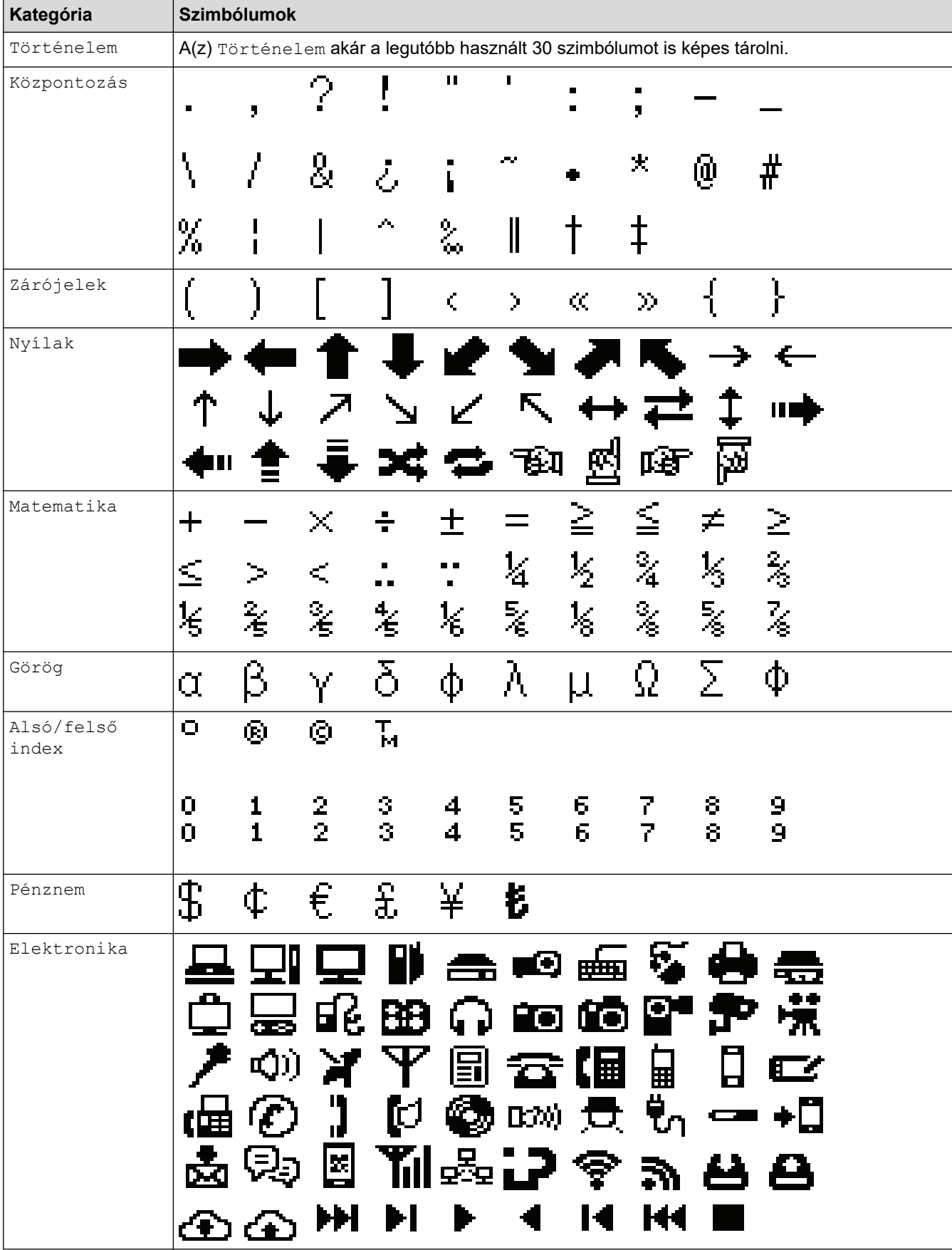

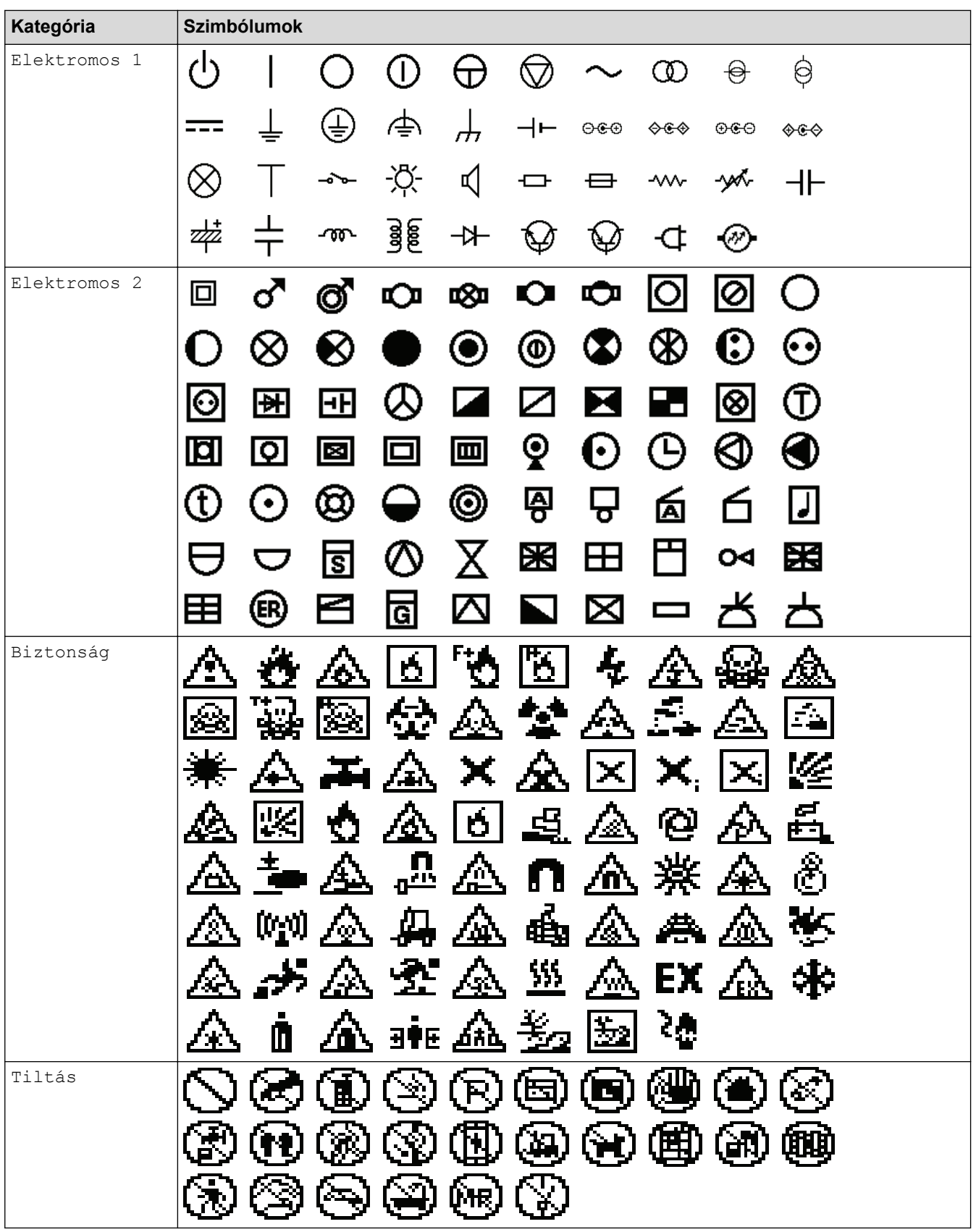

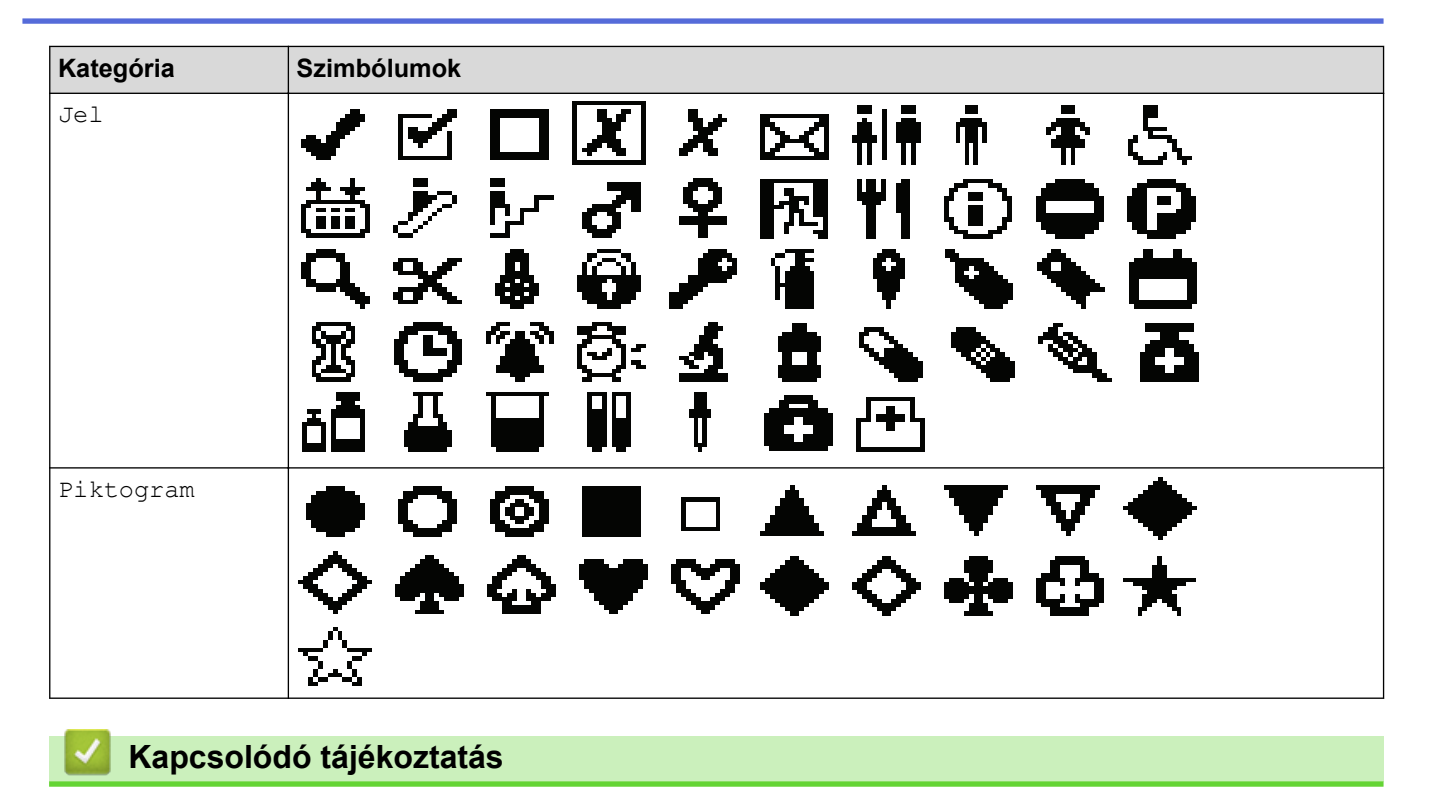

• [Szimbólumok megadása](#page-54-0)

<span id="page-60-0"></span> [Kezdőlap](#page-1-0) > [Címkeszerkesztés](#page-48-0) > Ékezetes karakterek megadása

## **Ékezetes karakterek megadása**

- 1. Gépelje be a kívánt karaktert.
- 2. Nyomja meg:  $\hat{A} \hat{A}$ m
- 3. A(z) < vagy ▶ gombbal válasszon ki egy ékezetes karaktert, majd nyomja meg a(z) OK gombot.

## **Kapcsolódó tájékoztatás**

- [Címkeszerkesztés](#page-48-0)
	- [Ékezetes karakterek](#page-61-0)

<span id="page-61-0"></span> [Kezdőlap](#page-1-0) > [Címkeszerkesztés](#page-48-0) > [Ékezetes karakterek megadása](#page-60-0) > Ékezetes karakterek

## **Ékezetes karakterek**

**Karakter Ékezetes karakter** a áàâäæãaåāă A ÁÀÂÄÆÃĄÅĀĂ c c č ć ÇČĆ C d d' ð d D ĎĐ éèêëęěėē e ÉÈÊËĘĚĖĒ E ģğ g G ĢĞ  $\overline{\mathbf{H}^{\dagger} \mathbf{H}^{\dagger} \mathbf{H}^{\dagger} \mathbf{H}^{\dagger}}$ i  $\overline{\textcolor{red}{\textbf{\large\textbf{(}}}}\textcolor{blue}{\textcolor{blue}{\textbf{\large\textbf{(}}}}} \textcolor{red}{\textcolor{blue}{\textbf{+}}} \textcolor{blue}{\textcolor{blue}{\textbf{+}}} \textcolor{blue}{\textbf{\large\textbf{(}}}} \textcolor{red}{\textbf{\large\textbf{(}}}} \textcolor{red}{\textbf{\large\textbf{(}}}} \textcolor{red}{\textbf{\large\textbf{(}}}} \textcolor{red}{\textbf{\large\textbf{(}}}} \textcolor{red}{\textbf{\large\textbf{(}}}} \textcolor{red}{\textbf{\large\textbf{(}}}} \textcolor{red}{\textbf{\large\textbf{(}}}} \textcolor{red$ I k ķ K Ķ l  $f[T]$ ŁĹĻĽ L n ñňńn ÑŇŃŅ N o  $\acute{\mathrm{o}}\ \grave{\mathrm{o}}\ \grave{\mathrm{o}}\ \mathrm{o}\ \mathrm{o}\ \ddot{\mathrm{o}}\ \mathrm{o}\ \mathrm{ce}\ \ddot{\mathrm{o}}$ ÒÔØÖÕŒŐ O r řŕr R ŘŔŖ  $\check{s}$   $\acute{s}$   $\acute{s}$   $\acute{s}$   $\acute{S}$ s  $\overline{\S}$   $\overline{\S}$   $\overline{\S}$   $\overline{\S}$   $\overline{\S}$   $\overline{\S}$ S  $t$ <sup>t</sup>  $\flat$ t T ŤŢÞ

Az LCD-n megjelenített ékezetes karakterek az Ön nyelvétől függnek.

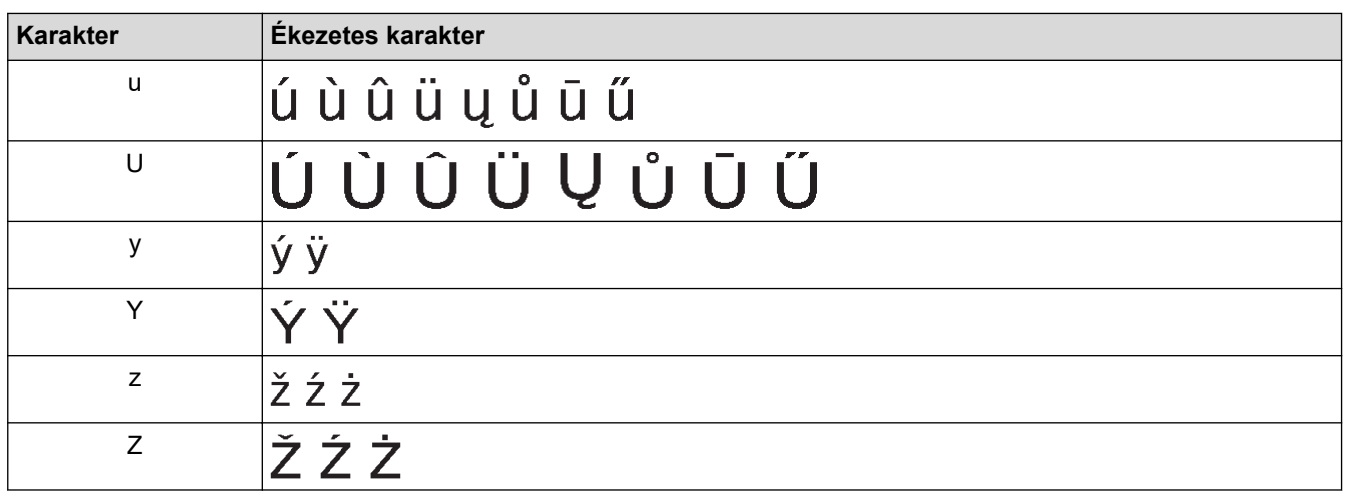

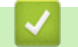

## **Kapcsolódó tájékoztatás**

• [Ékezetes karakterek megadása](#page-60-0)

<span id="page-63-0"></span> [Kezdőlap](#page-1-0) > [Címkeszerkesztés](#page-48-0) > Karakterjellemzők beállítása

## **Karakterjellemzők beállítása**

- [Karakterjellemzők alkalmazása](#page-64-0)
- [A karaktertulajdonságok beállítása szövegsor esetén](#page-65-0)
- [Beállítható tulajdonságok](#page-66-0)
- [Automatikus stílushoz illesztés beállítása](#page-69-0)

<span id="page-64-0"></span> [Kezdőlap](#page-1-0) > [Címkeszerkesztés](#page-48-0) > [Karakterjellemzők beállítása](#page-63-0) > Karakterjellemzők alkalmazása

## **Karakterjellemzők alkalmazása**

A szöveg formázásakor az LCD-n a karaktertulajdonságok választékának előnézete megtekinthető.

- 1. Írja be a kívánt szöveget.
- 2. Nyomja meg a  $AA$  gombot.
- 3. Nyomja meg a(z) ▲ vagy a(z) ▼ gombot egy tulajdonság kiválasztásához.
- 4. Nyomja meg a ◀ vagy a ▶ gombot, hogy egy értéket állítson be ahhoz a tulajdonsághoz, majd nyomja meg: **OK**.

### **Kapcsolódó tájékoztatás**

• [Karakterjellemzők beállítása](#page-63-0)

#### **Kapcsolódó témák:**

• [Beállítható tulajdonságok](#page-66-0)

<span id="page-65-0"></span> [Kezdőlap](#page-1-0) > [Címkeszerkesztés](#page-48-0) > [Karakterjellemzők beállítása](#page-63-0) > A karaktertulajdonságok beállítása szövegsor esetén

## **A karaktertulajdonságok beállítása szövegsor esetén**

Amennyiben a címkéhez több sort ad, minden szövegsor formátuma lehet más.

- 1. Írja be a címkére szánt sorokat vagy karaktereket vagy szöveget.
- 2. Nyomja meg a ▲ vagy a ▼ gombot, hogy a kurzort ahhoz a sorhoz tegye, amelyik karaktertulajdonságait meg szeretné változtatni.
- 

3. Nyomja meg a(z)  $\hat{A}$  majd a(z)  $A\hat{A}$  gombot az elérhető formázási tulajdonságok

#### megjelenítéséhez.

Az LCD jobb felső sarkában lévő három fekete vonal jelzi, hogy a tulajdonságot csak arra az adott sorra alkalmazza.

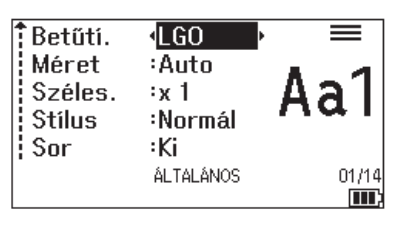

- 4. Nyomja meg a(z) ▲ vagy a(z) ▼ gombot egy tulajdonság kiválasztásához.
- 5. Nyomja meg a ◀ vagy a ▶ gombot, hogy egy értéket állítson be ahhoz a tulajdonsághoz, majd nyomja meg: **OK**.

Amikor soronként különböző tulajdonságértékeket állít be, az érték \*\*\*\*\*-ként jelenig meg az

gomb megnyomásakor.

Ø

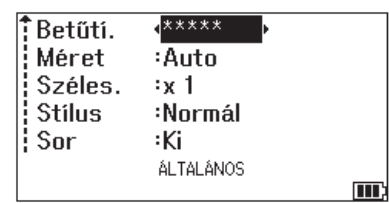

### **Kapcsolódó tájékoztatás**

• [Karakterjellemzők beállítása](#page-63-0)

#### **Kapcsolódó témák:**

• [Beállítható tulajdonságok](#page-66-0)

 $A^{\mathbb{A}}A$ 

<span id="page-66-0"></span> [Kezdőlap](#page-1-0) > [Címkeszerkesztés](#page-48-0) > [Karakterjellemzők beállítása](#page-63-0) > Beállítható tulajdonságok

## **Beállítható tulajdonságok**

## **Betűtípus**

## **PT-E310BT**

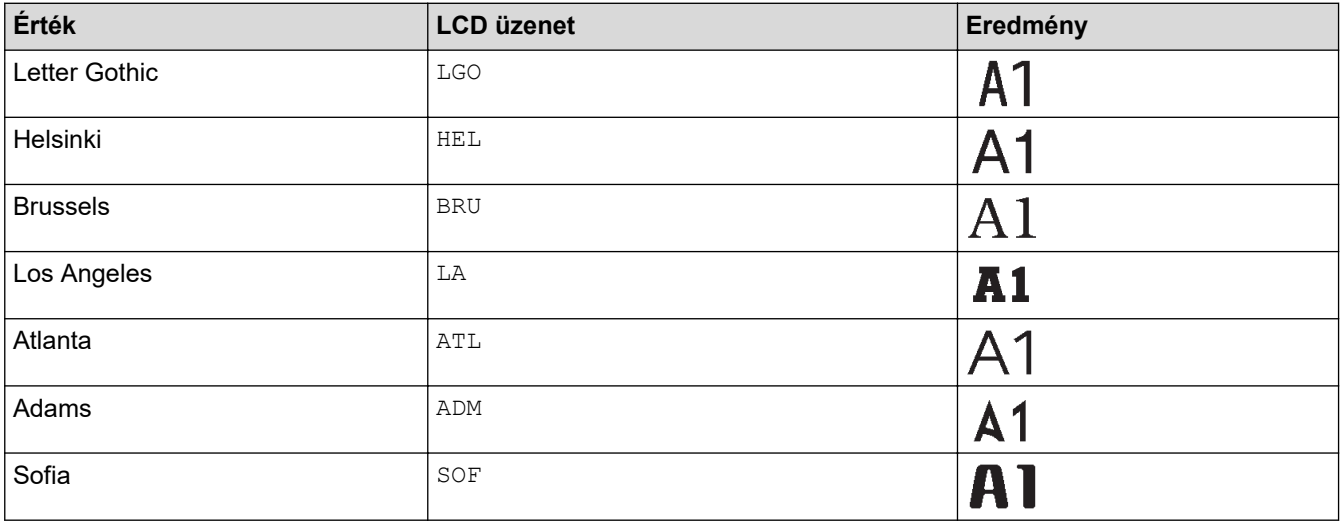

## **PT-E510/PT-E560BT**

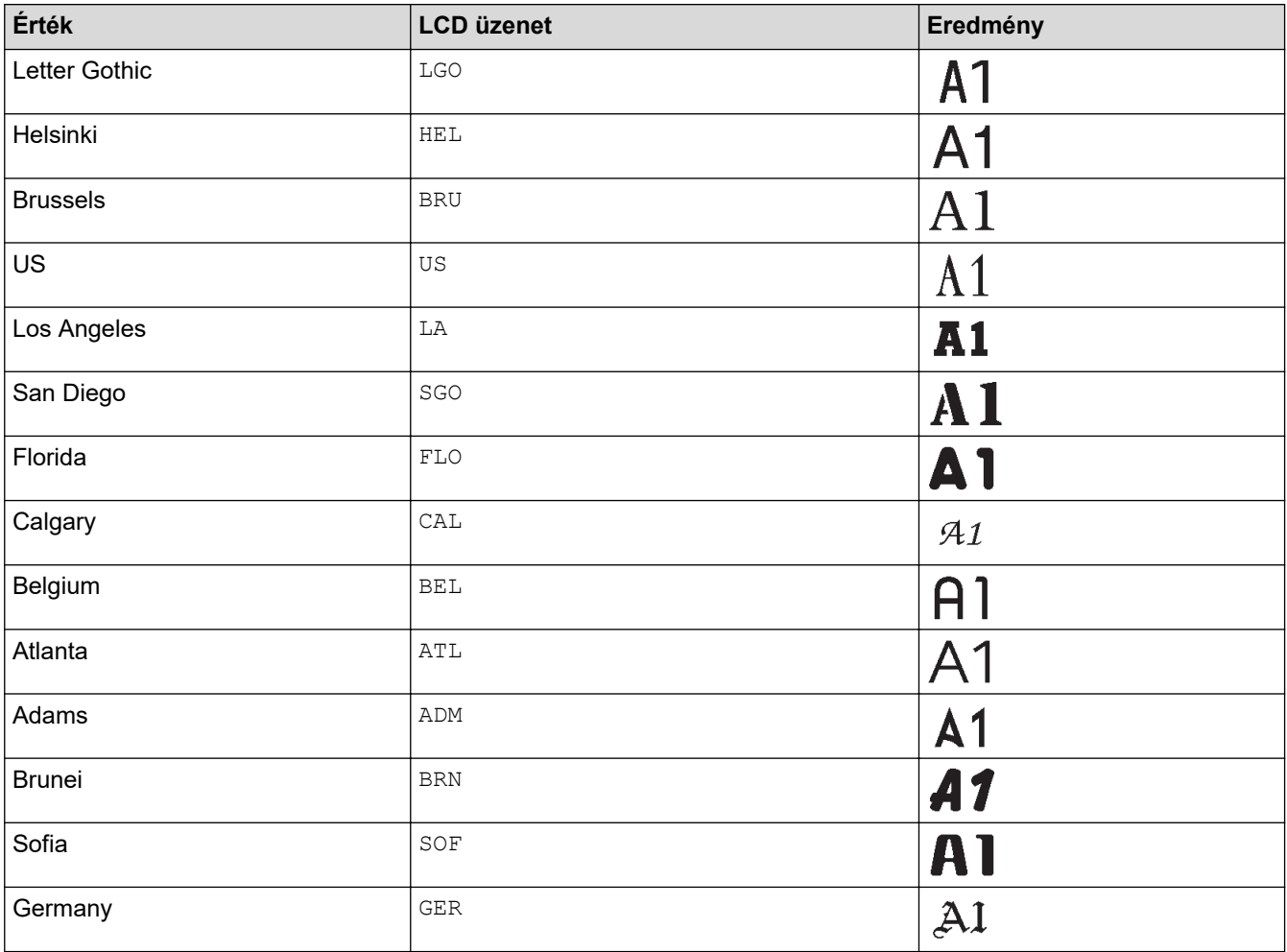

### **Betűméret**

#### **Beállítható méretek:**

Auto, 6 pt, 9 pt, 12 pt, 18 pt, 24 pt, 36 pt, 42 pt, (PT-E510/PT-E560BT) 48 pt

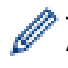

Az automatikus opció kiválasztásakor a szöveg automatikusan a beállításokban elérhető legnagyobb méretben nyomtatódik ki, figyelembe véve a szalagszélességet.

## **Szélesség**

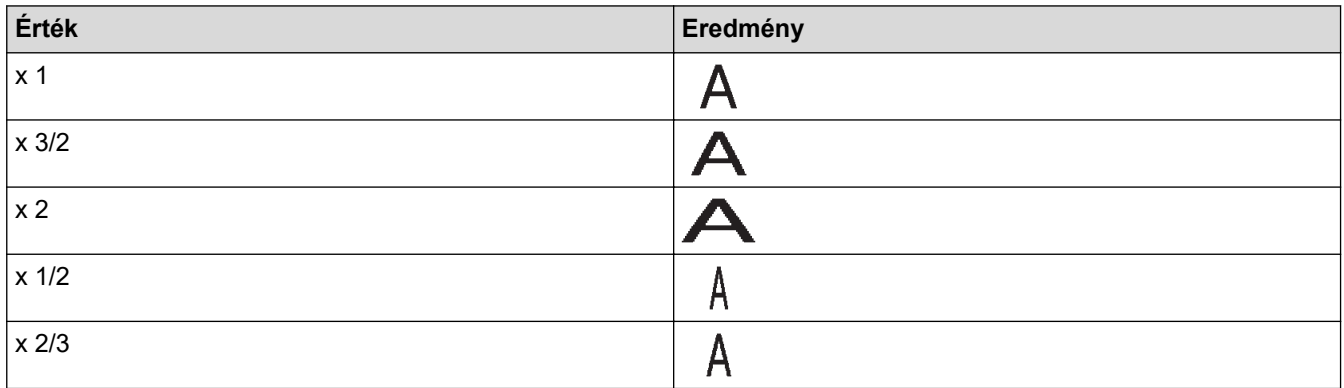

### **Betűtípus stílusa**

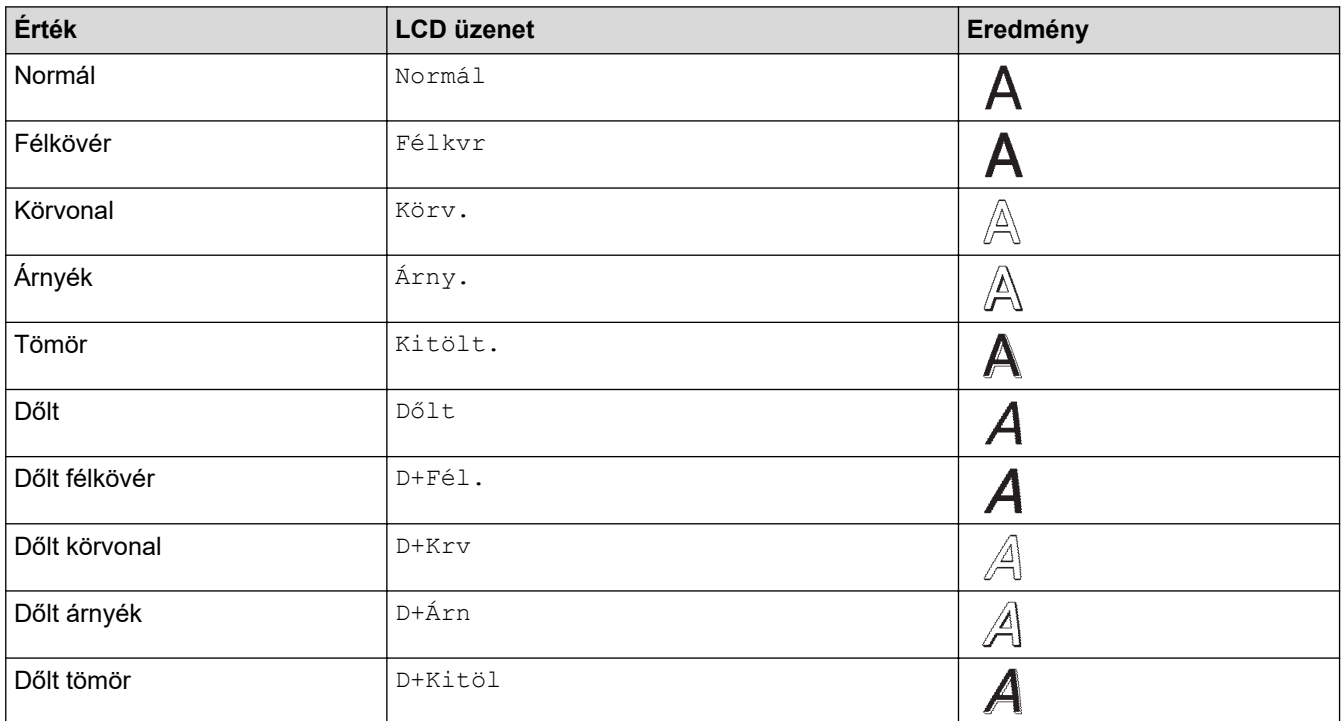

#### **Vonal**

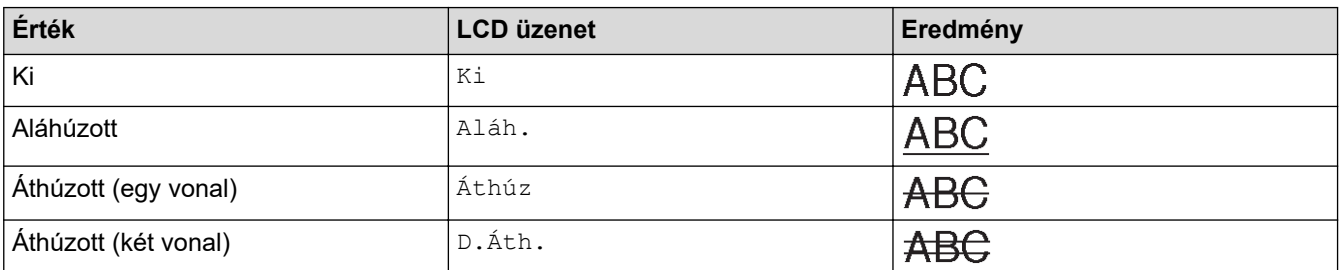

## **Elrendezés**

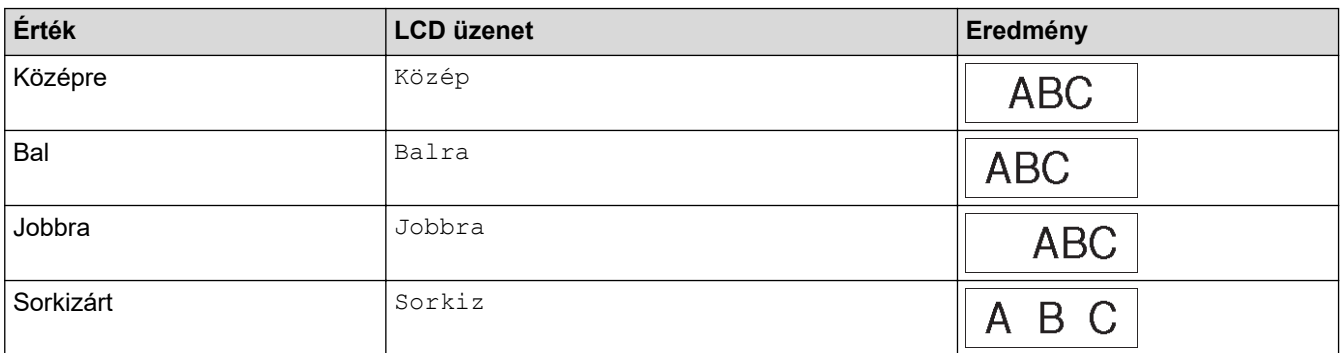

## **Kapcsolódó tájékoztatás**

• [Karakterjellemzők beállítása](#page-63-0)

<span id="page-69-0"></span> [Kezdőlap](#page-1-0) > [Címkeszerkesztés](#page-48-0) > [Karakterjellemzők beállítása](#page-63-0) > Automatikus stílushoz illesztés beállítása

## **Automatikus stílushoz illesztés beállítása**

A szöveg méretét úgy csökkentheti, hogy a címke hosszának megfelelő legyen.

A funkció használata előtt gondoskodjon róla, hogy a(z) [Méret] itt:  $AA$  [Auto] értékre van állítva,

és a címkehossz is meg lett adva.

- 1. Nyomja meg: **Menu (Menü)**.
- 2. Nyomja meg a(z) A vagy  $\nabla$  gombot a(z) [Auto. stílushoz illesztés] megjelenítéséhez, majd nyomja meg a(z) **OK** gombot.
- 3. A(z) ▲ vagy ▼ gombbal válassza ki az alábbi lehetőségek egyikét:

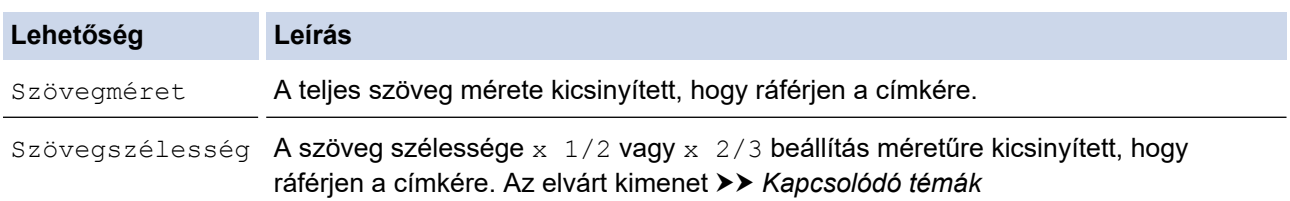

#### 4. Nyomja meg: **OK**.

#### **Kapcsolódó tájékoztatás**

• [Karakterjellemzők beállítása](#page-63-0)

#### **Kapcsolódó témák:**

• [Beállítható tulajdonságok](#page-66-0)

<span id="page-70-0"></span> [Kezdőlap](#page-1-0) > [Címkeszerkesztés](#page-48-0) > Keretek beállítása

## **Keretek beállítása**

- 1. Nyomja meg a  $AA$  gombot.
- 2. Nyomja meg a(z)  $\triangle$  vagy a  $\nabla$  gombot a(z) [Keret] megjelenítéséhez.
- 3. Nyomja meg a < vagy > gombot egy keret kiválasztásához, majd nyomja meg a OK gombot.

## **Kapcsolódó tájékoztatás**

- [Címkeszerkesztés](#page-48-0)
	- [Keretbeállítások](#page-71-0)

<span id="page-71-0"></span> [Kezdőlap](#page-1-0) > [Címkeszerkesztés](#page-48-0) > [Keretek beállítása](#page-70-0) > Keretbeállítások

## **Keretbeállítások**

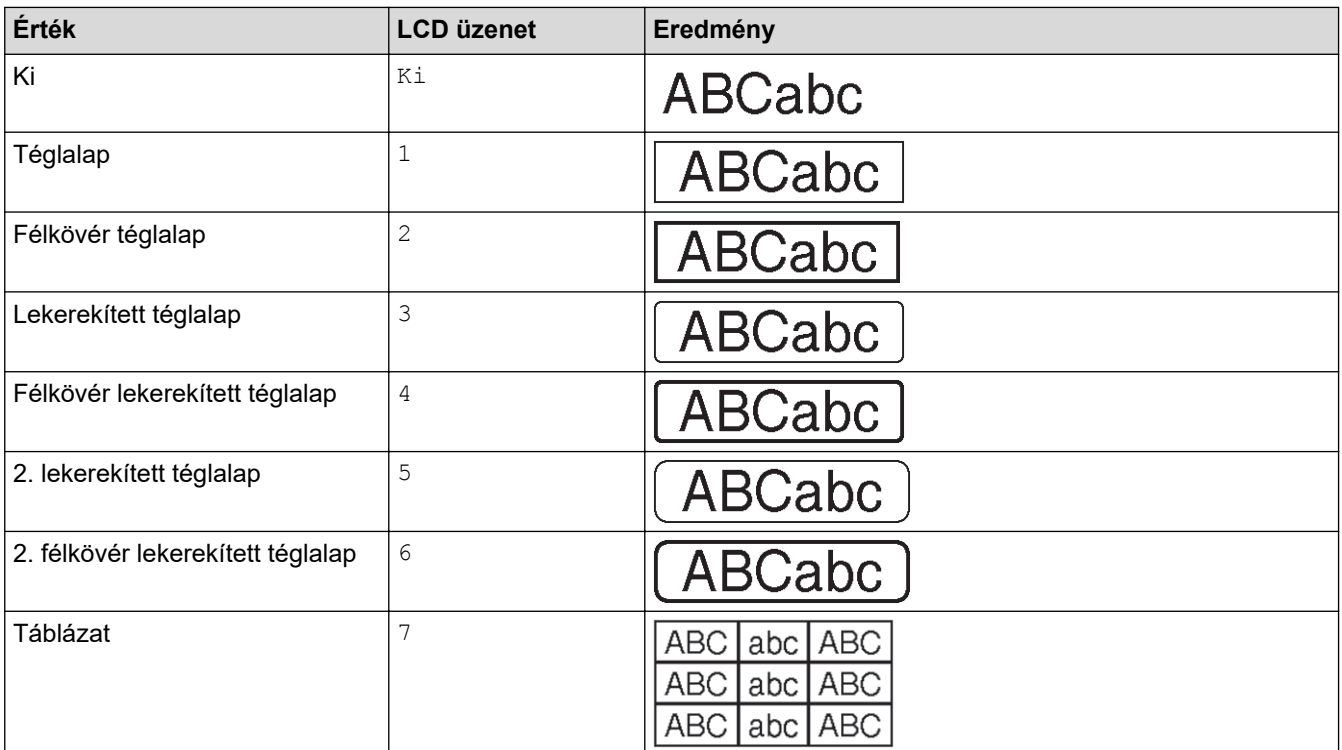

## **Kapcsolódó tájékoztatás**

• [Keretek beállítása](#page-70-0)
<span id="page-72-0"></span> [Kezdőlap](#page-1-0) > [Címkeszerkesztés](#page-48-0) > Címkék létrehozása címkézési alkalmazás típusával

# **Címkék létrehozása címkézési alkalmazás típusával**

- [Általános mód](#page-73-0)
- [Előlapmód](#page-74-0)
- [Kábelcímkemód](#page-75-0)
- [Zászlós kábelcímkemód](#page-77-0)
- [Kapcsolótáblamód](#page-78-0)
- [Kapcsolóblokkmód](#page-79-0)
- [Címkék létrehozása a kábelek köré tekerhető speciális szalagok használatával](#page-80-0)
- [Cross-ID címke létrehozása](#page-83-0)

<span id="page-73-0"></span> [Kezdőlap](#page-1-0) > [Címkeszerkesztés](#page-48-0) > [Címkék létrehozása címkézési alkalmazás típusával](#page-72-0) > Általános mód

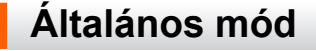

Általános célú címkék létrehozása az Általános módban.

### **Vízszintes**

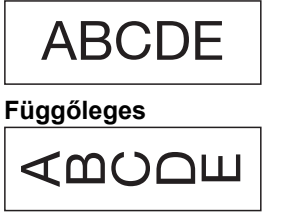

- 1. Nyomja meg a  $\sqrt{\frac{\text{ABC}}{\text{ABC}}}$  gombot.
- 2. Nyomja, meg a(z) ▲, ▼, ◀ vagy ▶ gombot a kívánt beállítás kiválasztásához, majd nyomja meg a beállítást **OK**.

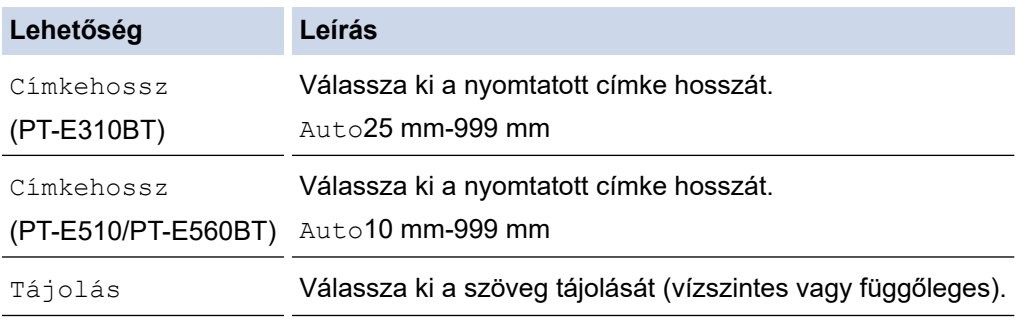

- 3. Írja be a kívánt szöveget.
- 4. Nyomja meg:  $($

## **Kapcsolódó tájékoztatás**

• [Címkék létrehozása címkézési alkalmazás típusával](#page-72-0)

<span id="page-74-0"></span> [Kezdőlap](#page-1-0) > [Címkeszerkesztés](#page-48-0) > [Címkék létrehozása címkézési alkalmazás típusával](#page-72-0) > Előlapmód

# **Előlapmód**

Azonosító címkék készítése különböző előlapokhoz az előlap mód használatával. Ebben az üzemmódban történő nyomtatáskor minden egyes szövegblokk azonos méretű és egyenletes távolságra van egymástól.

**1 blokk**

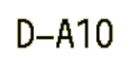

#### **3 blokk**

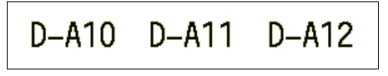

- 1. Nyomja meg a  $\frac{1}{\sqrt{ABC}}$  gombot.
- 2. Nyomja, meg a(z) ▲, ▼, ◀ vagy ▶ gombot a kívánt beállítás kiválasztásához, majd nyomja meg a beállítást **OK**.

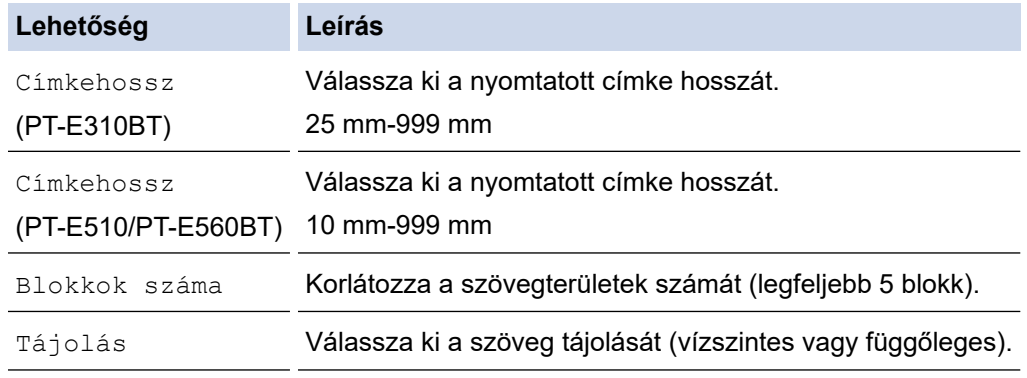

- 3. Írja be a kívánt szöveget.
- 4. Nyomja meg:  $($

### **Kapcsolódó tájékoztatás**

• [Címkék létrehozása címkézési alkalmazás típusával](#page-72-0)

<span id="page-75-0"></span> [Kezdőlap](#page-1-0) > [Címkeszerkesztés](#page-48-0) > [Címkék létrehozása címkézési alkalmazás típusával](#page-72-0) > Kábelcímkemód

# **Kábelcímkemód**

Kábelcímkemódban kábel vagy vezeték köré ragasztható címkéket hozhat létre. Kábelcímkemódban a szöveget a képen látható módon nyomtatja a rendszer, így a felragasztás után a címke minden szögből olvasható.

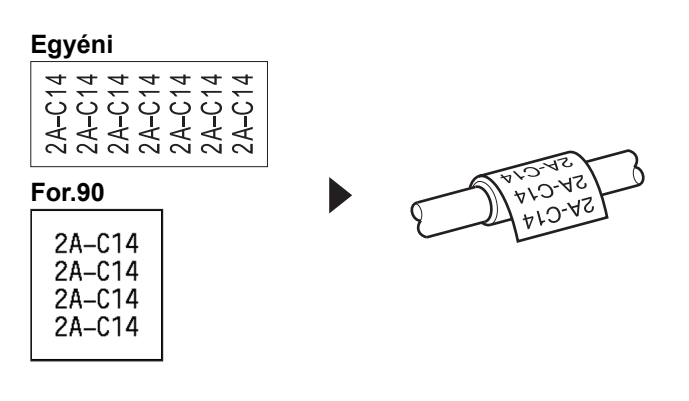

• (PT-E310BT) Javasoljuk, hogy kábelcímkékhez használjon rugalmas azonosítószalagot.

(PT-E510/PT-E560BT) Javasoljuk, hogy kábelcímkékhez használjon rugalmas azonosítószalagot vagy önlamináló szalagot.

• A rugalmas azonosítószalag nem használható elektromos szigetelőként. A rugalmas azonosító szalagcímkék tárgyak köré történő tekercselésekor a tárgy átmérője (1) legalább 3 mm kell, hogy legyen. A címke vagy a zászlócímke (2) egymást átfedő végeinek legalább 5 mm hosszúságúnak kell lenniük.

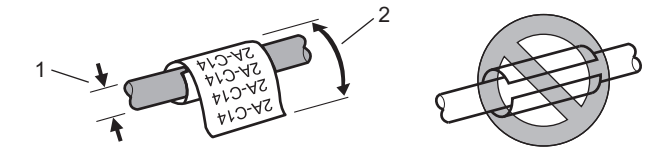

- 1. Nyomja meg a  $\frac{g}{g}$
- 2. Nyomja, meg a(z)  $\triangle$ ,  $\nabla$ ,  $\blacktriangleleft$  vagy  $\blacktriangleright$  gombot a kívánt beállítás kiválasztásához, majd nyomja meg a beállítást **OK**.

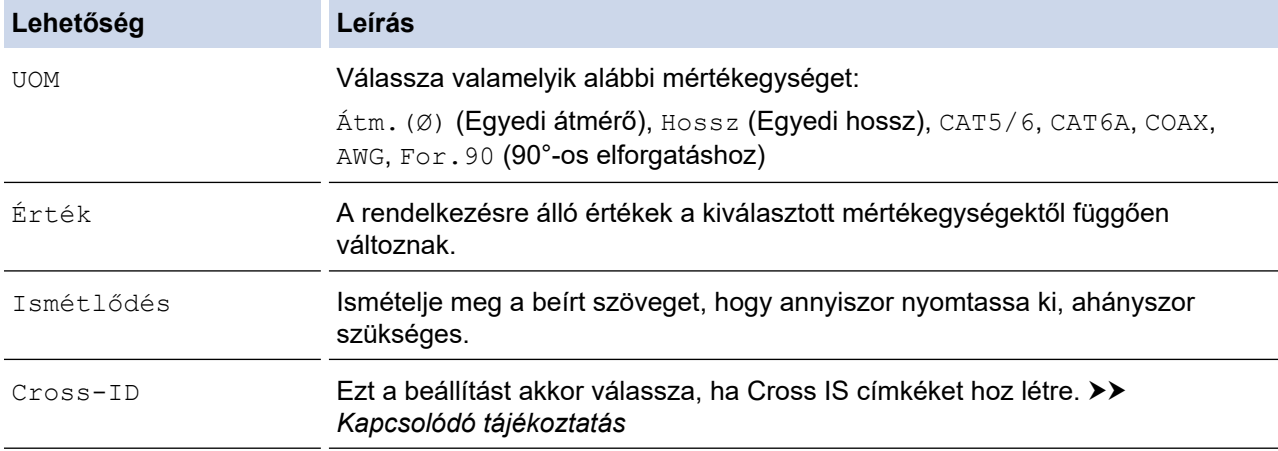

- 3. Írja be a kívánt szöveget.
- 4. Nyomja meg:  $(E)$

### **Kapcsolódó tájékoztatás**

• [Címkék létrehozása címkézési alkalmazás típusával](#page-72-0)

#### **Kapcsolódó témák:**

• [Cross-ID címke létrehozása](#page-83-0)

• [Címkék létrehozása a kábelek köré tekerhető speciális szalagok használatával](#page-80-0)

<span id="page-77-0"></span> [Kezdőlap](#page-1-0) > [Címkeszerkesztés](#page-48-0) > [Címkék létrehozása címkézési alkalmazás típusával](#page-72-0) > Zászlós kábelcímkemód

# **Zászlós kábelcímkemód**

A Zászlós kábelcímkemód használatával olyan címkéket hozhat létre, amelyeket egy kábel vagy vezeték köré kell tekerni, és úgy lehet egymáshoz ragasztani, hogy a két címke vége zászlót képez. Zászlós kábelcímkemódban a szöveget a címke mindkét végére kinyomtatja a rendszer, középen pedig egy üres hely marad, amely körbeöleli a kábelt.

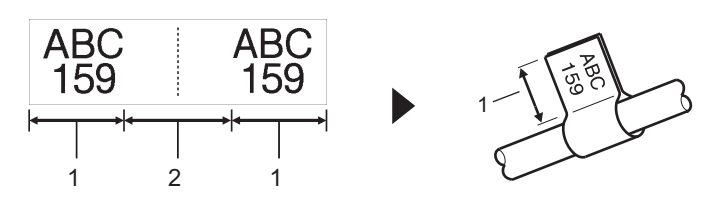

- 1. Zászló hossza
- 2. Kábel kerülete

Javasoljuk, hogy kábelcímkék és zászlócímkék esetén rugalmas azonosítószalagot használjon.

- 1. Nyomja meg a  $\sqrt{\text{ABC}}$  gombot.
- 2. Nyomja, meg a(z) ▲, ▼, ◀ vagy ▶ gombot a kívánt beállítás kiválasztásához, majd nyomja meg a beállítást **OK**.

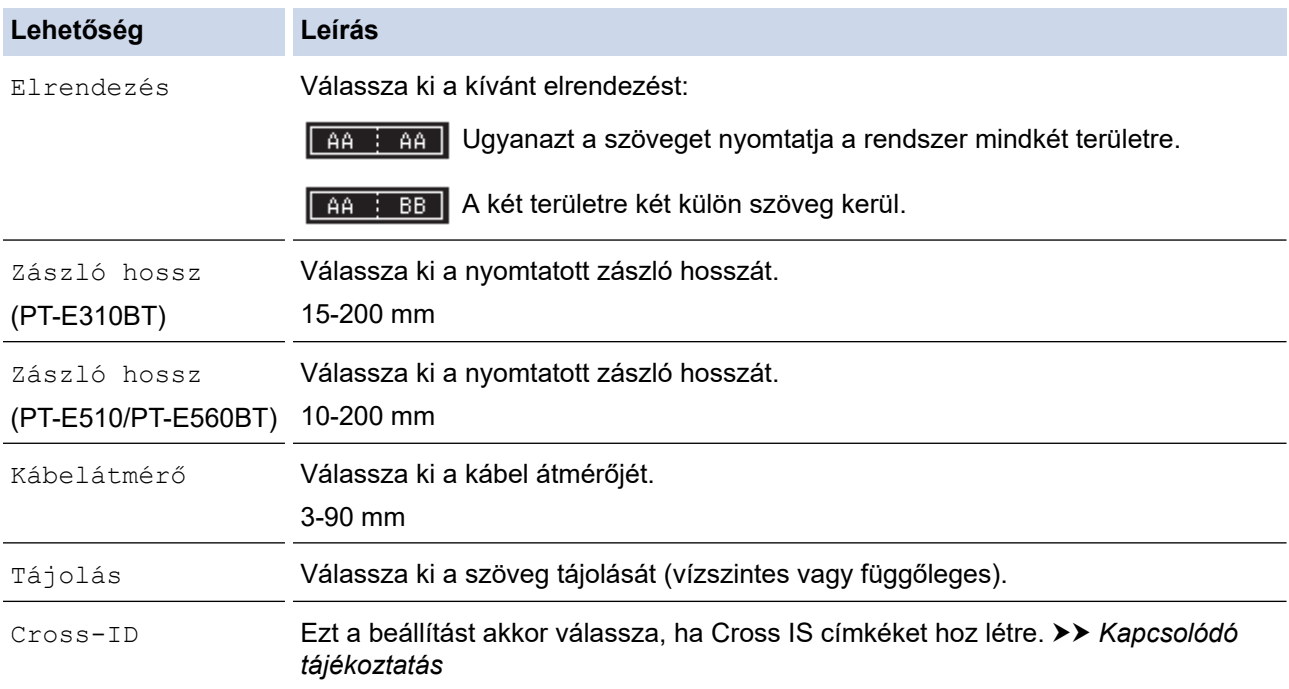

### 3. Írja be a kívánt szöveget.

4. Nyomja meg:  $(E)$ 

### **Kapcsolódó tájékoztatás**

• [Címkék létrehozása címkézési alkalmazás típusával](#page-72-0)

### **Kapcsolódó témák:**

• [Cross-ID címke létrehozása](#page-83-0)

<span id="page-78-0"></span> [Kezdőlap](#page-1-0) > [Címkeszerkesztés](#page-48-0) > [Címkék létrehozása címkézési alkalmazás típusával](#page-72-0) > Kapcsolótáblamód

# **Kapcsolótáblamód**

Címkék létrehozása a különböző típusú panelek azonosítására a Kapcsolótáblamód használatával.

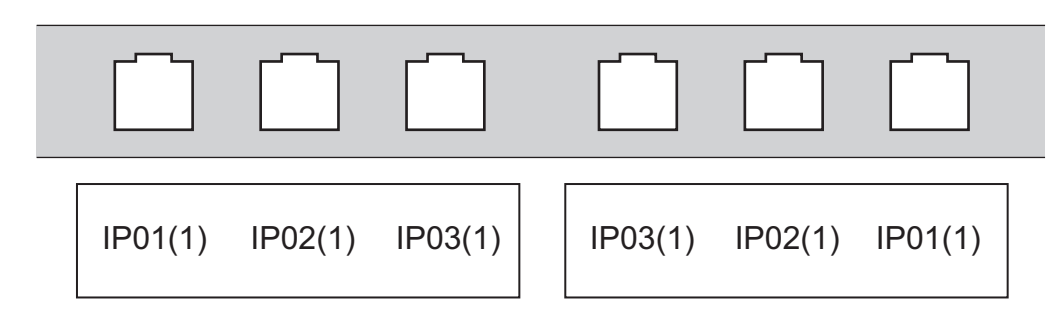

- 1. Nyomja meg a  $|\overline{A|B|}$  gombot.
- 2. Nyomja, meg a(z) ▲, ▼, ◀ vagy ▶ gombot a kívánt beállítás kiválasztásához, majd nyomja meg a beállítást **OK**.

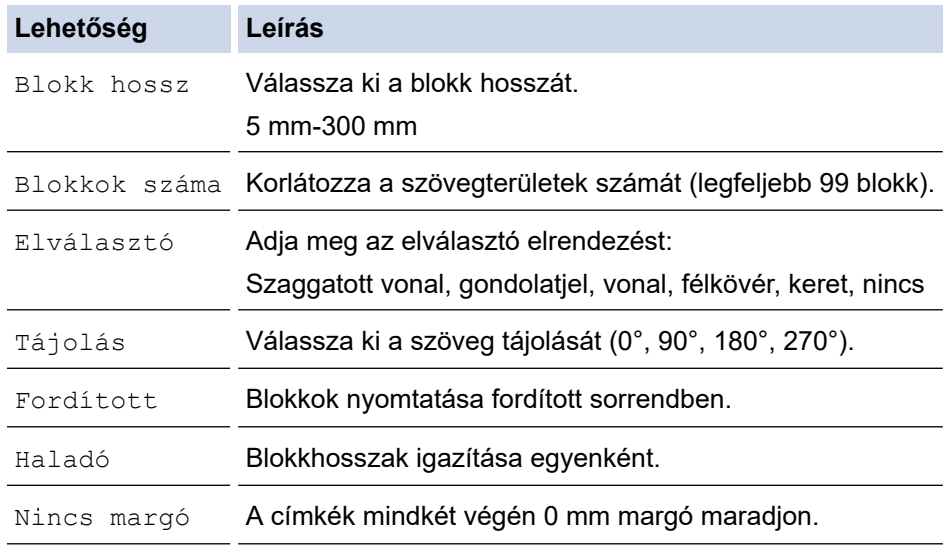

- 3. Írja be a kívánt szöveget.
- 4. Nyomja meg:  $($

### **Kapcsolódó tájékoztatás**

• [Címkék létrehozása címkézési alkalmazás típusával](#page-72-0)

<span id="page-79-0"></span> [Kezdőlap](#page-1-0) > [Címkeszerkesztés](#page-48-0) > [Címkék létrehozása címkézési alkalmazás típusával](#page-72-0) > Kapcsolóblokkmód

# **Kapcsolóblokkmód**

Címkék létrehozása a telefonos kommunikációban gyakran használt elektromos csatlakozás típusának azonosítására a Kapcsolóblokk (Punch-Down Block) üzemmód használatával.

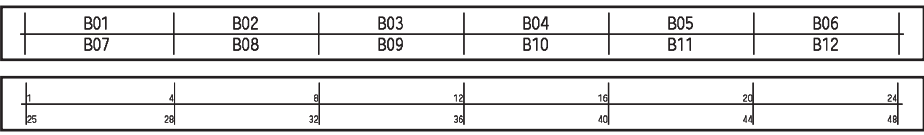

- PT-E310BTMinden blokkban legfeljebb két sor adható meg.
- PT-E510/PT-E560BTMinden blokkban legfeljebb három sor adható meg.
- 1. Nyomja meg a  $\left|\frac{A+B-C}{B+E-E}\right|$  gombot.
- 2. Nyomja, meg a(z) ▲, ▼, ◀ vagy ▶ gombot a kívánt beállítás kiválasztásához, majd nyomja meg a beállítást **OK**.

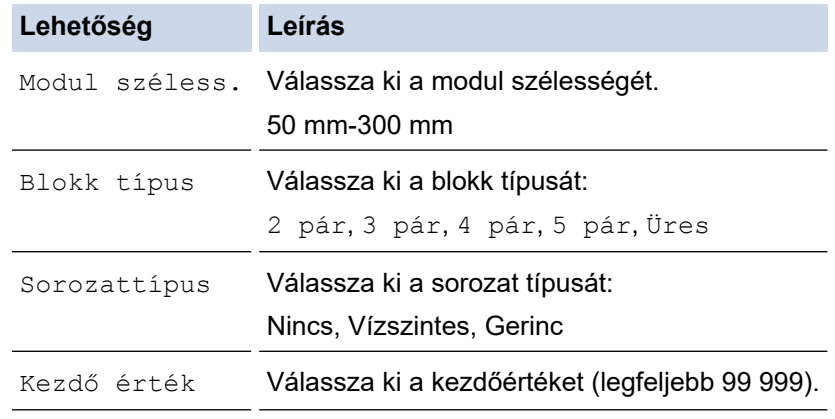

- 3. Írja be a kívánt szöveget.
- 4. Nyomja meg:  $($

### **Kapcsolódó tájékoztatás**

• [Címkék létrehozása címkézési alkalmazás típusával](#page-72-0)

<span id="page-80-0"></span> [Kezdőlap](#page-1-0) > [Címkeszerkesztés](#page-48-0) > [Címkék létrehozása címkézési alkalmazás típusával](#page-72-0) > Címkék létrehozása a kábelek köré tekerhető speciális szalagok használatával

# **Címkék létrehozása a kábelek köré tekerhető speciális szalagok használatával**

- [Zsugorcső](#page-81-0)
- [Önlamináló szalag](#page-82-0)

<span id="page-81-0"></span> [Kezdőlap](#page-1-0) > [Címkeszerkesztés](#page-48-0) > [Címkék létrehozása címkézési alkalmazás típusával](#page-72-0) > [Címkék](#page-80-0) [létrehozása a kábelek köré tekerhető speciális szalagok használatával](#page-80-0) > Zsugorcső

## **Zsugorcső**

Ha behelyez egy zsugorcsőkazettát a nyomtatóba, majd megnyomja valamelyik címkézési alkalmazástípus gombot, az LCD kijelzőn megjelenik a zsugorcső beállítási képernyő.

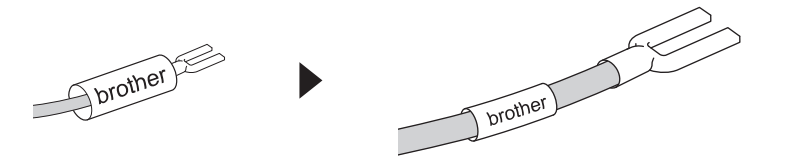

1. Nyomja, meg a(z) ▲, ▼, ◀ vagy ▶ gombot a kívánt beállítás kiválasztásához, majd nyomja meg a beállítást **OK**.

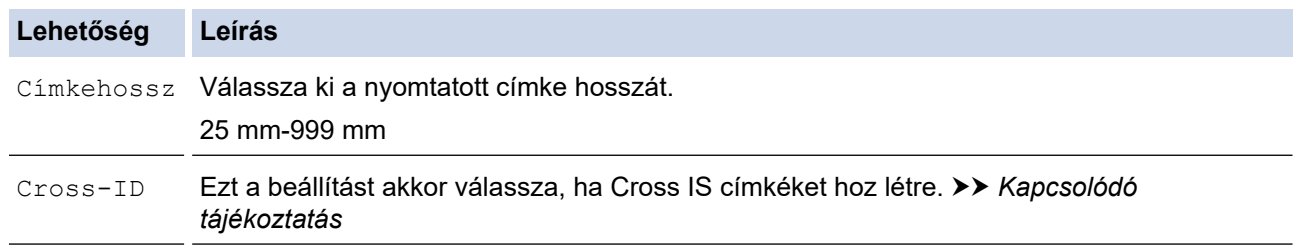

- 2. Írja be a kívánt szöveget.
- 3. Nyomja meg:  $($

# **Kapcsolódó tájékoztatás**

• [Címkék létrehozása a kábelek köré tekerhető speciális szalagok használatával](#page-80-0)

#### **Kapcsolódó témák:**

• [Cross-ID címke létrehozása](#page-83-0)

<span id="page-82-0"></span> [Kezdőlap](#page-1-0) > [Címkeszerkesztés](#page-48-0) > [Címkék létrehozása címkézési alkalmazás típusával](#page-72-0) > [Címkék](#page-80-0) [létrehozása a kábelek köré tekerhető speciális szalagok használatával](#page-80-0) > Önlamináló szalag

# **Önlamináló szalag**

#### **Kapcsolódó modellek**: PT-E510/PT-E560BT

Ha behelyez egy önlamináló szalagkazettát a nyomtatóba, majd megnyomja valamelyik címkézési alkalmazástípus gombot, az LCD kijelzőn megjelenik az önlamináló szalag beállítási képernyője.

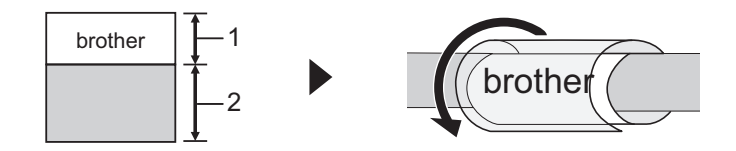

- 1. Nyomtatott terület
- 2. Laminálási terület
- 1. Nyomja, meg a(z) ▲, ▼, ◀ vagy ▶ gombot a kívánt beállítás kiválasztásához, majd nyomja meg a beállítást **OK**.

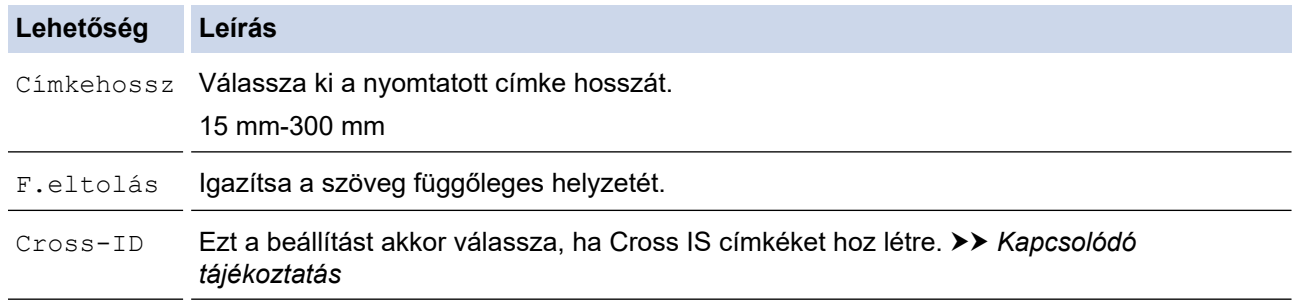

- 2. Írja be a kívánt szöveget.
- 3. Nyomja meg:  $($

### **Kapcsolódó tájékoztatás**

• [Címkék létrehozása a kábelek köré tekerhető speciális szalagok használatával](#page-80-0)

#### **Kapcsolódó témák:**

• [Cross-ID címke létrehozása](#page-83-0)

<span id="page-83-0"></span> [Kezdőlap](#page-1-0) > [Címkeszerkesztés](#page-48-0) > [Címkék létrehozása címkézési alkalmazás típusával](#page-72-0) > Cross-ID címke létrehozása

# **Cross-ID címke létrehozása**

A [Cross-ID] funkcióval olyan címkéket nyomtathat, amelyeken a szöveg sorrendje megfordul.

#### • **1 soros Cross-ID címke**

Ha egy kiváltó karaktert ("/" vagy "\") illeszt be a szövegbe, a címke fordított sorrendben kerül kinyomtatásra, ahogy a példában látható.

#### **1 soros (Kábelzászlómód)**

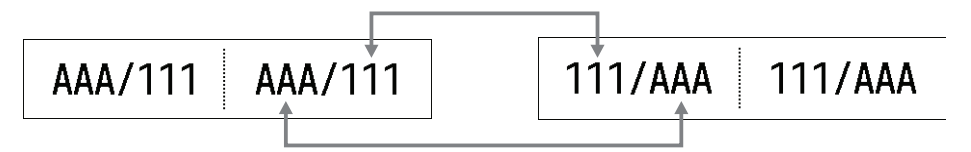

#### • **Többsoros Cross-ID címke**

Ha több sornyi szöveget ír be, minden egyes sor átvált, ahogy a példákban látható.

#### **2 soros (Kábelzászlómóddal)**

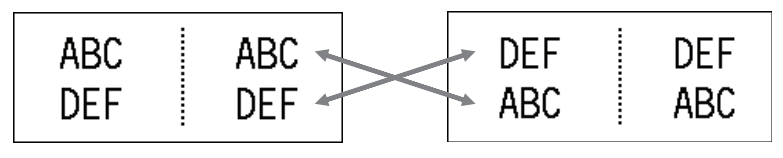

**5 soros (Kábelzászlómóddal)**

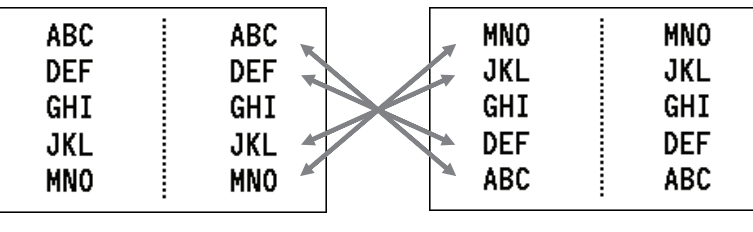

- 1. Nyomja meg a  $\left|\frac{\log 2}{\log 2}\right|$  vagy a  $\left|\frac{\log 2}{\log 2}\right|$  gombot.
- 2. Nyomja meg a ▲ vagy ▼ gombot a [Cross-ID] kiválasztásához.
- 3. Nyomia meg a ◀ yagy ▶ gombot a kívánt beállítás kiválasztásához, maid nyomia meg az OK gombot.

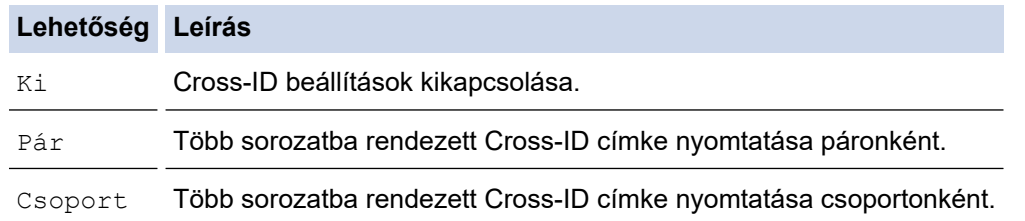

Ha egyetlen Cross-ID címkét nyomtat, a nyomtatási eredmény ugyanaz lesz, függetlenül attól, hogy a [Pár] vagy [Csoport] van kiválasztva.

- 4. Írja be a kívánt szöveget.
- 5. Szükség esetén válassza ki a sorozatba rendezés beállításait.
- 6. Nyomja meg:  $(E)$

### **Kapcsolódó tájékoztatás**

• [Címkék létrehozása címkézési alkalmazás típusával](#page-72-0)

## **Kapcsolódó témák:**

• [Címkesorozat létrehozása](#page-90-0)

<span id="page-85-0"></span> [Kezdőlap](#page-1-0) > [Címkeszerkesztés](#page-48-0) > Vonalkódcímkék létrehozása

# **Vonalkódcímkék létrehozása**

- [Vonalkódok létrehozása és nyomtatása](#page-86-0)
- [Vonalkód vagy vonalkódadatok szerkesztése vagy törlése](#page-89-0)

<span id="page-86-0"></span> [Kezdőlap](#page-1-0) > [Címkeszerkesztés](#page-48-0) > [Vonalkódcímkék létrehozása](#page-85-0) > Vonalkódok létrehozása és nyomtatása

## **Vonalkódok létrehozása és nyomtatása**

A címkenyomtató nem kizárólag vonalkódos címkék készítésére készült. Mindig ellenőrizze, hogy a vonalkódcímkék olvashatóak-e a vonalkódolvasóval.

A legjobb eredmény érdekében a vonalkódcímkéket fekete tintával nyomtassa fehér szalagra. Egyes vonalkódolvasók lehet, hogy nem tudják leolvasni a színes szalaggal vagy tintával létrehozott vonalkódcímkéket. Egy címkére legfeljebb öt vonalkódot nyomtathat.

# **MEGJEGYZÉS**

- A hozzáadható karakterek vagy sorok száma a szalag szélességétől függően változik.
- Amikor csak lehetséges, használja a [Nagy] beállítást a következőhöz: [Szélesség] vagy [Méret]. Egyes vonalkódolvasók lehet, hogy nem tudják leolvasni a [Kicsi] beállítást.
- Túl sok vonalkódos címke folyamatos nyomtatása túlmelegítheti a nyomtatófejet, ami befolyásolhatja a nyomtatás minőségét.
- A szimbólumok a CODE39, CODE128, CODABAR vagy GS1-128 protokollokhoz állnak rendelkezésre.
- A "C.Digit" (C.szám) attribútum a CODE39, I-2/5 és CODABAR protokollok esetében érhető el.

#### >> PT-E310BT >> PT-E510/PT-E560BT

### **PT-E310BT**

- 1. Nyomja meg a(z)  $\left|\bigoplus_{k=1}^{\infty} \frac{1}{k} \right|$  lehetőséget majd a(z)  $\left|\frac{\sqrt{2} \cdot \sqrt{2} \cdot 2}{\sqrt{2} \cdot 2} \cdot \sqrt{2} \cdot \sqrt{2} \cdot \sqrt{2} \cdot \sqrt{2} \cdot \sqrt{2} \cdot \sqrt{2} \cdot \sqrt{2} \cdot \sqrt{2} \cdot \sqrt{2} \cdot \sqrt{2} \cdot \sqrt{2} \cdot \sqrt{2} \cdot \sqrt{2} \cdot \sqrt{2} \cdot \sqrt{2} \cdot \sqrt{2} \cdot \sqrt{2}$
- 2. Nyomja meg a ▲, ▼, ◀ vagy ▶ gombot egy tulajdonság kiválasztásához, majd nyomja meg az OK gombot. További információ a uu *Kapcsolódó tájékoztatás*
- 3. Adja meg a vonalkód adatait.
- 4. Karakterválasztáshoz nyomja meg a(z)  $\left|\left|\left|\right\rangle\right|\right|$  lehetőséget, majd a(z)  $\left|\left|\right\rangle\right|$  asc gombot. Nyomja meg a  $\blacktriangle$

vagy b gombot a kívánt karakter kiválasztásához, majd nyomja meg a beállítást **OK**.

5. Nyomja meg: **OK**.

### **PT-E510/PT-E560BT**

- 1. Nyomja meg:  $\frac{100}{100}$  ...
- 
- 2. Nyomja meg a ▲, ▼, ◀ vagy ▶ gombot egy tulajdonság kiválasztásához, majd nyomja meg az OK gombot. További információ a uu *Kapcsolódó tájékoztatás*
- 3. Adja meg a vonalkód adatait.
- 4. Karakterválasztáshoz nyomja meg:  $\frac{Q_{\text{A}}}{P}$  Nyomja meg a ▲ vagy ▼ gombot a kívánt karakter

kiválasztásához, majd nyomja meg az **OK** beállítást.

5. Nyomja meg: **OK**.

### **Kapcsolódó tájékoztatás**

- [Vonalkódcímkék létrehozása](#page-85-0)
	- [Vonalkód opciók](#page-87-0)

<span id="page-87-0"></span> [Kezdőlap](#page-1-0) > [Címkeszerkesztés](#page-48-0) > [Vonalkódcímkék létrehozása](#page-85-0) > [Vonalkódok létrehozása és](#page-86-0) [nyomtatása](#page-86-0) > Vonalkód opciók

# **Vonalkód opciók**

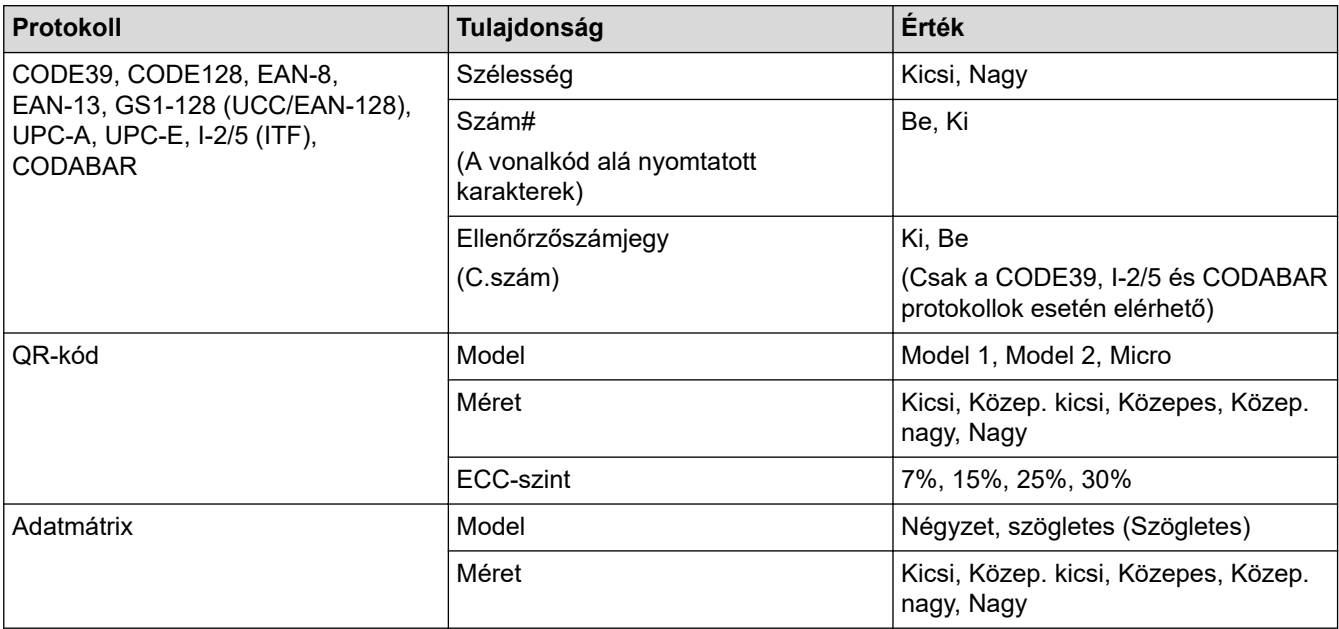

# **Speciális karakterek**

### **CODE39**

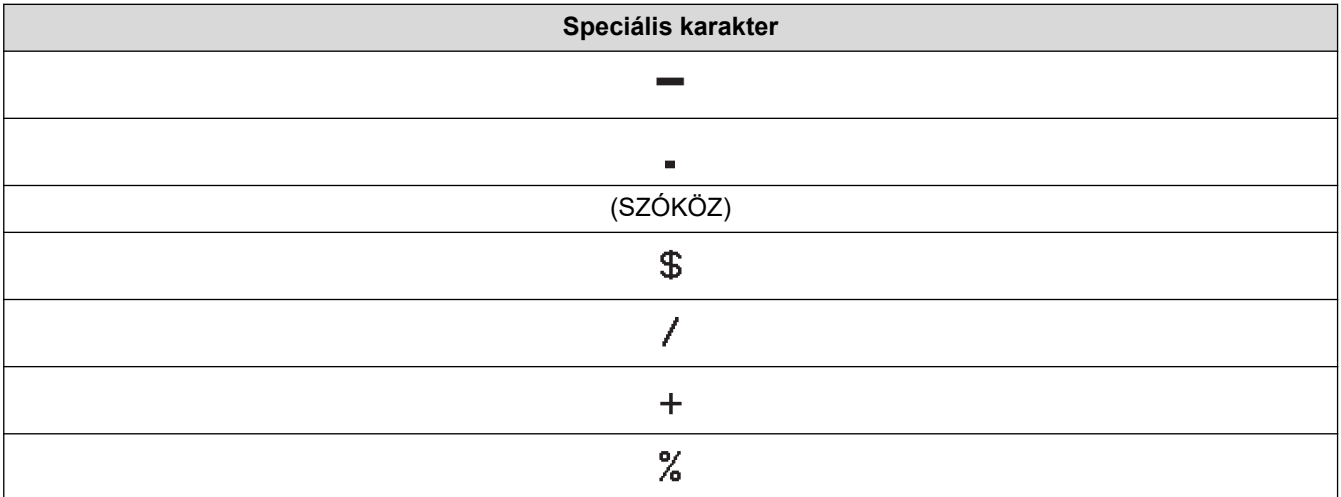

### **CODABAR**

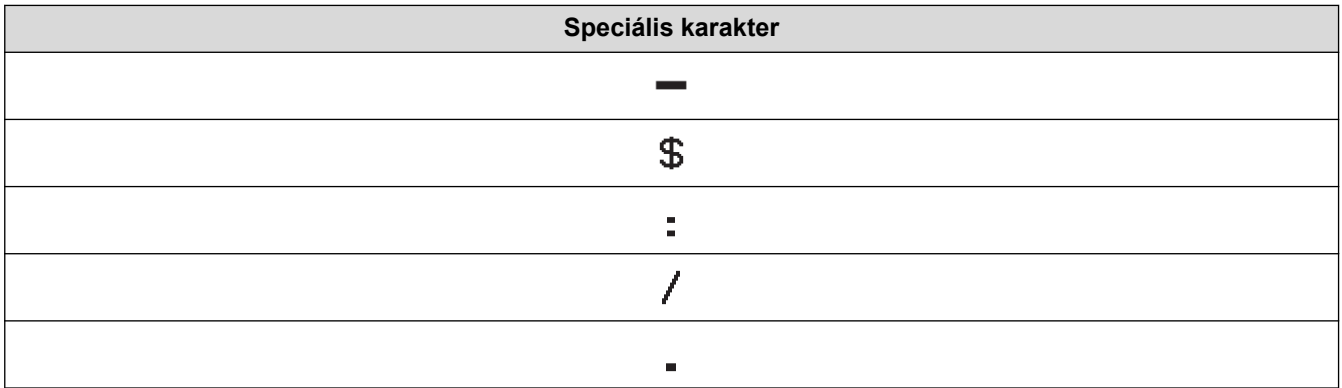

**Speciális karakter**

 $+$ 

# **CODE128, GS1-128 (UCC / EAN-128), QR-kód, Adatmátrix**

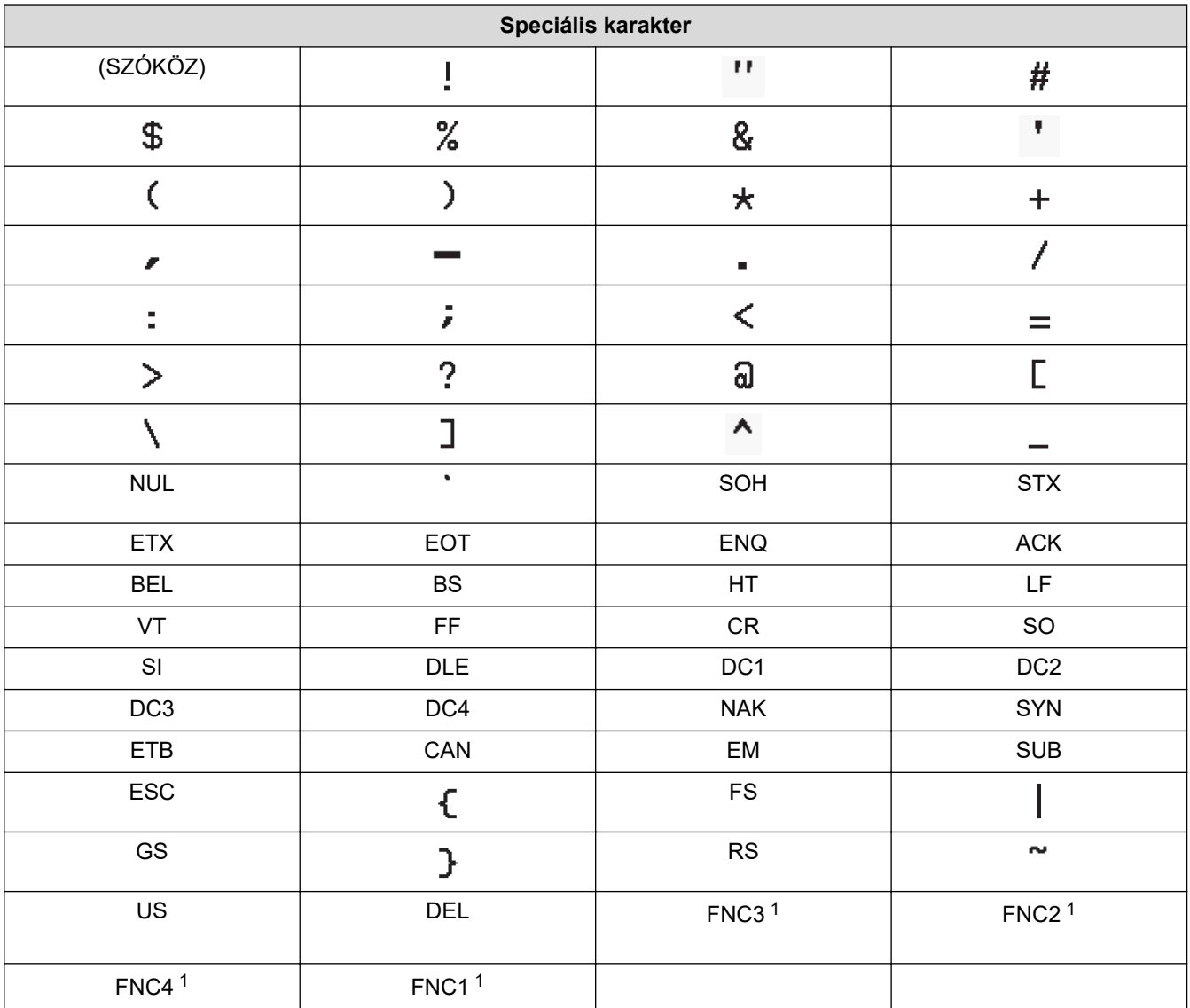

1 QR-kód vagy adatmátrix esetén nem érhető el

# **Kapcsolódó tájékoztatás**

• [Vonalkódok létrehozása és nyomtatása](#page-86-0)

<span id="page-89-0"></span> [Kezdőlap](#page-1-0) > [Címkeszerkesztés](#page-48-0) > [Vonalkódcímkék létrehozása](#page-85-0) > Vonalkód vagy vonalkódadatok szerkesztése vagy törlése

# **Vonalkód vagy vonalkódadatok szerkesztése vagy törlése**

- >> Vonalkód törlése egy címkéről
- >> Vonalkódadatok szerkesztése

### **Vonalkód törlése egy címkéről**

- 1. Állítsa a kurzort a vonalkód jobb oldalára az adatbeviteli képernyőn.
- 2. Nyomja meg:  $\overline{\mathbf{x}}$

### **Vonalkódadatok szerkesztése**

#### >> PT-E310BT >> PT-E510/PT-E560BT

### **PT-E310BT**

- 1. A vonalkód-tulajdonságok és vonalkódadatok szerkesztéséhez állítsa a kurzort a vonalkód bal oldalára az adatbeviteli képernyőn.
- 

2. Nyomja meg a(z)  $\hat{A}$  lehetőséget majd a(z)  $\left|\frac{q}{q} \frac{q}{q} \hat{q}\right|$  gombot.

Az LCD-kijelzőn megjelenik a vonalkód-beállítási képernyő.

### **PT-E510/PT-E560BT**

- 1. A vonalkód-tulajdonságok és vonalkódadatok szerkesztéséhez állítsa a kurzort a vonalkód bal oldalára az adatbeviteli képernyőn.
- 2. Nyomja meg:  $\frac{120}{120}$   $\frac{120}{120}$

Az LCD-kijelzőn megjelenik a vonalkód-beállítási képernyő.

### **Kapcsolódó tájékoztatás**

• [Vonalkódcímkék létrehozása](#page-85-0)

<span id="page-90-0"></span> [Kezdőlap](#page-1-0) > [Címkeszerkesztés](#page-48-0) > Címkesorozat létrehozása

## **Címkesorozat létrehozása**

- [Sorbarendezési lehetőségek](#page-91-0)
- [Címkék létrehozása egy tartománysorozattal](#page-92-0)
- [Címkék létrehozása két tartománysorozattal](#page-94-0)
- [Speciális Címkesorozat létrehozása](#page-96-0)

## <span id="page-91-0"></span>**Sorbarendezési lehetőségek**

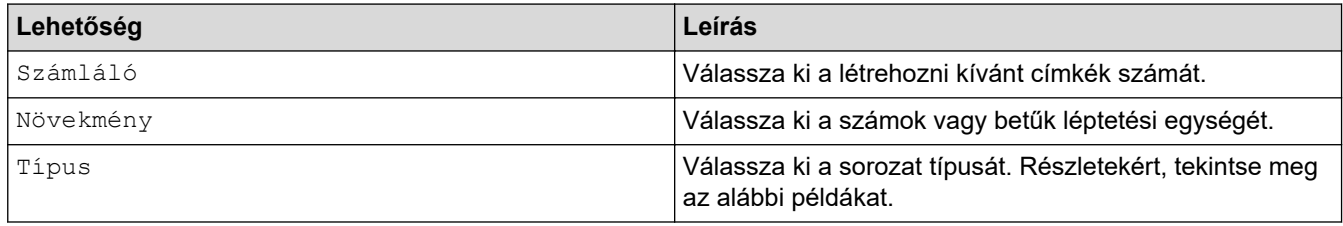

• A(z) [Típus] lehetőségnél a következők közül választhat: [Norm. / Normál][Oktális][Dec / Decimális] vagy [Hexad.].

- Az [Oktális], [Dec / Decimális] és [Hexad.] nem érhető el vonalkódokhoz.
- A számok vagy betűk növelésének módosítása a kiválasztott [Típus] opció alapján: **[Norm. / Normál]**

0 1 2 3 4 5 6 7 8 9 10 11 12 13 14 15 16 17 18 19 20 21 ...

abcdefghijk Imnopqrstuvwxyz

ABCDEFGHIJKLMNOPQRSTUVWX

**[Oktális]**

-

-

-

0 1 2 3 4 5 6 7 10 11 12 13 14 15 16 17 20 21 ...

**[Dec / Decimális]**

0 1 2 3 4 5 6 7 8 9 10 11 12 13 14 15 16 17 18 19 20 21 ..

**[Hexad.]**

- 0 1 2 3 4 5 6 7 8 9 a b c d e f 10 11 12 13 14 15 16 17 18 19 1a 1b 1c 1d 1e 1f 20 21...
- 0 1 2 3 4 5 6 7 8 9 A B C D E F 10 11 12 13 14 15 16 17 18 19 1A 1B 1C 1D 1E 1F 20 21 ...

### **Kapcsolódó tájékoztatás**

• [Címkesorozat létrehozása](#page-90-0)

<span id="page-92-0"></span> [Kezdőlap](#page-1-0) > [Címkeszerkesztés](#page-48-0) > [Címkesorozat létrehozása](#page-90-0) > Címkék létrehozása egy tartománysorozattal

# **Címkék létrehozása egy tartománysorozattal**

Egyetlen tartománysorozatot tartalmazó címkéket hozhat létre egy mintaszöveg megadásával, az ábrán látható módon.

- **Szövegminta megadása**: A10
- **Tartománysorozat**: (1)
- **Nyomtatott címke eredmény**:

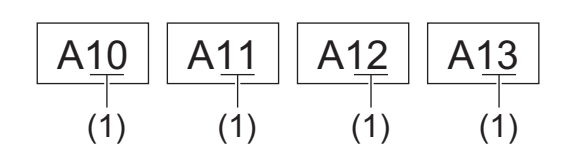

>> PT-E310BT >> PT-E510/PT-E560BT

## **PT-E310BT**

- 1. Írja be a billentyűzeten, hogy "A 10".
- 2. Nyomja meg a(z)  $\left|\bigoplus_{k=1}^{\infty}$  lehetőséget majd a(z)  $\left|\bigoplus_{k=1}^{\infty}$  gombot.

3. Állítsa a kurzort annak a tartománynak az első karakterének bal oldalára, amelyből sorozatot készítene, majd nyomja meg a(z) **OK** lehetőséget.

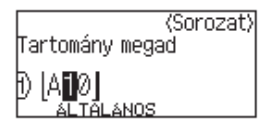

4. Nyomja meg a(z) < vagy ▶ lehetőséget, gombot a nyomtatni kívánt tartomány utolsó karakterének a kijelöléséhez, amelyből sorozatot készítene, majd nyomja meg a(z) **OK** lehetőséget.

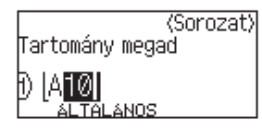

- 5. Nyomja meg a(z) A, V, ◀ vagy ▶ lehetőséget a következő paraméterek beállításához (az adott példa esetében).
	- A [Számláló] menüben állítsa be a "4" értéket.
	- A [Növekmény] menüben állítsa be az "1" értéket.
	- Válassza a [Norm.] lehetőséget a [Típus] menüből.

Ha mindet beállítja, nyomja meg a(z) **OK** lehetőséget.

6. Nyomja meg:  $(E)$ 

A nyomtatási opcióhoz válassza az [Összes], [Aktuális] vagy [Tartomány] lehetőséget.

### **PT-E510/PT-E560BT**

- 1. Írja be a billentyűzeten, hogy "A 10".
- 2. Nyomja meg a  $\left|\frac{\sqrt{L_{\text{max}}}}{2}\right|$  gombot.

3. Állítsa a kurzort annak a tartománynak az első karakterének bal oldalára, amelyből sorozatot készítene, majd nyomja meg a(z) **OK** lehetőséget.

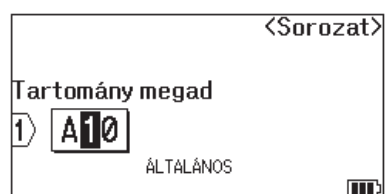

4. Nyomja meg a(z) < vagy > lehetőséget, gombot a nyomtatni kívánt tartomány utolsó karakterének a kijelöléséhez, amelyből sorozatot készítene, majd nyomja meg a(z) **OK** lehetőséget.

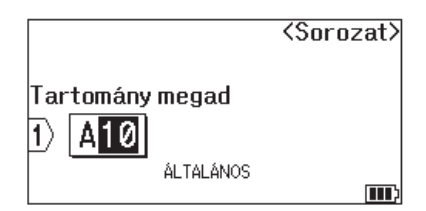

- 5. Nyomja meg a(z) **A, V, ∢** vagy ▶ lehetőséget a következő paraméterek beállításához (az adott példa esetében).
	- A [Számláló] menüben állítsa be a "4" értéket.
	- A [Növekmény] menüben állítsa be az "1" értéket.
	- Válassza a [Normál] lehetőséget a [Típus] menüből.

Ha mindet beállítja, nyomja meg a(z) **OK** lehetőséget.

6. Nyomja meg:  $(E)$ 

A nyomtatási opcióhoz válassza az [Összes], [Aktuális] vagy [Tartomány] lehetőséget.

### **Kapcsolódó tájékoztatás**

• [Címkesorozat létrehozása](#page-90-0)

**Kapcsolódó témák:**

• [Sorbarendezési lehetőségek](#page-91-0)

<span id="page-94-0"></span> [Kezdőlap](#page-1-0) > [Címkeszerkesztés](#page-48-0) > [Címkesorozat létrehozása](#page-90-0) > Címkék létrehozása két tartománysorozattal

# **Címkék létrehozása két tartománysorozattal**

Két tartománysorozatot tartalmazó címkéket hozhat létre egy mintaszöveg megadásával, az ábrán látható módon.

- **Szövegminta megadása**: A-W10
- **Címkesorozat tartománya**: (1) és (2)
- **Nyomtatott címke eredmény**:

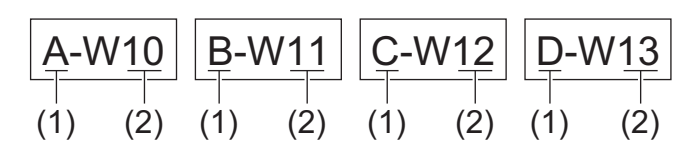

>> PT-E310BT [>> PT-E510/PT-E560BT](#page-95-0)

## **PT-E310BT**

- 1. Írja be a billentyűzeten, hogy "A-W10".
- 2. Nyomja meg a(z)  $\left|\bigwedge\right|$  lehetőséget majd a(z)  $\left|\bigwedge\limits_{A,B,C}\right|$  gombot.
- 3. Nyomja meg a a vagy b gombot az [Egyidejű] kiválasztásához, majd nyomja meg az **OK** gombot.
- 4. Adja meg az első tartományt (1), amiből szeretne sorozatot készíteni
	- a. Állítsa a kurzort a tartomány az első karakterének bal oldalára, majd nyomja meg a(z) **OK** lehetőséget.
	- b. A(z) ◀ vagy ▶ gombbal válassza ki a tartomány utolsó karakterét, majd nyomja meg a(z) **OK** gombot.

(Ebben a példában a (1) esetében helyezze a kurzort az "A" bal oldalára, és nyomja meg kétszer a(z) **OK** gombot, mivel az első és az utolsó karakterek megegyeznek.)

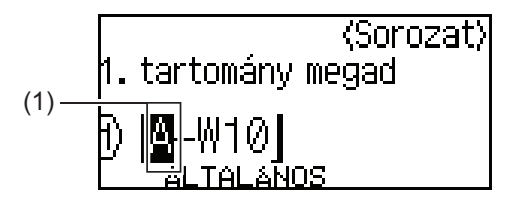

5. Ismételje meg az előző lépést a második tartomány (2) meghatározásához, amelyből sorozatot készítene.

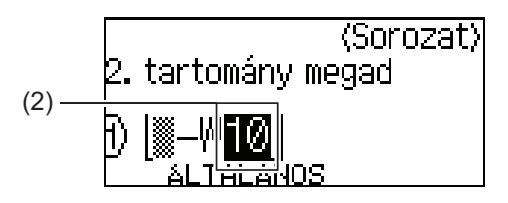

- 6. Nyomja meg a(z) **A, V, ∢** vagy ▶ lehetőséget a következő paraméterek beállításához (az adott példa esetében).
	- A [Számláló] menüben állítsa be a "4" értéket.
	- A [Növekmény] menüben állítsa be az "1" értéket.
	- Válassza a [Norm.] lehetőséget a [Típus] menüből.

Ha mindet beállítja, nyomja meg a(z) **OK** lehetőséget.

7. Nyomja meg:  $($ 

<span id="page-95-0"></span>A nyomtatási opcióhoz válassza az [Összes], [Aktuális] vagy [Tartomány] lehetőséget.

### **PT-E510/PT-E560BT**

- 1. Írja be a billentyűzeten, hogy "A-W10".
- 2. Nyomja meg a  $\sqrt{\frac{\log(2\log n)}{n}}$  gombot.
- 3. Nyomja meg a ▲ vagy ▼ gombot az [Egyidejű] kiválasztásához, majd nyomja meg az OK gombot.
- 4. Adja meg az első tartományt (1), amiből szeretne sorozatot készíteni
	- a. Állítsa a kurzort a tartomány az első karakterének bal oldalára, majd nyomja meg a(z) **OK** lehetőséget.
	- b. A(z) < vagy ► gombbal válassza ki a tartomány utolsó karakterét, majd nyomja meg a(z) OK gombot.

(Ebben a példában a (1) esetében helyezze a kurzort az "A" bal oldalára, és nyomja meg kétszer a(z) **OK** gombot, mivel az első és az utolsó karakterek megegyeznek.)

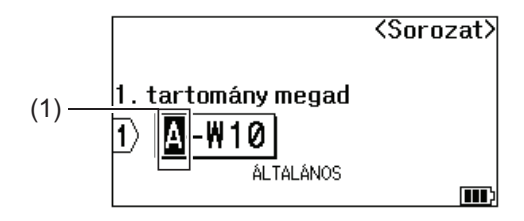

5. Ismételje meg az előző lépést a második tartomány (2) meghatározásához, amelyből sorozatot készítene.

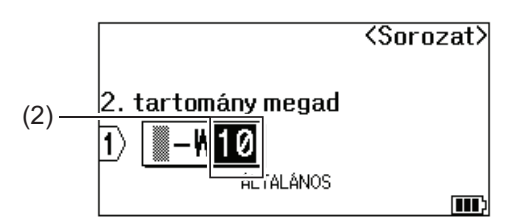

- 6. Nyomja meg a(z) **A, V, ∢** vagy ▶ lehetőséget a következő paraméterek beállításához (az adott példa esetében).
	- A [Számláló] menüben állítsa be a "4" értéket.
	- A [Növekmény] menüben állítsa be az "1" értéket.
	- Válassza a [Normál] lehetőséget a [Típus] menüből.

Ha mindet beállítja, nyomja meg a(z) **OK** lehetőséget.

7. Nyomja meg:  $(E)$ 

A nyomtatási opcióhoz válassza az [Összes], [Aktuális] vagy [Tartomány] lehetőséget.

### **Kapcsolódó tájékoztatás**

- [Címkesorozat létrehozása](#page-90-0)
- **Kapcsolódó témák:**
- [Sorbarendezési lehetőségek](#page-91-0)

<span id="page-96-0"></span> [Kezdőlap](#page-1-0) > [Címkeszerkesztés](#page-48-0) > [Címkesorozat létrehozása](#page-90-0) > Speciális Címkesorozat létrehozása

### **Speciális Címkesorozat létrehozása**

Hozzon létre speciális címkéket két címkesorozat címketartományából a szövegminta megadásával, az alább látható módon.

- **Szövegminta megadása**: W10-A
- **Címkesorozat tartománya**: (1) és (2)
- **Nyomtatott címke eredmény**:

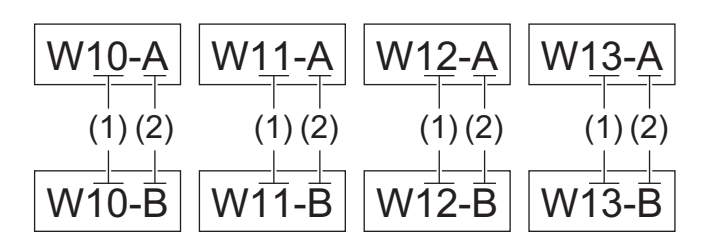

#### >> PT-E310BT [>> PT-E510/PT-E560BT](#page-97-0)

### **PT-E310BT**

- 1. Írja be a billentyűzeten, hogy "W10-A".
- 2. Nyomja meg a(z)  $\left|\left|\left|\left|\right|\right|\right|\right|$  lehetőséget majd a(z)  $\left|\left|\left|\right|\right|\right|$  gombot.
- 3. Nyomja meg a(z) a vagy b gombot a(z) [Csoportosít] kiválasztásához, majd nyomja meg a(z) **OK** gombot.
- 4. Jelölje ki az első tartományt (1) amelyből sorozatot készítene, majd jelölje ki a számot és az ugrások mértékét az első tartományhoz
	- a. Állítsa a kurzort a tartomány az első karakterének bal oldalára, majd nyomja meg a(z) **OK** lehetőséget.
	- b. A(z) ◀ vagy ▶ gombbal válassza ki a tartomány utolsó karakterét, majd nyomja meg a(z) **OK** gombot.

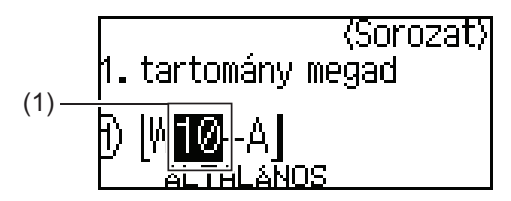

- c. Nyomja meg a(z) **A, V, ∢** vagy ▶ lehetőséget a következő paraméterek beállításához (az adott példa esetében).
	- A [Számláló] menüben állítsa be a "4" értéket.
	- A [Növekmény] menüben állítsa be az "1" értéket.
	- Válassza a [Norm.] lehetőséget a [Típus] menüből. Ha mindet beállítja, nyomja meg a(z) **OK** lehetőséget.
- 5. Jelölje ki a második tartományt (2) amelyből sorozatot készítene, majd jelölje ki a számot és az ugrások mértékét a második tartományhoz
	- a. Állítsa a kurzort a tartomány az első karakterének bal oldalára, majd nyomja meg a(z) **OK** lehetőséget.
	- b. A(z) ◀ vagy ▶ gombbal válassza ki a tartomány utolsó karakterét, majd nyomja meg a(z) **OK** gombot.
		- (Ebben a példában a (2) esetében helyezze a kurzort az "A" bal oldalára, és nyomja meg kétszer a(z) **OK** gombot, mivel az első és az utolsó karakterek megegyeznek.)

<span id="page-97-0"></span>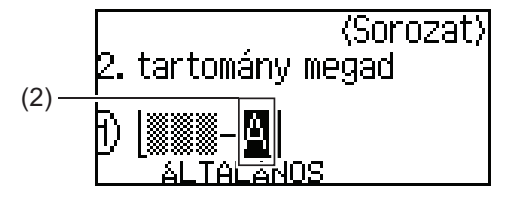

- c. Nyomja meg a(z) **A**, **V**, ◀ vagy ▶ lehetőséget a következő paraméterek beállításához (az adott példa esetében).
	- A  $[Számláló]$  menüben állítsa be a "2" értéket.
	- A [Növekmény] menüben állítsa be az "1" értéket.
	- Válassza a [Norm.] lehetőséget a [Típus] menüből. Ha mindet beállítja, nyomja meg a(z) **OK** lehetőséget.
- 6. Nyomja meg:  $\left( \frac{1}{n} \right)$

A nyomtatási opcióhoz válassza az [Összes], [Aktuális] vagy [Tartomány] lehetőséget.

### **PT-E510/PT-E560BT**

- 1. Írja be a billentyűzeten, hogy "W10-A".
- 2. Nyomja meg: <u>स्पिब्द्वञ</u>
- 3. Nyomja meg a(z) a vagy b gombot a(z) [Csoportosít] kiválasztásához, majd nyomja meg a(z) **OK** gombot.
- 4. Jelölje ki az első tartományt (1) amelyből sorozatot készítene, majd jelölje ki a számot és az ugrások mértékét az első tartományhoz
	- a. Állítsa a kurzort a tartomány az első karakterének bal oldalára, majd nyomja meg a(z) **OK** lehetőséget.
	- b. A(z) ◀ vagy ▶ gombbal válassza ki a tartomány utolsó karakterét, majd nyomja meg a(z) **OK** gombot.

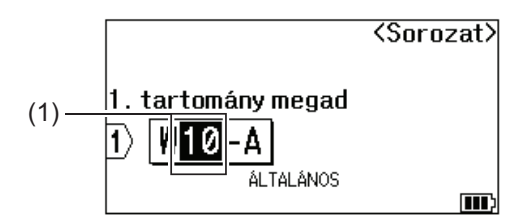

- c. Nyomja meg a(z) **A**, **V**, ◀ vagy ▶ lehetőséget a következő paraméterek beállításához (az adott példa esetében).
	- A [Számláló] menüben állítsa be a "4" értéket.
	- A [Növekmény] menüben állítsa be az "1" értéket.
	- Válassza a [Normál] lehetőséget a [Típus] menüből.
	- Ha mindet beállítja, nyomja meg a(z) **OK** lehetőséget.
- 5. Jelölje ki a második tartományt (2) amelyből sorozatot készítene, majd jelölje ki a számot és az ugrások mértékét a második tartományhoz
	- a. Állítsa a kurzort a tartomány az első karakterének bal oldalára, majd nyomja meg a(z) **OK** lehetőséget.
	- b. A(z) ◀ vagy ▶ gombbal válassza ki a tartomány utolsó karakterét, majd nyomja meg a(z) **OK** gombot.

(Ebben a példában a (2) esetében helyezze a kurzort az "A" bal oldalára, és nyomja meg kétszer a(z) **OK** gombot, mivel az első és az utolsó karakterek megegyeznek.)

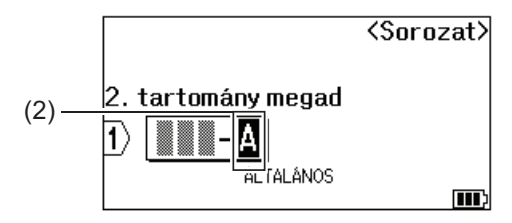

- c. Nyomja meg a(z) **A**, **▼**, ◀ vagy ▶ lehetőséget a következő paraméterek beállításához (az adott példa esetében).
	- A  $[Számláló]$  menüben állítsa be a "2" értéket.
	- A [Növekmény] menüben állítsa be az "1" értéket.
	- Válassza a [Normál] lehetőséget a [Típus] menüből. Ha mindet beállítja, nyomja meg a(z) **OK** lehetőséget.
- 6. Nyomja meg:  $($

A nyomtatási opcióhoz válassza az [Összes], [Aktuális] vagy [Tartomány] lehetőséget.

### **Kapcsolódó tájékoztatás**

• [Címkesorozat létrehozása](#page-90-0)

#### **Kapcsolódó témák:**

• [Sorbarendezési lehetőségek](#page-91-0)

### <span id="page-99-0"></span> [Kezdőlap](#page-1-0) > Címkék nyomtatása

## **Címkék nyomtatása**

- [Címkék előnézete](#page-100-0)
- [Címkék nyomtatása](#page-101-0)
- [Vágási opció kiválasztása \(PT-E310BT\)](#page-103-0)
- [Vágási opció kiválasztása \(PT-E510/PT-E560BT\)](#page-105-0)
- [Átvitt sablonok nyomtatása](#page-107-0)
- [Átvitt adatbázisadatok nyomtatása](#page-112-0)

<span id="page-100-0"></span> [Kezdőlap](#page-1-0) > [Címkék nyomtatása](#page-99-0) > Címkék előnézete

# **Címkék előnézete**

A címkéket megnézheti nyomtatás előtt, hogy helyesek-e.

- 1. Nyomja meg: Q
- 2. Tegye az alábbiak egyikét:
	- Nyomja meg a <, >, A vagy V gombot, hogy balra, jobbra, fel vagy le görgessen az előnézeten.
	- Nyomja meg:  $\overline{Q}$  az előnézet nagyításához vagy kicsinyítéséhez.
	- Nyomja le a  $\hat{\varphi}$  es  $\leftrightarrow$   $\ast$   $\star$  vagy  $\bullet$  gombokat, hogy közvetlenül a bal, jobb, felső vagy alsó szegélyhez tudjon ugrani.

### **Kapcsolódó tájékoztatás**

• [Címkék nyomtatása](#page-99-0)

<span id="page-101-0"></span> [Kezdőlap](#page-1-0) > [Címkék nyomtatása](#page-99-0) > Címkék nyomtatása

## **Címkék nyomtatása**

(PT-E310BT) A címke levágásához nyomja le a címkéző készülék bal felső sarkában lévő Szalagvágó kallantyút.

- (PT-E310BT) A szalag sérülésének elkerülése érdekében ne érintse meg a vágókallantyút, amíg a [Nyomtatás... Példányok] vagy [Szalagadagolás... Kérjük, várjon] üzenet látható az LCD-kijelzőn.
- Ne húzza ki a címkét, miközben az a szalagkiadó nyílásból kijön. Ha így tesz, a festékszalag a szalaggal együtt kijön, ami a szalagot használhatatlanná teszi.
- A nyomtatás alatt ne zárja el a Szalagkiadó nyílást. Ez a szalag elakadásához vezethet.
- 1. A címke létrehozása után nyomja meg a(z)  $(\equiv)$  gombot.
- 2. Ha címkesorozatot nyomtat, adja meg a nyomtatni kívánt címkéket a(z) ▲ és ▼ gombokkal, hogy választani tudjon egy lehetőséget az LCD-n.

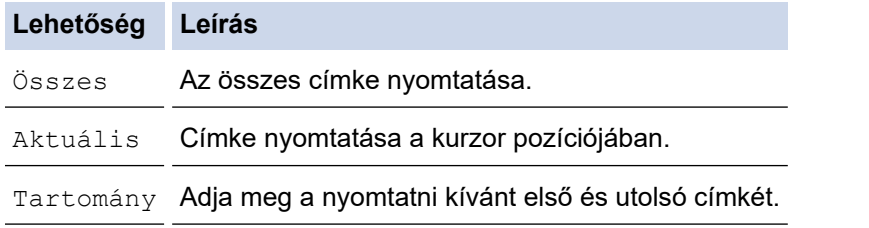

3. A nyomtatási opciók módosításához nyomja meg:  $\leftarrow$   $\leftarrow$  , majd nyomja meg:

# **MEGJEGYZÉS**

- Ha több címkét nyomtat, minden egyes címke nyomtatása után egy megerősítő üzenet jelenik meg. (PT-E510/PT-E560BT) A megerősítő üzenet letiltásához kövesse az alábbi lépéseket:
	- a. Nyomja meg: **Menu (Menü)**.
	- b. Nyomja meg a(z) A vagy  $\nabla$  gombot a(z) [Vágás szünet] megjelenítéséhez, majd nyomja meg a(z) **OK** gombot.

且

- c. Nyomja meg a(z) ▲ vagy ▼ gombot a(z) [Ki] kiválasztásához, majd nyomja meg a(z) **OK** gombot.
- Ha az akkumulátor lemerül és a nyomtatási feladat leáll, a következő lépésekkel folytathatja a nyomtatást (USB- vagy Bluetooth-kapcsolat használata esetén nem elérhető):
	- a. Töltse fel teljesen az akkumulátort, kapcsolja be a nyomtatót, majd nyomja meg:
	- b. Kövesse az LCD-n megjelenő utasításokat, válassza ki az oldaltartományt, és folytassa a nyomtatást.

### **Kapcsolódó tájékoztatás**

- [Címkék nyomtatása](#page-99-0)
	- [Nyomtatási opciók](#page-102-0)

<span id="page-102-0"></span> [Kezdőlap](#page-1-0) > [Címkék nyomtatása](#page-99-0) > [Címkék nyomtatása](#page-101-0) > Nyomtatási opciók

# **Nyomtatási opciók**

A nyomtatási opciók módosításához nyomja meg:  $\boxed{\triangle}$  , majd nyomja meg:  $\boxed{\equiv}$ 

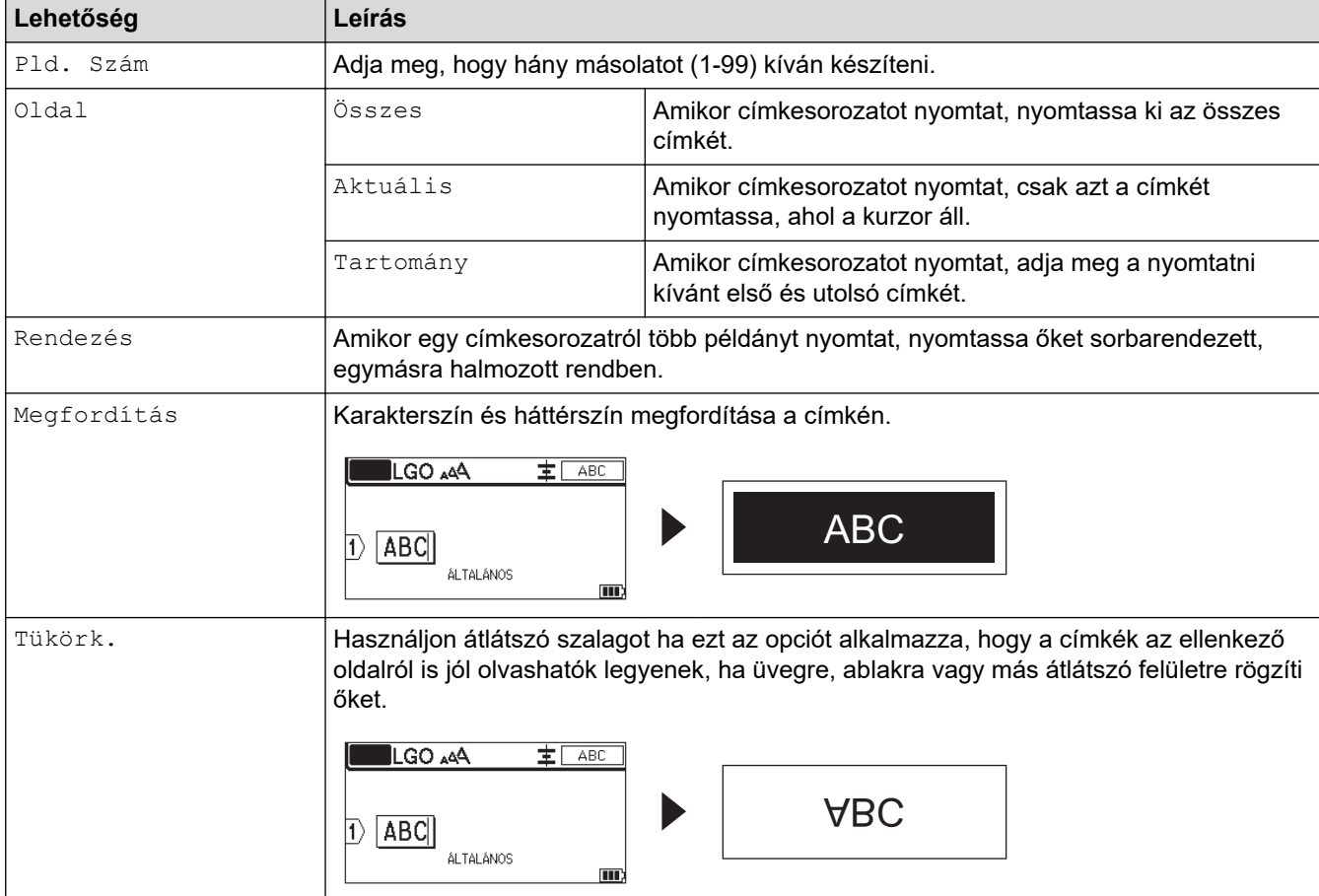

## **Kapcsolódó tájékoztatás**

• [Címkék nyomtatása](#page-101-0)

<span id="page-103-0"></span> [Kezdőlap](#page-1-0) > [Címkék nyomtatása](#page-99-0) > Vágási opció kiválasztása (PT-E310BT)

# **Vágási opció kiválasztása (PT-E310BT)**

#### **Kapcsolódó modellek**: PT-E310BT

- 1. Nyomja meg:  $\overline{A}$ A $\overline{A}$
- 2. Nyomja meg a  $\blacktriangle$  vagy  $\nabla$  gombot a(z) [Vágási opció] megjelenítéséhez, majd nyomja meg az < vagy  $\blacktriangleright$ gombot a kívánt opció kiválasztásához.

A Beállítások táblázatban ezek a vizuális minták a címkéi részét jelképezik, ahogy az a *Példa* oszlopban is látható.

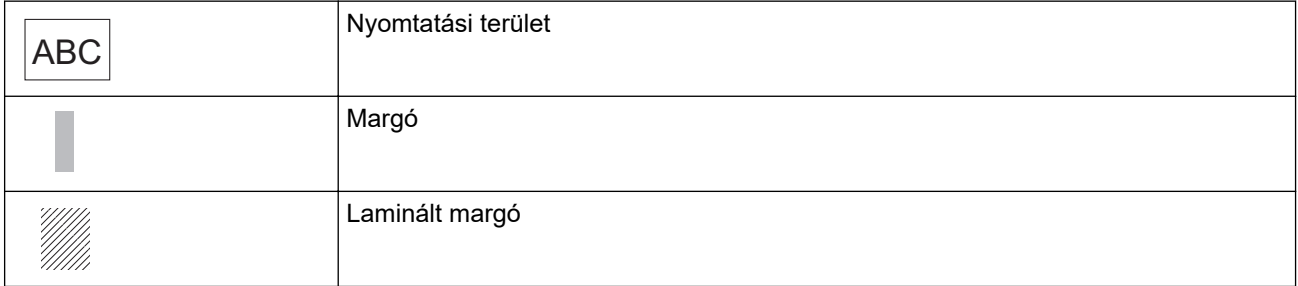

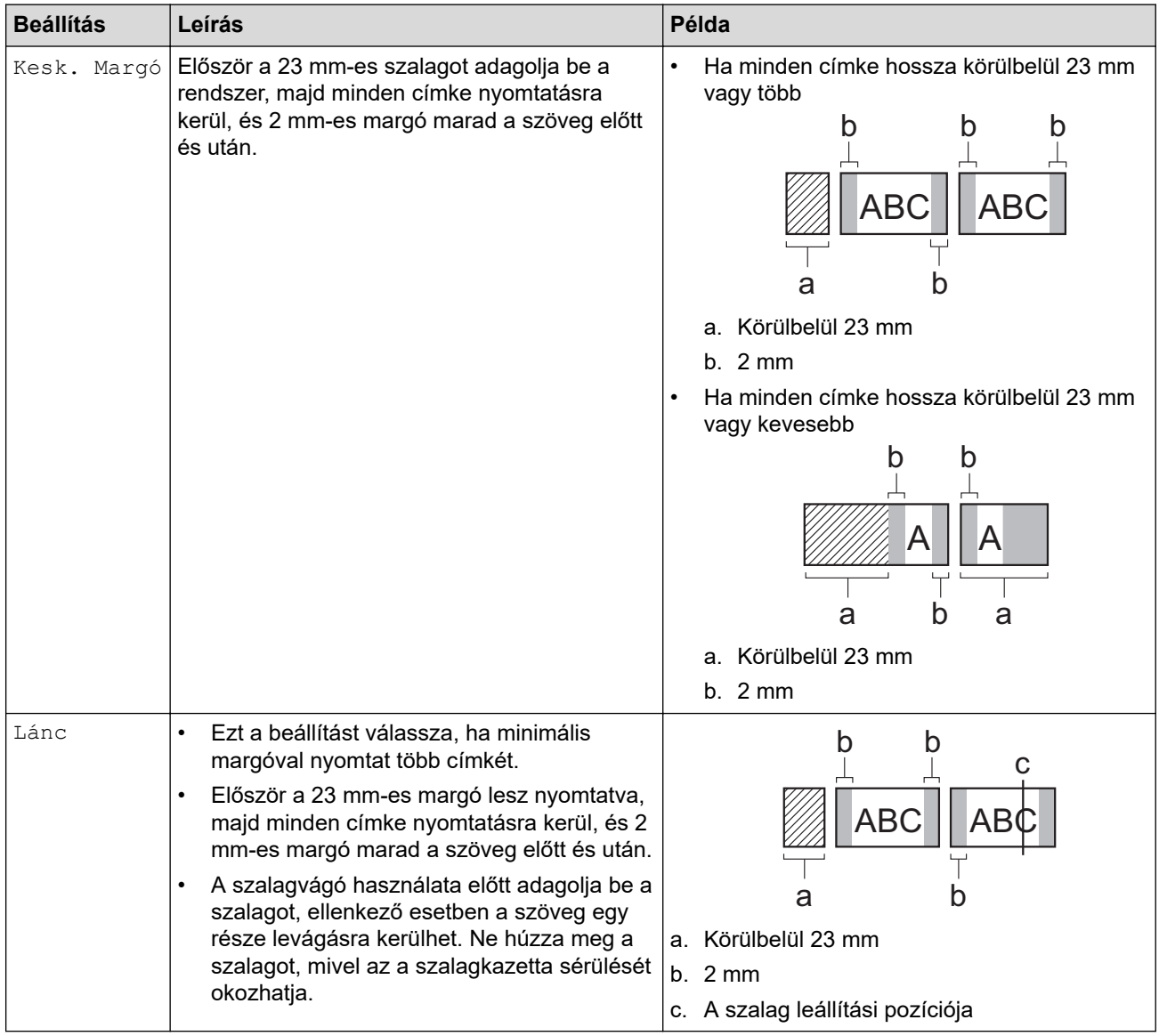

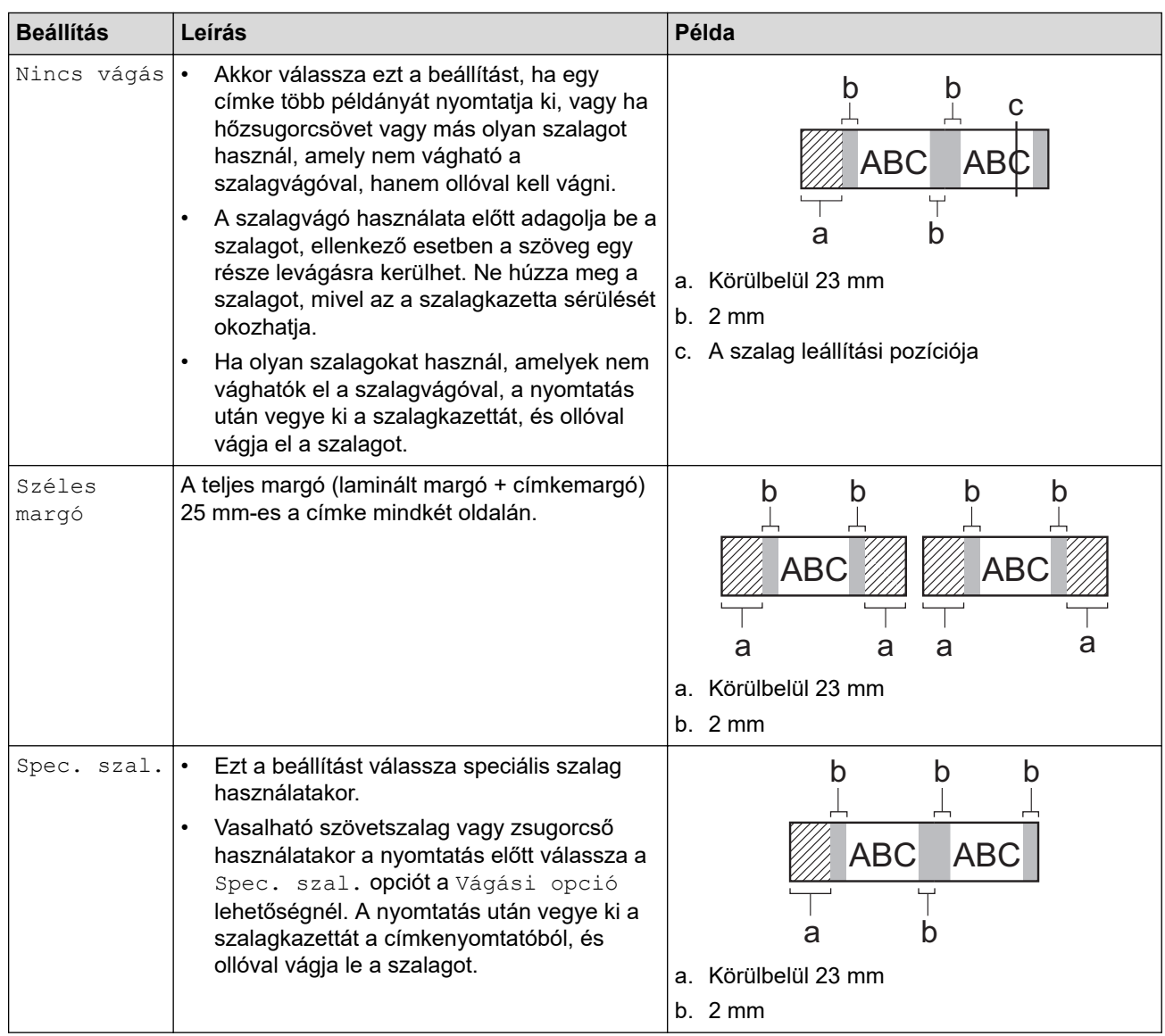

### 3. Nyomja meg: **OK**.

Ø

- Ha a vágási beállítás [Nincs vágás] vagy [Lánc] értékre van állítva, a vágási pozíció az utolsó címke nyomtatása után a nyomtatási terület közepére áll be. Ha az [Kezdődhet az adagolás?] megjelenik az LCD-kijelzőn, nyomja le az **OK** gombot a szalag adagolásához. A szövegbeviteli képernyőre az **Esc** billentyű megnyomásával térhet vissza.
- Ha a vágási beállítás [Széles margó], [Kesk. Margó] vagy [Lánc] értékre van állítva, a [Vágja el a szalagot vagy Enter.] üzenet jelenik meg a nyomtatás után, a címkéző készülék pedig Vágásszünetelő módba lép.

### **Kapcsolódó tájékoztatás**

• [Címkék nyomtatása](#page-99-0)

<span id="page-105-0"></span> [Kezdőlap](#page-1-0) > [Címkék nyomtatása](#page-99-0) > Vágási opció kiválasztása (PT-E510/PT-E560BT)

# **Vágási opció kiválasztása (PT-E510/PT-E560BT)**

**Kapcsolódó modellek**: PT-E510/PT-E560BT

- 1. Nyomja meg: **Menu (Menü)**.
- 2. Nyomja meg a ▲ vagy ▼ gombot a [Vágási opció] kiválasztásához, majd nyomja meg az OK gombot.
- 3. Nyomja meg a(z) ▲ vagy ▼ gombot a kívánt opció kiválasztásához.

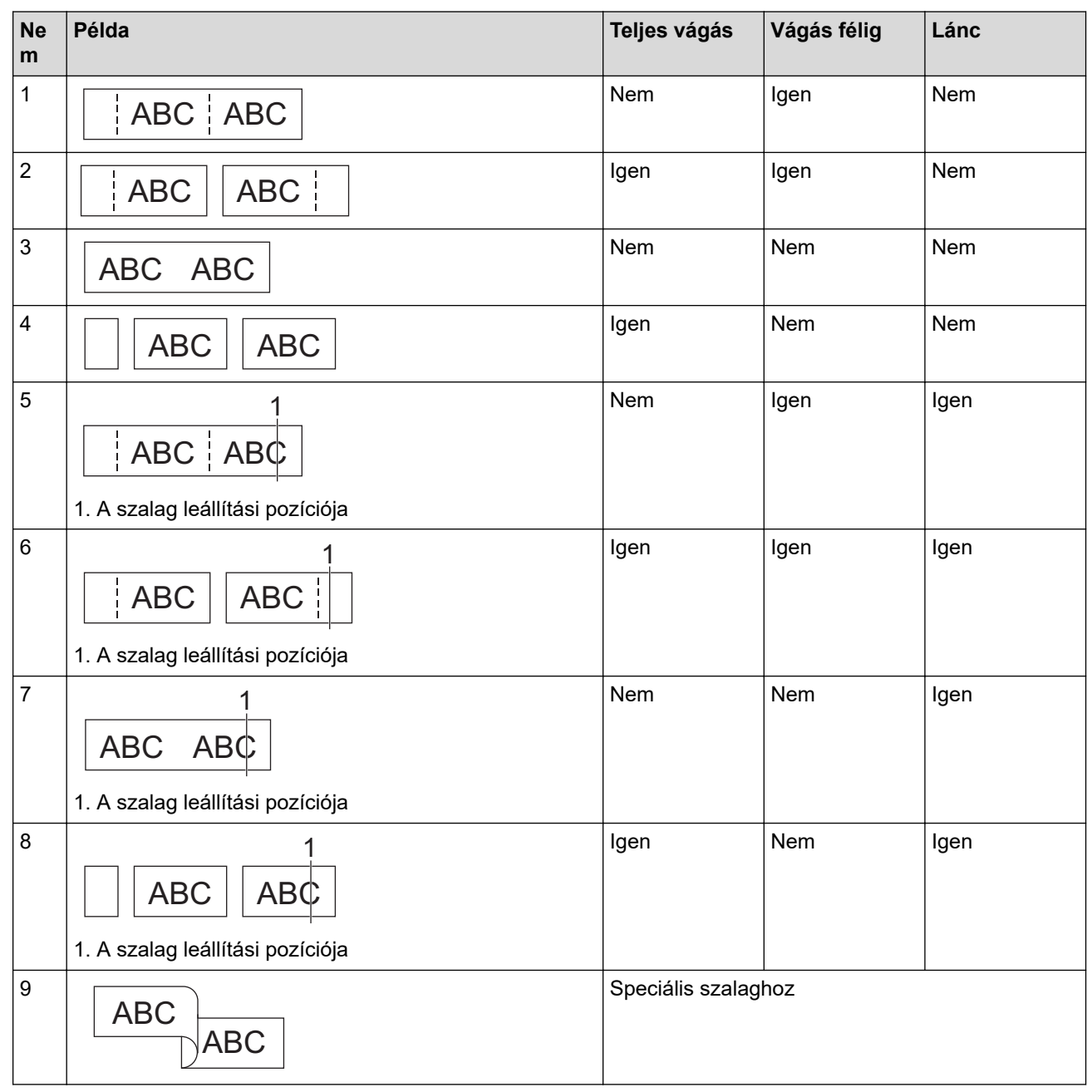

- 4. Nyomja meg: **OK**.
	- A Lánc beállítás nem táplálja és nem vágja el a szalagot az utolsó címke nyomtatásakor.

Nyomja meg:  $\Box$ <sup>++</sup> $\gg$ , hogy tovább léptesse és vágja a szalagot.

• A vágás félig beállítás nem érhető el, ha szövetből készült vasalható szövetszalagokat, zsugorcsövet vagy nem laminált szalagokat használ.

# **Kapcsolódó tájékoztatás**

• [Címkék nyomtatása](#page-99-0)

<span id="page-107-0"></span> [Kezdőlap](#page-1-0) > [Címkék nyomtatása](#page-99-0) > Átvitt sablonok nyomtatása

# **Átvitt sablonok nyomtatása**

A P-touch Editorban létrehozott sablonokat átviheti a címkéző készülékre, testre szabhatja a szöveget, majd kinyomtathatja a frissített címkéket.

- 1. Nyomja meg:  $\sqrt{2}$
- 2. Nyomja meg a(z) ▲ vagy ▼ gombot a(z) [Átvitt sablonok] megjelenítéséhez, majd nyomja meg a(z) OK gombot.
- 3. Nyomja meg a(z) a vagy b gombot a nyomtatni kívánt sablon kiválasztásához, majd nyomja le az **OK** gombot.
- 4. Nyomja meg a(z) **A** vagy ▼ gombot a(z) [Nyomtat] megjelenítéséhez, majd nyomja meg a(z) OK gombot.

Ha még nem vitt át sablonokat a P-touch Editorból az [Átvitt sablonok] nem jelennek meg az opciólistában.

További információ a uu *Kapcsolódó témák*

### **Kapcsolódó tájékoztatás**

- [Címkék nyomtatása](#page-99-0)
	- [Átvitt sablonok szerkesztése és nyomtatása](#page-108-0)
	- [Átvitt címkesablonok nyomtatása egy adatbázisból](#page-109-0)
	- [Átvitt sablon törlése](#page-111-0)

#### **Kapcsolódó témák:**

• [Sablonok átvitele a nyomtatóra számítógép használatával \(Windows\)](#page-127-0)
[Kezdőlap](#page-1-0) > [Címkék nyomtatása](#page-99-0) > [Átvitt sablonok nyomtatása](#page-107-0) > Átvitt sablonok szerkesztése és nyomtatása

## **Átvitt sablonok szerkesztése és nyomtatása**

- 1. Nyomja meg: .
- 2. Nyomja meg a(z) ▲ vagy ▼ gombot a(z) [Átvitt sablonok] megjelenítéséhez, majd nyomja meg a(z) OK gombot.
- 3. Nyomja meg a(z) ▲ vagy ▼ gombot a szerkeszteni kívánt sablon kiválasztásához, majd nyomja le az OK gombot.
- 4. Nyomja meg a(z) A vagy  $\nabla$  gombot a(z) [Címke szerk. (nem ment.)] megjelenítéséhez, majd nyomja meg a(z) **OK** gombot.
- 5. Nyomja meg a ▲ vagy ▼ gombot a szerkeszteni kívánt sablonon belüli objektum kiválasztásához, majd nyomja le az **OK** gombot.
- 6. Szerkessze az objektumot, majd nyomja meg az **OK** gombot.

Ø Átvitt sablon szerkesztésekor nem adhat hozzá vagy törölhet sortörést.

- 7. Nyomja meg az **Esc** gombot ha vissza akar ugrani az előző képernyőhöz.
- 8. Nyomja meg a(z) A vagy  $\blacktriangledown$  gombot a(z) [Nyomtat] megjelenítéséhez, majd nyomja meg a(z) OK gombot.

Az átvitt sablonok elvégzett módosításokat nem lehet elmenteni.

### **Kapcsolódó tájékoztatás**

• [Átvitt sablonok nyomtatása](#page-107-0)

<span id="page-109-0"></span> [Kezdőlap](#page-1-0) > [Címkék nyomtatása](#page-99-0) > [Átvitt sablonok nyomtatása](#page-107-0) > Átvitt címkesablonok nyomtatása egy adatbázisból

## **Átvitt címkesablonok nyomtatása egy adatbázisból**

A P-touch Editorban létrehozott sablonokat átviheti a címkéző készülékre a hozzákapcsolt adatbázisból, testre szabhatja a szöveget, majd kinyomtathatja a frissített címkéket.

- 1. Nyomja meg:
- 2. Nyomja meg a(z) a vagy b gombot a(z) [Átvitt sablonok] megjelenítéséhez, majd nyomja meg a(z) **OK** gombot.
- 3. Nyomja meg a(z) a vagy b gombot a nyomtatni kívánt sablon kiválasztásához, majd nyomja le az **OK** gombot.
- 4. Nyomja meg a(z) A vagy  $\nabla$  gombot a(z) [Nyomtatás adatbázisból] megjelenítéséhez, majd nyomja meg a(z) **OK** gombot.
- 5. Nyomja le a <, ▶, ▲ vagy ▼ gombot a nyomtatni kívánt tartomány első bejegyzésének a kijelöléséhez, majd nyomja meg az **OK** gombot.

Az első bejegyzés sorát a rendszer kiemeli az LCD-n.

- 6. Nyomja le a ▲ vagy ▼ gombot a nyomtatni kívánt tartomány utolsó bejegyzésének kiválasztásához.
- 7. Nyomja meg: **OK**.

A sablonokat kinyomtatja a rendszer.

#### **Kapcsolódó tájékoztatás**

• [Átvitt sablonok nyomtatása](#page-107-0)

• [Egy sablonban szereplő konkrét információ megkeresése az adatbázisban](#page-110-0)

- **Kapcsolódó témák:**
- [Sablonok átvitele a nyomtatóra számítógép használatával \(Windows\)](#page-127-0)

<span id="page-110-0"></span> [Kezdőlap](#page-1-0) > [Címkék nyomtatása](#page-99-0) > [Átvitt sablonok nyomtatása](#page-107-0) > [Átvitt címkesablonok nyomtatása egy](#page-109-0) [adatbázisból](#page-109-0) > Egy sablonban szereplő konkrét információ megkeresése az adatbázisban

### **Egy sablonban szereplő konkrét információ megkeresése az adatbázisban**

- 1. Nyomja meg:  $\boxed{r}$
- 2. Nyomja meg a(z) **A** vagy **V** gombot a(z) [Átvitt sablonok] megjelenítéséhez, majd nyomja meg a(z) OK gombot.
- 3. Nyomja meg a(z) a vagy b gombot a nyomtatni kívánt sablon kiválasztásához, majd nyomja le az **OK** gombot.
- 4. Nyomja meg a(z) A vagy  $\nabla$  gombot a(z) [Nyomtatás adatbázisból] megjelenítéséhez, majd nyomja meg a(z) **OK** gombot.

A kijelölt adatbázis megjelenik az LCD-n.

5. Írja be a keresni kívánt adatot vagy nevet.

Például írja be a "B" karaktert, hogy megtalálja a "B"-t tartalmazó karakterláncokat. Írja be a "BR" karakterláncot, hogy megtalálja a "BR"-t tartalmazó karakterláncokat.

Írjon be annyi betűt és számot, amennyi szükséges.

- Ha egy karakterlánc tartalmazza a beírt karaktert, a kurzor az LCD-kijelzőn az adott tartalomra mozog, és kiemeli azt. Ha a tartalom nem létezik, a kurzor a jelenlegi pozíciójában marad.
	- (PT-E310BT) Ha a keresett karakter több mezőben megtalálható az adatbázisban, nyomja meg a(z)

gombot, majd a(z)  $\left|\frac{A+B+C}{B+E+F}\right|$  gombot, hogy a következő olyan mezőre lépjen, amely tartalmazza  $\left\{ \right\}$ 

a karaktert. A karakter ki van emelve a mezőben.

• (PT-E510/PT-E560BT) Ha a keresett karakter több mezőben megtalálható az adatbázisban, nyomja le

a(z)  $\sqrt{\frac{1}{\sqrt{100}}\pi}$  gombot, hogy a következő olyan mezőre lépjen, amely tartalmazza a karaktert. A karakter ki van emelve a mezőben.

Nyomja le a  $\overline{\times}$  gombot a keresési adatok utolsó karakterének törléséhez. A kurzor a következő olyan mezőre lép, amely tartalmazza a fennmaradó keresési karaktereket.

### **Kapcsolódó tájékoztatás**

• [Átvitt címkesablonok nyomtatása egy adatbázisból](#page-109-0)

 [Kezdőlap](#page-1-0) > [Címkék nyomtatása](#page-99-0) > [Átvitt sablonok nyomtatása](#page-107-0) > Átvitt sablon törlése

# **Átvitt sablon törlése**

Ha átvitt sablont töröl, csak a címkéző készülékből lesz törölve. Nem törlődik a P-touch Editorból vagy az adatbázisból.

1. Nyomja meg:  $\begin{bmatrix} 1 & \mathbf{r} \end{bmatrix}$ 

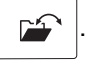

- 2. Nyomja meg a(z) ▲ vagy ▼ gombot a(z) [Átvitt sablonok] megjelenítéséhez, majd nyomja meg a(z) OK gombot.
- 3. Nyomja meg a(z) ▲ vagy ▼ gombot a törölni kívánt sablon kiválasztásához, majd nyomja le az OK gombot.
- 4. Nyomja meg a(z) ▲ vagy ▼ gombot a(z) [Töröl] megjelenítéséhez, majd nyomja meg a(z) OK gombot.

A(z) [Töröl?] üzenet jelenik meg.

5. Nyomja meg: **OK**.

### **Kapcsolódó tájékoztatás**

• [Átvitt sablonok nyomtatása](#page-107-0)

<span id="page-112-0"></span> [Kezdőlap](#page-1-0) > [Címkék nyomtatása](#page-99-0) > Átvitt adatbázisadatok nyomtatása

## **Átvitt adatbázisadatok nyomtatása**

A CSV-fájllá átalakított adatbázisokat átviheti a címkéző készülékre, testre szabhatja a szöveget, majd kinyomtathatja a frissített címkéket.

- Győződjön meg róla, hogy a címkéző készülékbe átvitt adatbázishoz nem tartozik sablon.
- Az adatbázis adatait az egyes címkézési alkalmazástípusokba importáljuk, az egyes típusokhoz beállított blokkok és címkék számának megfelelően.
- Ha a kiválasztott adatbázis-tartomány nagyobb, mint az egyes címkézési alkalmazástípusokhoz beállított blokkok és címkék száma, az adatok importálása a maximális szám eléréséig történik.

Az alábbi táblázat az egyes címkézési alkalmazástípusok nyomtatott eredményeit mutatja az alábbi példákhoz hasonló adatbázisok importálása esetén.

#### **1. példa 2. példa**

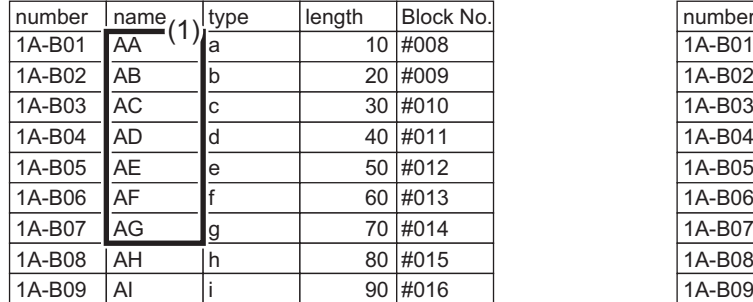

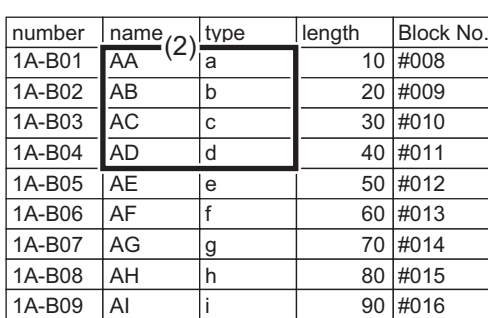

#### 1,2 Az adatbázisban kijelölt tartomány

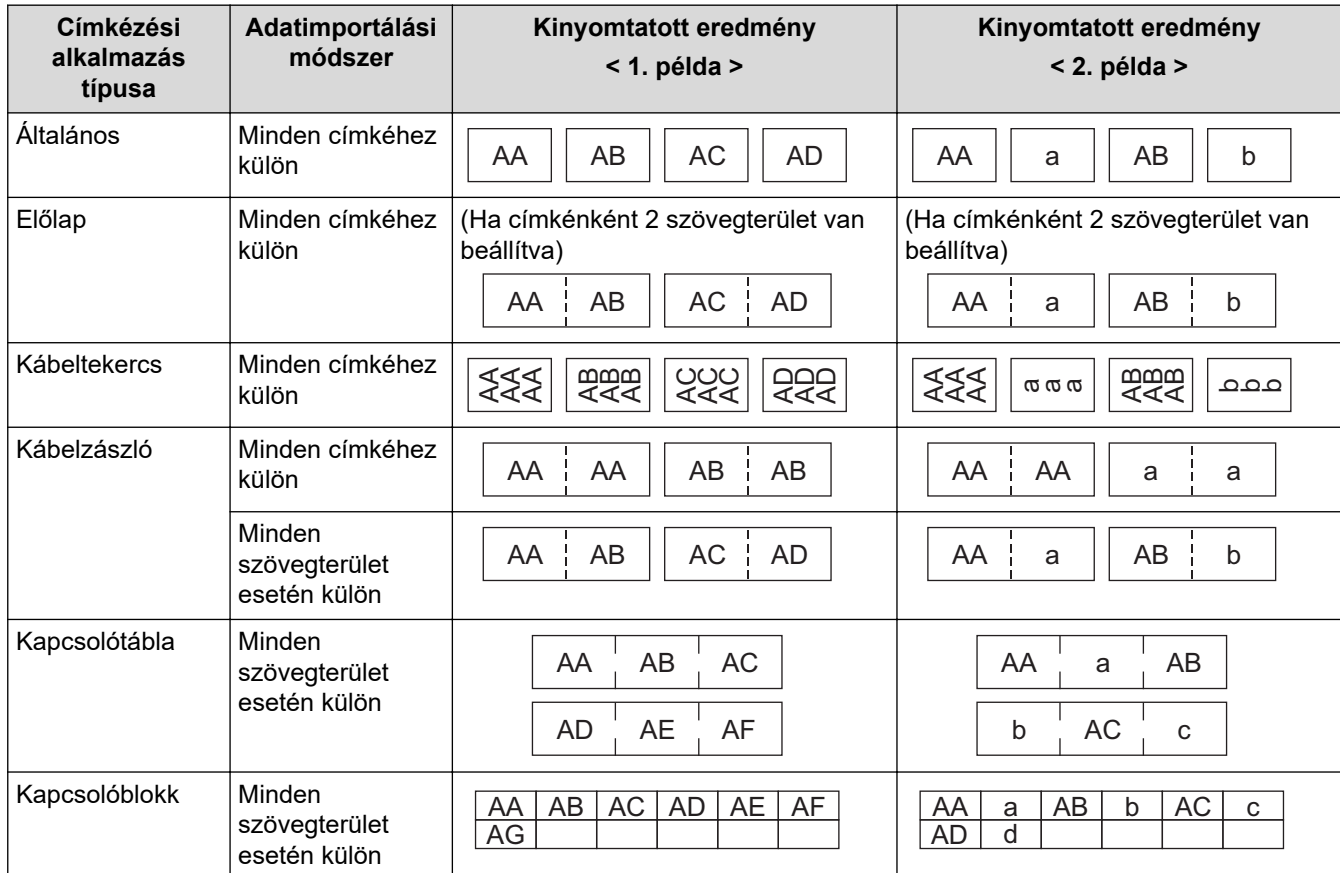

[>> PT-E310BT](#page-113-0)

[>> PT-E510/PT-E560BT](#page-113-0)

### <span id="page-113-0"></span>**PT-E310BT**

- 1. Nyomja meg a nyomtatni kívánt címkézési alkalmazástípus gombját.
- 2. Nyomja meg a  $\left( \bigwedge^{\Lambda} \right)$ , majd az  $\left| \frac{\Lambda + \mathbb{P}\left( \frac{\mathbb{P}}{\Lambda} \right)}{\Lambda + \mathbb{P}} \right|$  gombot.
- 3. Nyomja meg a(z) a vagy b gombot a nyomtatni kívánt adatbázis kiválasztásához, majd nyomja le az **OK** gombot.

A kijelölt adatbázis megjelenik az LCD-n.

- 4. Nyomja le a(z) <, ▶, ▲ vagy ▼ gombot a nyomtatni kívánt tartomány első bejegyzésének a kijelöléséhez, majd nyomja meg a(z) **OK** gombot.
- 5. Nyomja le a(z) <, ▶, ▲ vagy ▼ gombot a nyomtatni kívánt tartomány utolsó bejegyzésének a kijelöléséhez, majd nyomja meg a(z) **OK** gombot.

A kiválasztott tartomány bejegyzései az LCD-n jelennek meg.

6. Nyomja meg:  $(E)$ 

### **PT-E510/PT-E560BT**

- 1. Nyomja meg a nyomtatni kívánt címkézési alkalmazástípus gombját.
- 2. Nyomja meg a gombot.
- 3. Nyomja meg a(z) a vagy b gombot a nyomtatni kívánt adatbázis kiválasztásához, majd nyomja le az **OK** gombot.

A kijelölt adatbázis megjelenik az LCD-n.

- 4. Nyomja le a(z) (, b, A vagy  $\nabla$  gombot a nyomtatni kívánt tartomány első bejegyzésének a kijelöléséhez, majd nyomja meg a(z) **OK** gombot.
- 5. Nyomja le a(z) <, ▶, ▲ vagy ▼ gombot a nyomtatni kívánt tartomány utolsó bejegyzésének a kijelöléséhez, majd nyomja meg a(z) **OK** gombot.

A kiválasztott tartomány bejegyzései az LCD-n jelennek meg.

6. Nyomja meg:

### **Kapcsolódó tájékoztatás**

- [Címkék nyomtatása](#page-99-0)
	- [Átvitt adatbázis szerkesztése](#page-114-0)
	- [Átvitt adatbázis törlése](#page-117-0)

#### **Kapcsolódó témák:**

- [Címkék létrehozása címkézési alkalmazás típusával](#page-72-0)
- [Sablonok átvitele a nyomtatóra számítógép használatával \(Windows\)](#page-127-0)

<span id="page-114-0"></span> [Kezdőlap](#page-1-0) > [Címkék nyomtatása](#page-99-0) > [Átvitt adatbázisadatok nyomtatása](#page-112-0) > Átvitt adatbázis szerkesztése

### **Átvitt adatbázis szerkesztése**

#### >> PT-E310BT >> PT-E510/PT-E560BT

#### **PT-E310BT**

1. Nyomja meg a  $\left[\begin{array}{cc} \sqrt{1+\frac{1}{2}} & \frac{1}{2} \\ 0 & \sqrt{1+\frac{1}{2}} \end{array}\right]$  gombot.

Ø

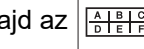

2. Nyomja meg a(z) ▲ vagy ▼ gombot a szerkeszteni kívánt adatbázis kiválasztásához, majd nyomja le az OK gombot.

A kijelölt adatbázis megjelenik az LCD-n.

- 3. Nyomja meg a(z) ▲ vagy ▼ gombot a szerkeszteni kívánt sablon kiválasztásához, majd nyomja le és tartsa nyomva az **OK** gombot.
- 4. Szerkessze a cellát, majd nyomja meg az **OK** gombot. A szerkesztés visszavonásához nyomja meg a(z) **Esc** gombot, majd a(z) **OK** lehetőséget.
	- Hozzáadhat és törölhet sortörést.
		- A elérhető szimbólumok száma korlátozott.
		- Minden cella maximum öt sort tartalmazhat.
- 5. Nyomja meg a **Esc** gombot.

A rendszer elmenti a változtatásokat az adatbázisba.

### **PT-E510/PT-E560BT**

1. Nyomja meg a  $\sqrt{\frac{1}{2}}$  gombot.

2. Nyomja meg a(z) a vagy b gombot a szerkeszteni kívánt adatbázis kiválasztásához, majd nyomja le az **OK** gombot.

A kijelölt adatbázis megjelenik az LCD-n.

- 3. Nyomja meg a(z) ▲ vagy ▼ gombot a szerkeszteni kívánt sablon kiválasztásához, majd nyomja le és tartsa nyomva az **OK** gombot.
- 4. Szerkessze a cellát, majd nyomja meg az **OK** gombot. A szerkesztés visszavonásához nyomja meg a(z) **Esc** gombot, majd a(z) **OK** lehetőséget.
	- Hozzáadhat és törölhet sortörést.
	- A elérhető szimbólumok száma korlátozott.
	- Minden cella maximum hét sort tartalmazhat.
- 5. Nyomja meg a **Esc** gombot.

A rendszer elmenti a változtatásokat az adatbázisba.

#### **Kapcsolódó tájékoztatás**

- [Átvitt adatbázisadatok nyomtatása](#page-112-0)
	- [Konkrét információ megkeresése az adatbázisban](#page-115-0)

<span id="page-115-0"></span> [Kezdőlap](#page-1-0) > [Címkék nyomtatása](#page-99-0) > [Átvitt adatbázisadatok nyomtatása](#page-112-0) > [Átvitt adatbázis](#page-114-0) [szerkesztése](#page-114-0) > Konkrét információ megkeresése az adatbázisban

## **Konkrét információ megkeresése az adatbázisban**

#### >> PT-E310BT >> PT-E510/PT-E560BT

### **PT-E310BT**

1. Nyomja meg a  $\left|\left\{\begin{array}{cc} \widehat{A} & \text{mod } 2 \end{array}\right|\right| \left|\frac{\widehat{A} + \widehat{B} + \widehat{C}}{\widehat{B} + \widehat{C}}\right|}$  gombot.

2. Nyomja meg a(z) ▲ vagy ▼ gombot a nyomtatni kívánt adatbázis kiválasztásához, majd nyomja le az OK gombot.

A kijelölt adatbázis megjelenik az LCD-n.

3. Írja be a keresni kívánt adatot vagy nevet.

Például írja be a "B" karaktert, hogy megtalálja a "B"-t tartalmazó karakterláncokat. Írja be a "BR" karakterláncot, hogy megtalálja a "BR"-t tartalmazó karakterláncokat.

Írjon be annyi betűt és számot, amennyi szükséges.

- Ha egy karakterlánc tartalmazza a beírt karaktert, a kurzor az LCD-kijelzőn az adott tartalomra mozog, és kiemeli azt. Ha a tartalom nem létezik, a kurzor a jelenlegi pozíciójában marad.
- Ha a keresett karakter több mezőben megtalálható az adatbázisban, nyomja meg a  $\widehat{A}$  gombot,

majd a  $\left|\frac{A+B+C}{B+E+F}\right|$  gombot, hogy a következő olyan mezőre lépjen, amely tartalmazza a karaktert. A karakter ki van emelve a mezőben.

Nyomja le a  $\overline{\times}$  gombot a keresési adatok utolsó karakterének törléséhez. A kurzor a következő olyan mezőre lép, amely tartalmazza a fennmaradó keresési karaktereket.

### **PT-E510/PT-E560BT**

- 1. Nyomja meg a  $\sqrt{\frac{1}{100}}$  gombot.
- 2. Nyomja meg a(z) a vagy b gombot a nyomtatni kívánt adatbázis kiválasztásához, majd nyomja le az **OK** gombot.

A kijelölt adatbázis megjelenik az LCD-n.

3. Írja be a keresni kívánt adatot vagy nevet.

Például írja be a "B" karaktert, hogy megtalálja a "B"-t tartalmazó karakterláncokat. Írja be a "BR" karakterláncot, hogy megtalálja a "BR"-t tartalmazó karakterláncokat.

Írjon be annyi betűt és számot, amennyi szükséges.

- Ha egy karakterlánc tartalmazza a beírt karaktert, a kurzor az LCD-kijelzőn az adott tartalomra mozog, és kiemeli azt. Ha a tartalom nem létezik, a kurzor a jelenlegi pozíciójában marad.
- Ha a keresett karakter több mezőben megtalálható az adatbázisban, nyomja le a  $\log$ a következő olyan mezőre lépjen, amely tartalmazza a karaktert. A karakter ki van emelve a mezőben.
- Nyomja le a  $\overline{\mathbf{x}}$  gombot a keresési adatok utolsó karakterének törléséhez. A kurzor a következő olyan mezőre lép, amely tartalmazza a fennmaradó keresési karaktereket.

# **Kapcsolódó tájékoztatás**

• [Átvitt adatbázis szerkesztése](#page-114-0)

<span id="page-117-0"></span> [Kezdőlap](#page-1-0) > [Címkék nyomtatása](#page-99-0) > [Átvitt adatbázisadatok nyomtatása](#page-112-0) > Átvitt adatbázis törlése

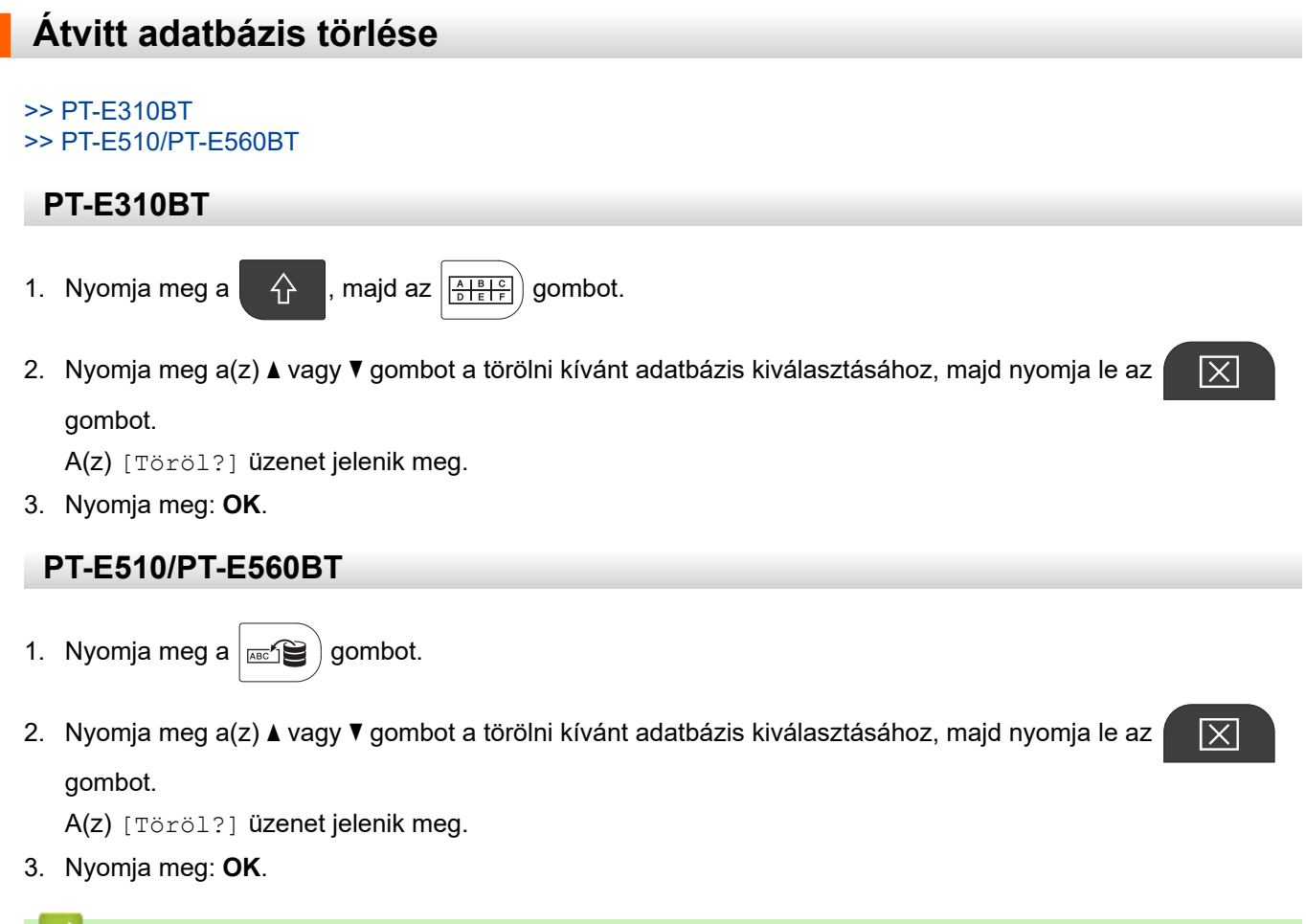

- **Kapcsolódó tájékoztatás**
	- [Átvitt adatbázisadatok nyomtatása](#page-112-0)

<span id="page-118-0"></span> [Kezdőlap](#page-1-0) > Fájlmemória használata

# **Fájlmemória használata**

- [Címkefájl mentése](#page-119-0)
- [Elmentett címkefájl nyomtatása, megnyitása és törlése](#page-120-0)

<span id="page-119-0"></span> [Kezdőlap](#page-1-0) > [Fájlmemória használata](#page-118-0) > Címkefájl mentése

# **Címkefájl mentése**

Akár 99 címkefájlt is elmenthet, és később újra előhívhatja őket nyomtatás céljából. A mentett címkéket szerkesztheti és felül is írhatja.

- 1. Adja meg a címke szövegét és formátumát.
- 2. Nyomja meg:  $\sqrt{2}$

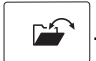

- 3. Válassza a(z) [Helyi fájlok] lehetőséget, ha az megjelenik.
- 4. Nyomja meg a a vagy b gombot a(z) [Ment] megjelenítéséhez, majd nyomja meg az **OK** gombot.
- 5. Nyomja meg a(z) ▲ vagy a(z) ▼ gombot egy fájl kiválasztásához, majd nyomja meg a(z) **OK** gombot.
- 6. Adja meg a fájlnevét, majd nyomja meg az **OK** gombot.

## **MEGJEGYZÉS**

A fájlmemóriában rendelkezésre álló hely megerősítéséhez tegye a következőket:

- a. Nyomja meg: **Menu (Menü)**.
- b. Nyomja meg a(z) A vagy  $\nabla$  gombot a(z) [Memóriahasználat] megjelenítéséhez, majd nyomja meg a(z) **OK** gombot.
- c. Nyomja meg a(z) A vagy  $\nabla$  gombot a(z) [Helyi tartalom] kiválasztásához, majd nyomja meg a(z) **OK** gombot.

### **Kapcsolódó tájékoztatás**

• [Fájlmemória használata](#page-118-0)

<span id="page-120-0"></span> [Kezdőlap](#page-1-0) > [Fájlmemória használata](#page-118-0) > Elmentett címkefájl nyomtatása, megnyitása és törlése

## **Elmentett címkefájl nyomtatása, megnyitása és törlése**

1. Nyomja meg:  $\boxed{r}$ 

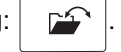

- 2. Válassza a [Helyi fájlok] lehetőséget, ha az megjelenik.
- 3. Tegye az alábbiak egyikét:

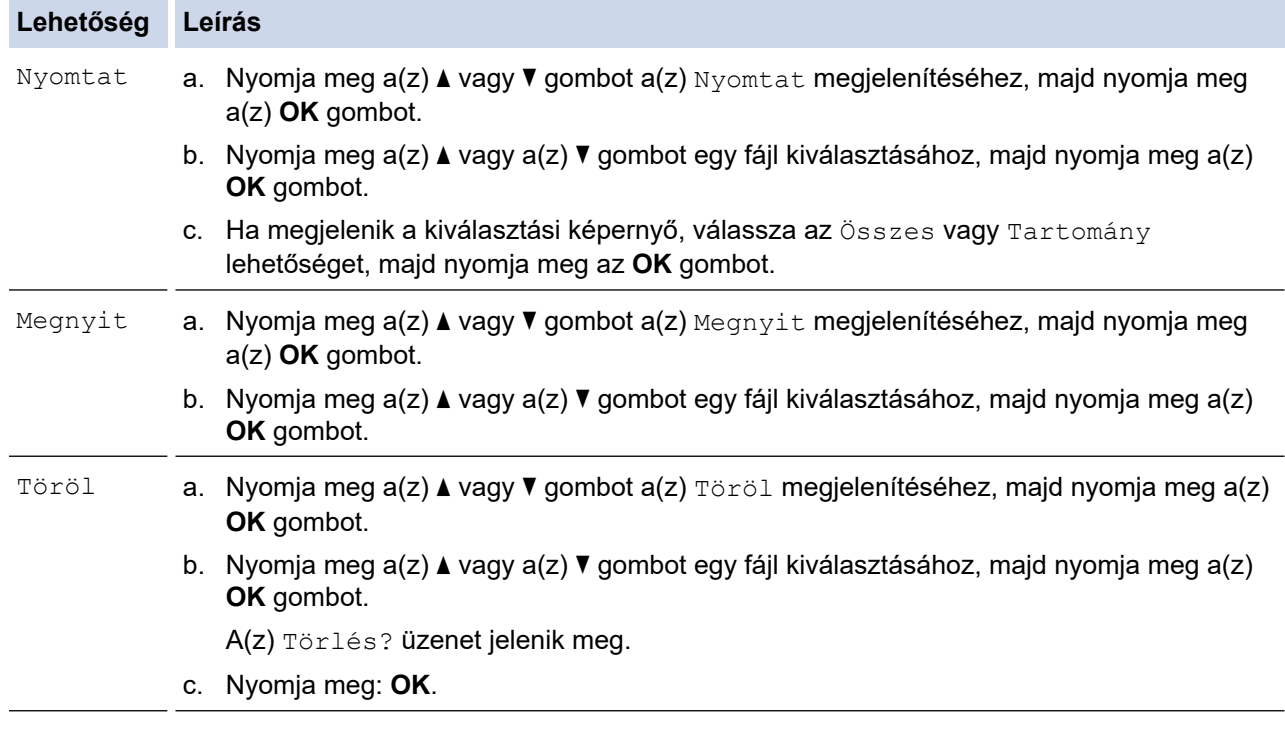

# **Kapcsolódó tájékoztatás**

• [Fájlmemória használata](#page-118-0)

<span id="page-121-0"></span> [Kezdőlap](#page-1-0) > Címkék létrehozása vagy nyomtatása számítógéppel

# **Címkék létrehozása vagy nyomtatása számítógéppel**

- [Címkék létrehozása és nyomtatása P-touch Editorral \(Windows\)](#page-122-0)
- [Címkék létrehozása és nyomtatása a P-touch Editor használatával \(Mac\)](#page-124-0)
- [Címkék nyomtatása a nyomtató-illesztőprogrammal \(Windows\)](#page-126-0)

<span id="page-122-0"></span> [Kezdőlap](#page-1-0) > [Címkék létrehozása vagy nyomtatása számítógéppel](#page-121-0) > Címkék létrehozása és nyomtatása Ptouch Editorral (Windows)

## **Címkék létrehozása és nyomtatása P-touch Editorral (Windows)**

A címkéző készülék Windows számítógéppel való használatához telepítse a modell nyomtató-illesztőprogramját és a P-touch Editor programot a számítógépre.

A legújabb illesztőprogramokért látogassa meg modell **Letöltések** oldalát a [support.brother.com/downloads.](https://support.brother.com/g/b/midlink.aspx?content=dl)

1. Indítsa el a P-touch Editort  $\mathcal P$ .

Nyomja meg: **Start** > **Brother P-touch** > **P-touch Editor**, vagy kattintson duplán a(z) **P-touch Editor** ikonra az asztalon.

\*A számítógépe operációs rendszerétől függ, hogy a Brother P-touch mappa elkészül-e vagy sem.

- 2. Győződjön meg róla, hogy a modell neve ki van jelölve a főképernyőn .
- 3. Tegye az alábbiak egyikét:
	- Új elrendezés létrehozásához kattintson erre a fülre: **Új címke** és kattintson a(z) **Új címke** gombra (1).
	- Új elrendezés előre beállított elrendezéssel való létrehozásához kattintson erre a fülre: **Új címke**, és kattintson egy kategóriagombra (2), válasszon egy sablont, majd kattintson ide: **Létrehozás** (3).
	- Meglévő elrendezés megnyitásához kattintson ide: **Megnyitás** (4)

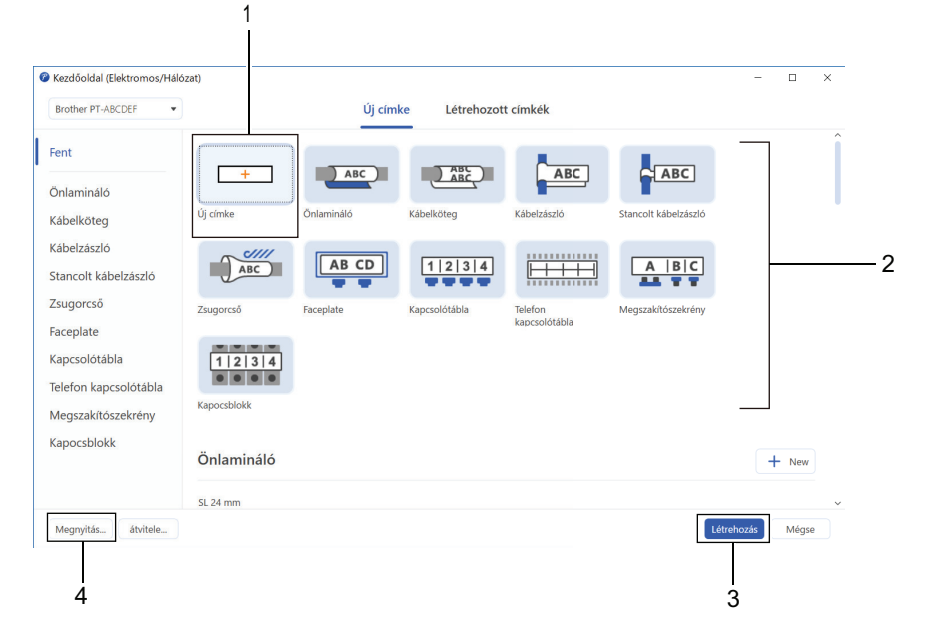

4. Kattintson az **Nyomtatás** ikonra.

l

5. Válassza ki a nyomtatási beállításokat, majd nyomja meg az **Nyomtatás** gombot.

A P-touch Editor indulásának módosításához nyissa meg a P-touch Editort és kattintson ide: **Fájl** > **Opciók** A képernyő bal oldalán válassza a(z) **Mód** lehetőséget, majd válassza a(z) **Otthon/iroda** vagy **Elektromos/Hálózat** lehetőséget. Kattintson a(z) **OK** elemre a beállítások alkalmazásához.

### **Kapcsolódó tájékoztatás**

- [Címkék létrehozása vagy nyomtatása számítógéppel](#page-121-0)
	- [A P-touch Editor fő ablaka \(Windows\)](#page-123-0)

<span id="page-123-0"></span> [Kezdőlap](#page-1-0) > [Címkék létrehozása vagy nyomtatása számítógéppel](#page-121-0) > [Címkék létrehozása és nyomtatása P](#page-122-0)[touch Editorral \(Windows\)](#page-122-0) > A P-touch Editor fő ablaka (Windows)

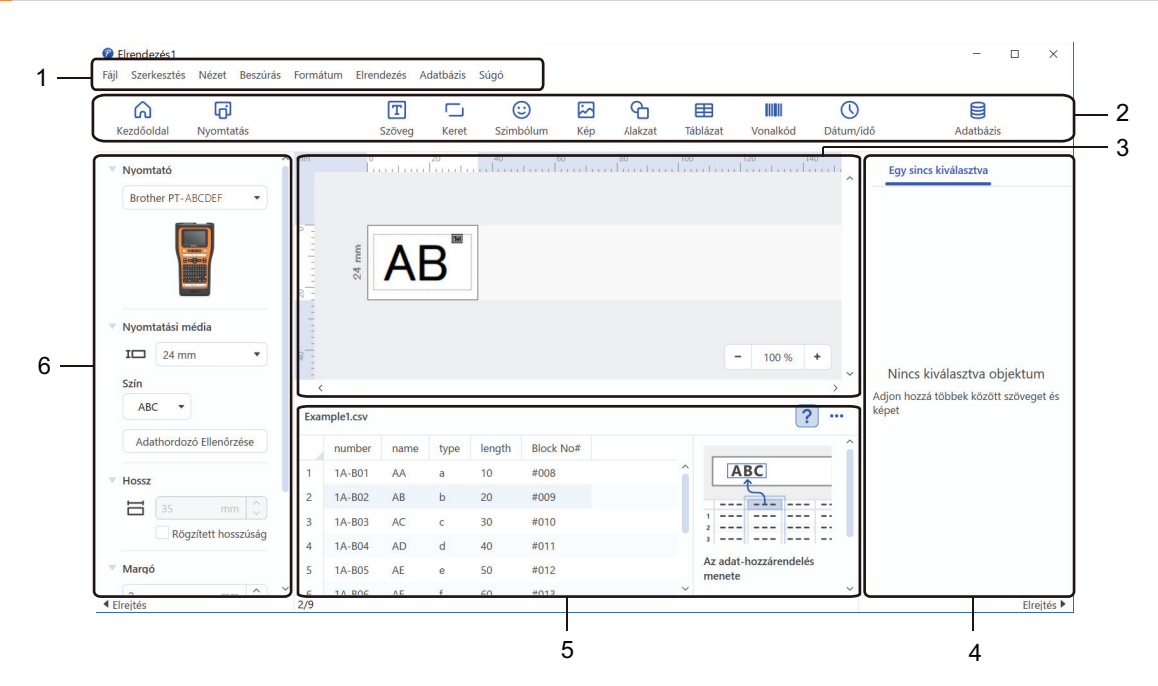

**A P-touch Editor fő ablaka (Windows)**

- 1. Menüsor
- 2. Eszköztár
- 3. Elrendezés ablak
- 4. Objektumfelügyelő
- 5. Adatbázis kapcsolat területe
- 6. Címkefelügyelő

#### **Kapcsolódó tájékoztatás**

• [Címkék létrehozása és nyomtatása P-touch Editorral \(Windows\)](#page-122-0)

<span id="page-124-0"></span> [Kezdőlap](#page-1-0) > [Címkék létrehozása vagy nyomtatása számítógéppel](#page-121-0) > Címkék létrehozása és nyomtatása a Ptouch Editor használatával (Mac)

## **Címkék létrehozása és nyomtatása a P-touch Editor használatával (Mac)**

Töltse le és telepítse a P-touch Editort az App Store-ból a Mac számítógépére.

A címkenyomtató Mac számítógéppel való használatához telepítse a P-touch Editort.

- 1. Kattintson duplán ide: **Macintosh HD** > **Applications (Programok)**, majd kattintson duplán erre az **Brother P-touch Editor** ikonra:
- 2. Ha a P-touch Editor elindul, kattintson a(z) **New (Új)** gombra a sablon kiválasztásához, új elrendezés létrehozásához vagy egy meglévő elrendezés megnyitásához.

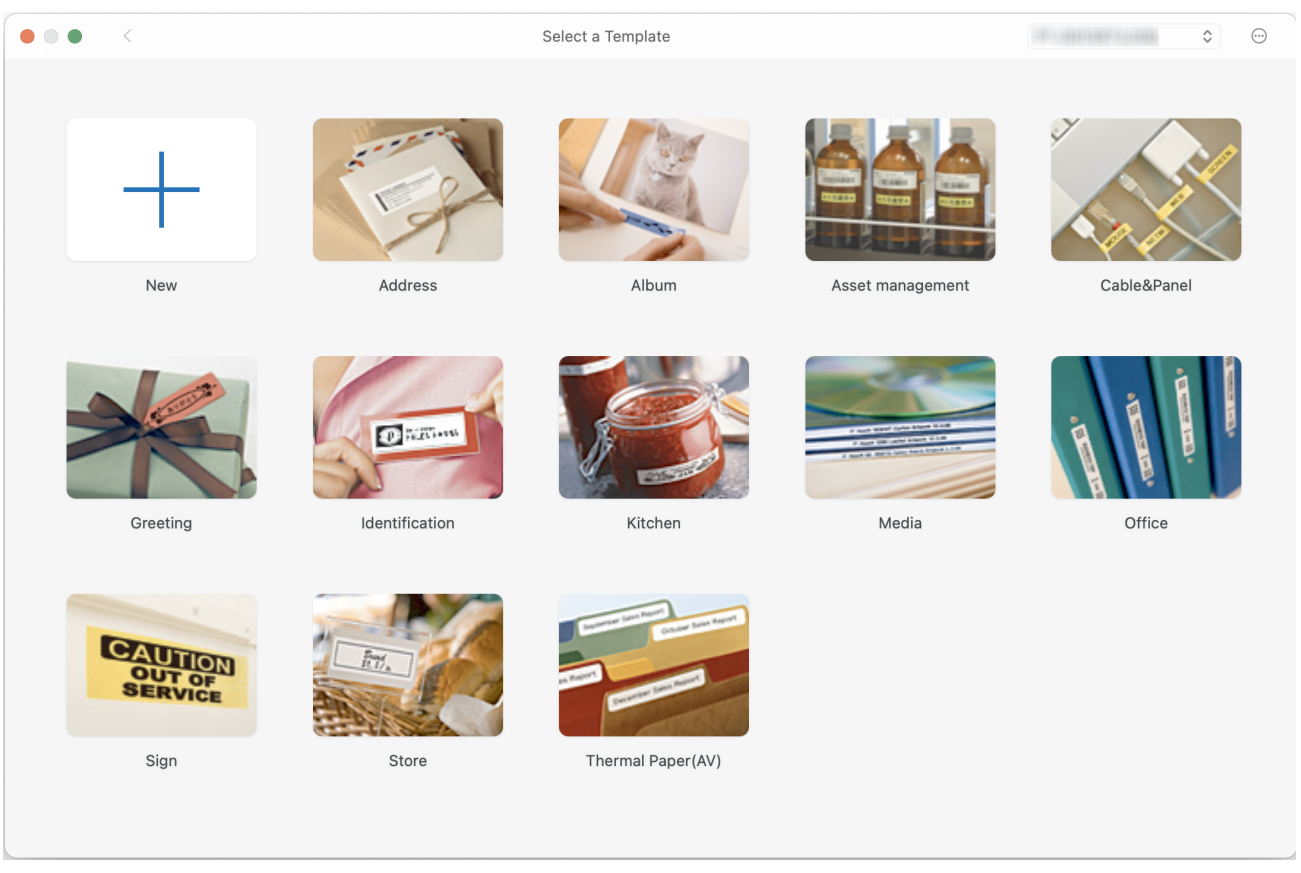

- 3. Kattintson a(z) **Print (Nyomtatás)** ikonra.
- 4. Válassza ki a nyomtatási beállításokat, majd nyomja meg a **Print (Nyomtatás)** gombot.

### **Kapcsolódó tájékoztatás**

- [Címkék létrehozása vagy nyomtatása számítógéppel](#page-121-0)
	- [A P-touch Editor fő ablaka \(Mac\)](#page-125-0)

<span id="page-125-0"></span> [Kezdőlap](#page-1-0) > [Címkék létrehozása vagy nyomtatása számítógéppel](#page-121-0) > [Címkék létrehozása és nyomtatása a P](#page-124-0)[touch Editor használatával \(Mac\)](#page-124-0) > A P-touch Editor fő ablaka (Mac)

# **A P-touch Editor fő ablaka (Mac)**

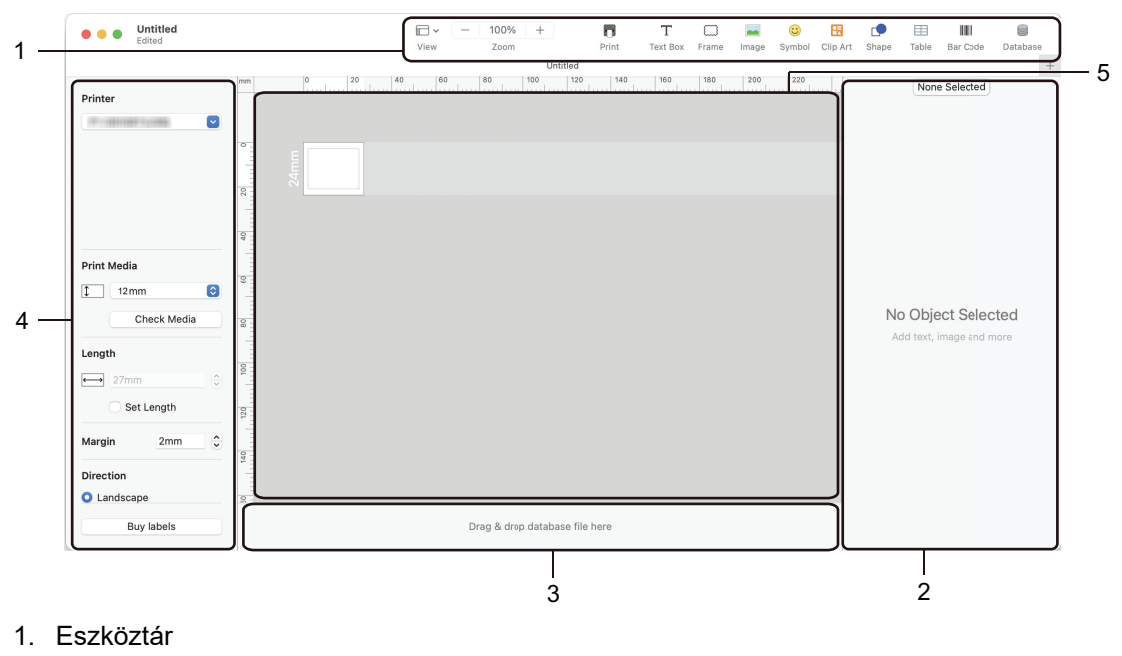

- 2. Objektumfelügyelő
- 3. Adatbázis kapcsolat területe
- 4. Címkefelügyelő
- 5. Elrendezés ablak

### **Kapcsolódó tájékoztatás**

• [Címkék létrehozása és nyomtatása a P-touch Editor használatával \(Mac\)](#page-124-0)

<span id="page-126-0"></span> [Kezdőlap](#page-1-0) > [Címkék létrehozása vagy nyomtatása számítógéppel](#page-121-0) > Címkék nyomtatása a nyomtatóillesztőprogrammal (Windows)

# **Címkék nyomtatása a nyomtató-illesztőprogrammal (Windows)**

Győződjön meg róla, hogy telepítette a nyomtató illesztőprogramját.

A legújabb illesztőprogramokért látogassa meg modell **Letöltések** oldalát a [support.brother.com/downloads](https://support.brother.com/g/b/midlink.aspx?content=dl).

- 1. Csatlakoztassa a címkéző készüléket egy számítógéphez.
- 2. Nyissa meg a kinyomtatni kívánt dokumentumot.
- 3. Kattintson a Nyomtatás parancsra az alkalmazásban.
- 4. Válassza ki a címkenyomtatót, majd kattintson a nyomtató tulajdonságai vagy beállításai gombra. Megjelenik a nyomtató-illesztőprogram ablaka.
- 5. Szükség esetén módosítsa a nyomtató-illesztőprogram beállításait.
- 6. Kattintson az **OK** gombra.
- 7. Fejezze be a nyomtatást.

### **Kapcsolódó tájékoztatás**

• [Címkék létrehozása vagy nyomtatása számítógéppel](#page-121-0)

### **Kapcsolódó témák:**

- [A címkéző készülék számítógéphez csatlakoztatása USB Type-C kábellel](#page-47-0)
- [A Bluetooth bekapcsolása vagy kikapcsolása](#page-39-0)
- [Nyomtató-illesztőprogram és szoftver telepítése a számítógépre \(Windows\)](#page-44-0)

<span id="page-127-0"></span> [Kezdőlap](#page-1-0) > Sablonok átvitele a nyomtatóra számítógép használatával (Windows)

## **Sablonok átvitele a nyomtatóra számítógép használatával (Windows)**

- [Az átviteli funkciók használatával kapcsolatos megjegyzések \(Windows\)](#page-128-0)
- [Sablon vagy egyéb adatok átvitele a számítógépről a nyomtatóra \(Windows\)](#page-129-0)
- [A nyomtatón mentett sablonok vagy egyéb adatok biztonsági mentése a számítógépre](#page-132-0) [\(Windows\)](#page-132-0)
- [Nyomtatóadatok törlése a számítógépről \(Windows\)](#page-134-0)
- [Átviteli fájlok vagy átviteli csomagfájlok létrehozása \(Windows\)](#page-136-0)

<span id="page-128-0"></span> [Kezdőlap](#page-1-0) > [Sablonok átvitele a nyomtatóra számítógép használatával \(Windows\)](#page-127-0) > Az átviteli funkciók használatával kapcsolatos megjegyzések (Windows)

# **Az átviteli funkciók használatával kapcsolatos megjegyzések (Windows)**

A P-touch Editor néhány funkciója nem áll rendelkezésre a nyomtatón, így ne feledkezzen meg a következőkről, amikor a P-touch Editor programot sablonok létrehozására használja.

A létrehozott sablonok előnézetben megtekinthetők, mielőtt a nyomtatóra kerülnének.

#### **Sablonok létrehozása**

- A nyomtatóra átvitt sablonok szövegének egy részét a nyomtatóba betöltött hasonló betűtípusok és karakterméretek használatával nyomtatja ki a készülék. Ennek eredményeként a kinyomtatott címke eltérhet a P-touch Editor alkalmazásban létrehozott sablon képétől.
- A szöveges objektum beállításától függően lehetséges, hogy a karakterméret automatikusan csökken, vagy a szöveg egy részét a készülék nem nyomtatja ki. Ha ez történik, módosítsa a szöveges objektum beállítását.
- Noha a karakterstílusok alkalmazhatók egyes karakterekre a P-touch Editor alkalmazással, a nyomtatóról a stílusok csak szövegblokkokra alkalmazhatók. Továbbá néhány karakterstílus nem áll rendelkezésre a nyomtatón.
- A P-touch Editor alkalmazásban megadott hátterek nem kompatibilisek a nyomtatóval.
- Az osztott nyomtatás (a címke kinagyítása és nyomtatása két vagy több címkére) funkciót használó P-touch Editor elrendezés nem vihető át.
- A készülék a címkének csak a nyomtatási területen található részét nyomtatja ki.

### **Sablonok átvitele**

- A nyomtatott címke eltérhet a P-touch Editor előnézeti területén megjelenő képtől.
- Ha a nyomtató által nem támogatott kétdimenziós vonalkód kerül a nyomtatóra, a vonalkódot képpé alakítja. Az átalakított vonalkód képe nem szerkeszthető. Ez a nyomtató csak QR-kódot vagy adatmátrixot támogat.
- A QR-kódot vagy adatmátrixot szabványos alfanumerikus karakterek és számok használatával kell létrehozni. Ha a vonalkód átvitelkor speciális karaktereket tartalmaz, a nyomtató nem tudja helyesen létrehozni a vonalkódot.
- A rendszer minden átvitt, a nyomtatóval nem szerkeszthető objektumot képpé alakít át.
- A csoportosított objektumok egyetlen bitképpé alakulnak.
- Ha az objektumok átfedik egymást, csak az alsó objektum kerül kinyomtatásra.

### **Sablonoktól eltérő adatok átvitele**

Ha egy adatbázisban levő mezők száma vagy sorrendje módosult, és csak az adatbázis (CSV fájl) került átvitelre a frissítéshez, lehet, hogy az adatbázis nem kapcsolódik megfelelően a sablonhoz. Az átvitt fájlban levő adatok felső sorát "mezőnevekként" kell felismernie a nyomtatónak.

### **Sablon és adatbázis együttes átvitele**

A legújabb P-touch Editor támogatja az LBXS fájlokat, amelyekkel a sablon és az adatbázis egyetlen fájlként továbbítható.

### **Kapcsolódó tájékoztatás**

• [Sablonok átvitele a nyomtatóra számítógép használatával \(Windows\)](#page-127-0)

<span id="page-129-0"></span> [Kezdőlap](#page-1-0) > [Sablonok átvitele a nyomtatóra számítógép használatával \(Windows\)](#page-127-0) > Sablon vagy egyéb adatok átvitele a számítógépről a nyomtatóra (Windows)

## **Sablon vagy egyéb adatok átvitele a számítógépről a nyomtatóra (Windows)**

- 1. Csatlakoztassa a nyomtatót a számítógéphez USB-kábellel, majd kapcsolja be a nyomtatót.
- 2. Indítsa el a P-touch Editort  $\mathcal{P}$ .

Nyomja meg: **Start** > **Brother P-touch** > **P-touch Editor**, vagy kattintson duplán a(z) **P-touch Editor** ikonra az asztalon.

\*A számítógépe operációs rendszerétől függ, hogy a Brother P-touch mappa elkészül-e vagy sem.

- 3. Győződjön meg róla, hogy a modell neve ki van jelölve a főképernyőn .
- 4. Nyissa meg a kívánt sablont, vagy hozzon létre új elrendezést.
- 5. Kattintson ide: **Fájl** > **Sablon átvitele**.

Megjelenik az átviteli ablak. A sablon bekerül az ablak listájába.

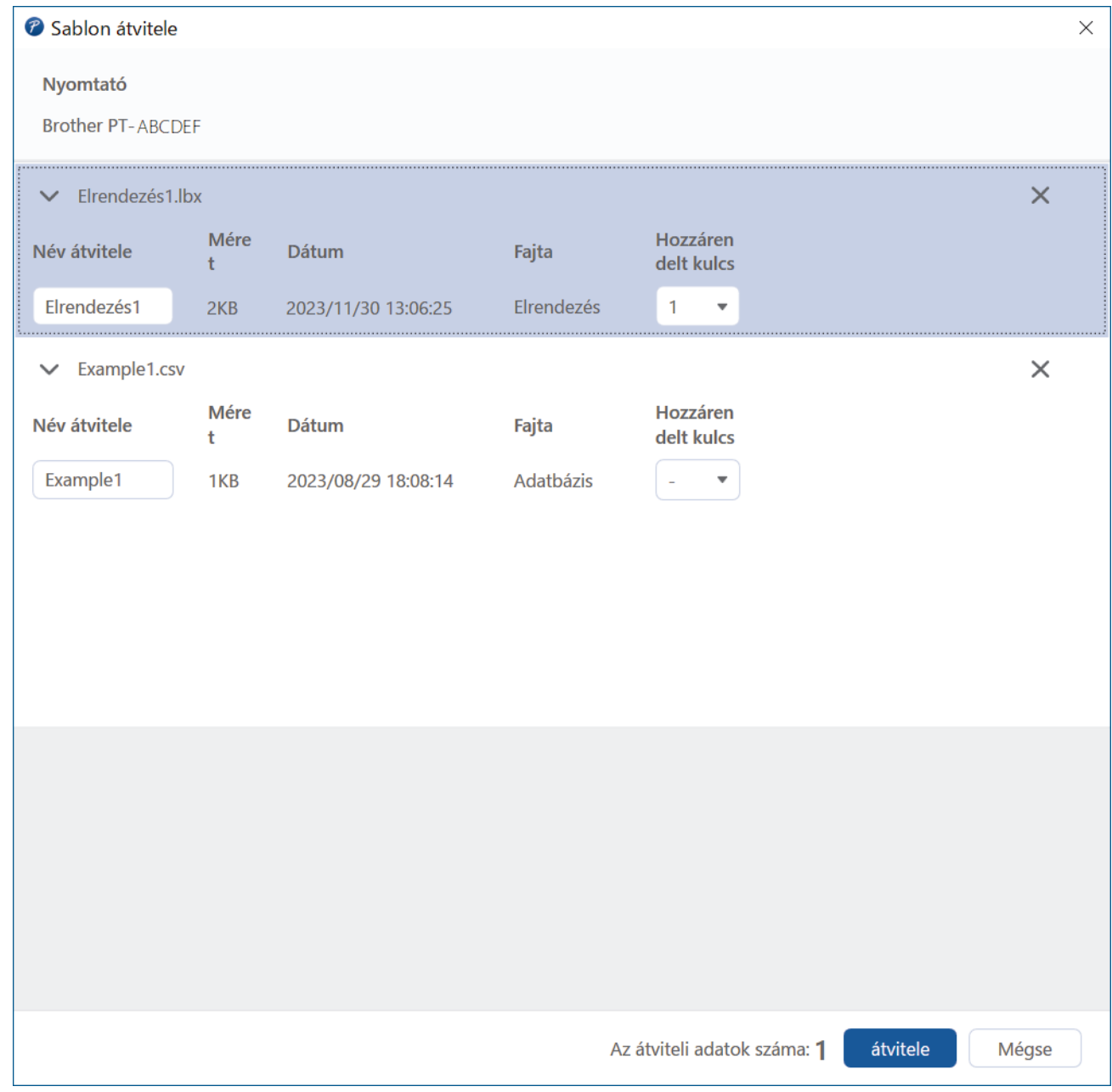

6. Egy elemhez rendelt **Hozzárendelt kulcs** szám (memóriahely a nyomtatóban) megváltoztatásához kattintson a kívánt elemre, majd válassza ki a számot.

# **MEGJEGYZÉS**

- Az adatbázishoz nincs hozzárendelve kulcskiosztási szám.
- A nyomtató felülír minden olyan korábban elmentett sablont, amelynek ugyanaz a kulcsszáma, mint az átvitt új sabloné.
- 7. A sablon vagy más adatok átviteli nevének módosításához kattintson a kívánt elemre, majd írja be az új nevet.

A karakterek száma a nyomtató modelljétől függően változik.

- 8. Győződjön meg róla, hogy az átvinni kívánt sablon és egyéb adatok ki vannak jelölve a fájllistában, majd kattintson az **átvitele** lehetőségre.
- 9. Kattintson a(z) **OK** gombra.

A kijelölt elemek átkerülnek a nyomtatóra.

Egyszerre több sablon vagy más adat is átvihető. További információ a >> *Kapcsolódó tájékoztatás* 

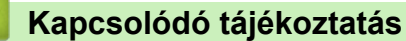

- [Sablonok átvitele a nyomtatóra számítógép használatával \(Windows\)](#page-127-0)
	- [Egyszerre több elem átvitele a számítógépről a nyomtatóra \(Windows\)](#page-131-0)

#### **Kapcsolódó témák:**

- [Átvitt sablonok nyomtatása](#page-107-0)
- [Átvitt címkesablonok nyomtatása egy adatbázisból](#page-109-0)
- [Átvitt adatbázisadatok nyomtatása](#page-112-0)

<span id="page-131-0"></span> [Kezdőlap](#page-1-0) > [Sablonok átvitele a nyomtatóra számítógép használatával \(Windows\)](#page-127-0) > [Sablon vagy egyéb](#page-129-0) [adatok átvitele a számítógépről a nyomtatóra \(Windows\)](#page-129-0) > Egyszerre több elem átvitele a számítógépről a nyomtatóra (Windows)

# **Egyszerre több elem átvitele a számítógépről a nyomtatóra (Windows)**

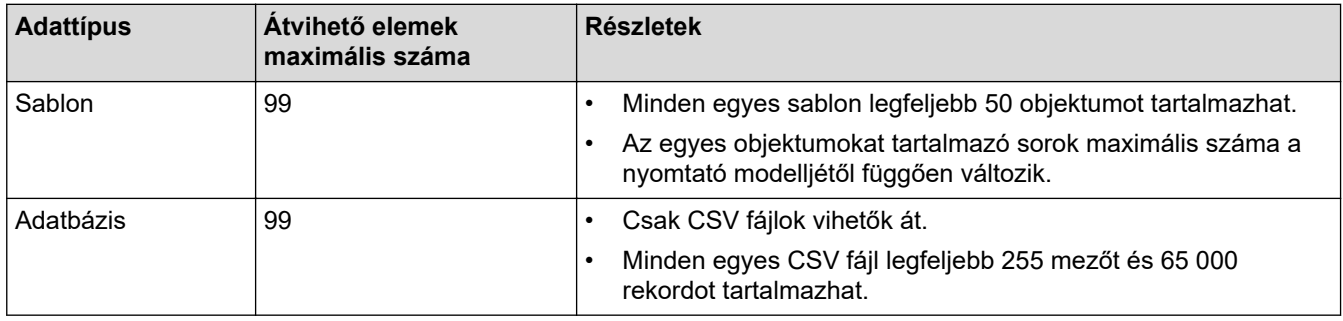

Ha a P-touch Editor segítségével több elemet továbbít, kövesse az alábbi irányelveket.

- 1. Csatlakoztassa a nyomtatót a számítógéphez USB-kábellel, majd kapcsolja be a nyomtatót.
- 2. Indítsa el a P-touch Editort  $\mathcal P$

Nyomja meg: **Start** > **Brother P-touch** > **P-touch Editor**, vagy kattintson duplán a(z) **P-touch Editor** ikonra az asztalon.

\*A számítógépe operációs rendszerétől függ, hogy a Brother P-touch mappa elkészül-e vagy sem.

- 3. Győződjön meg róla, hogy a modell neve ki van választva a kezdőképernyőn, majd kattintson a(z) **átvitele** lehetőségre.
- 4. A(z) **átvitele** ablakban kattintson a(z) **Tallózás...** lehetőségre, és adja meg az átvinni kívánt elemeket. A meghatározott elemek megjelennek a fájllistában.
- 5. Győződjön meg róla, hogy az átvinni kívánt elemek ki vannak jelölve a fájllistában, majd kattintson a(z) **átvitele** lehetőségre.
- 6. Kattintson a(z) **OK** gombra.

A kijelölt elemek átkerülnek a nyomtatóra.

### **Kapcsolódó tájékoztatás**

• [Sablon vagy egyéb adatok átvitele a számítógépről a nyomtatóra \(Windows\)](#page-129-0)

#### **Kapcsolódó témák:**

- [Átvitt sablonok nyomtatása](#page-107-0)
- [Átvitt címkesablonok nyomtatása egy adatbázisból](#page-109-0)
- [Átvitt adatbázisadatok nyomtatása](#page-112-0)

<span id="page-132-0"></span> [Kezdőlap](#page-1-0) > [Sablonok átvitele a nyomtatóra számítógép használatával \(Windows\)](#page-127-0) > A nyomtatón mentett sablonok vagy egyéb adatok biztonsági mentése a számítógépre (Windows)

## **A nyomtatón mentett sablonok vagy egyéb adatok biztonsági mentése a számítógépre (Windows)**

A P-touch Transfer Manager segítségével biztonsági másolatot készíthet a nyomtatóban tárolt sablonokról vagy egyéb adatokról a számítógépre. A P-touch Transfer Manager alkalmazást a P-touch Editor 5.4-es verziójával kell telepíteni, amely lehet a P-touch Editor korábbi verziója, mint amit jelenleg használ. A P-touch Editor 5.4 letöltéséhez keressen rá a vonatkozó **GYIK és hibaelhárítás** tippre itt: [support.brother.com](https://support.brother.com/g/b/midlink.aspx).

- A sablonok és egyéb adatok biztonsági másolatai nem szerkeszthetők a számítógépen.
	- A nyomtató modelljétől függően előfordulhat, hogy a sablonok és adatok biztonsági másolata nem vihető át másik nyomtatómodellre.
- 1. Indítsa el a P-touch Editor 5.4-et.

Nyomja meg: **Start** > **Brother P-touch** > **P-touch Editor**, vagy kattintson duplán a(z) **P-touch Editor** ikonra az asztalon.

\*A számítógépe operációs rendszerétől függ, hogy a Brother P-touch mappa elkészül-e vagy sem.

2. Nyissa meg a P-touch Transfer Manager ablakát.

Kattintson ide: **Fájl** > **Sablon átvitele** > **átvitele**.

3. Csatlakoztassa a számítógépét és a címkenyomtatót, majd kapcsolja be a címkenyomtatót.

A mappanézetben egy nyomtatóikon mellett megjelenik a nyomtató modellneve a P-touch Transfer Manager ablakának mappanézetében.

4. Jelölje ki azt a nyomtatót, amelyikről biztonsági másolatot szeretne készíteni, majd kattintson a(z) **Biztonsági másolat** gombra.

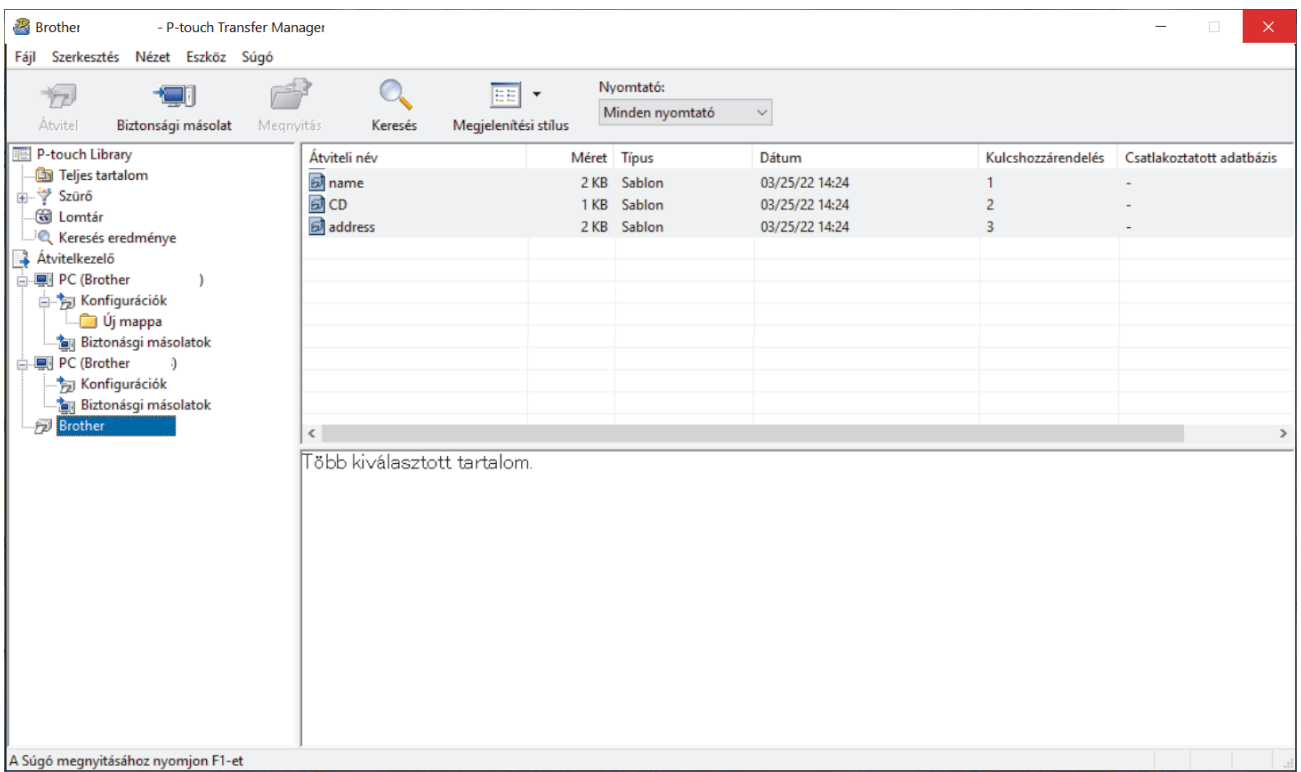

Megjelenik egy megerősítést kérő üzenet.

5. Kattintson a(z) **OK** gombra.

Új mappa jön létre a nyomtató alatt a mappanézetben. A mappanév a biztonsági mentés dátumán és időpontján alapul. A nyomtató összes sablonja és egyéb adata átkerül az új mappába, és a rendszer menti azokat a számítógépen.

# **Kapcsolódó tájékoztatás**

∣√

• [Sablonok átvitele a nyomtatóra számítógép használatával \(Windows\)](#page-127-0)

<span id="page-134-0"></span> [Kezdőlap](#page-1-0) > [Sablonok átvitele a nyomtatóra számítógép használatával \(Windows\)](#page-127-0) > Nyomtatóadatok törlése a számítógépről (Windows)

# **Nyomtatóadatok törlése a számítógépről (Windows)**

A P-touch Transfer Manager segítségével törölheti a nyomtató adatait a számítógépről. A P-touch Transfer Manager alkalmazást a P-touch Editor 5.4-es verziójával kell telepíteni, amely lehet a P-touch Editor korábbi verziója, mint amit jelenleg használ. A P-touch Editor 5.4 letöltéséhez keressen rá a vonatkozó **GYIK és hibaelhárítás** tippre itt: [support.brother.com.](https://support.brother.com/g/b/midlink.aspx)

1. Indítsa el a P-touch Editor 5.4-et.

Nyomja meg: **Start** > **Brother P-touch** > **P-touch Editor**, vagy kattintson duplán a(z) **P-touch Editor** ikonra az asztalon.

\*A számítógépe operációs rendszerétől függ, hogy a Brother P-touch mappa elkészül-e vagy sem.

2. Nyissa meg a P-touch Transfer Manager ablakát.

#### Kattintson ide: **Fájl** > **Sablon átvitele** > **átvitele**.

3. Csatlakoztassa a számítógépét és a címkenyomtatót, majd kapcsolja be a címkenyomtatót.

A mappanézetben egy nyomtatóikon mellett megjelenik a nyomtató modellneve a P-touch Transfer Manager ablakának mappanézetében.

4. Kattintson jobb egérgombbal a nyomtatóra, majd válassza a(z) **Mindet töröl** menüt.

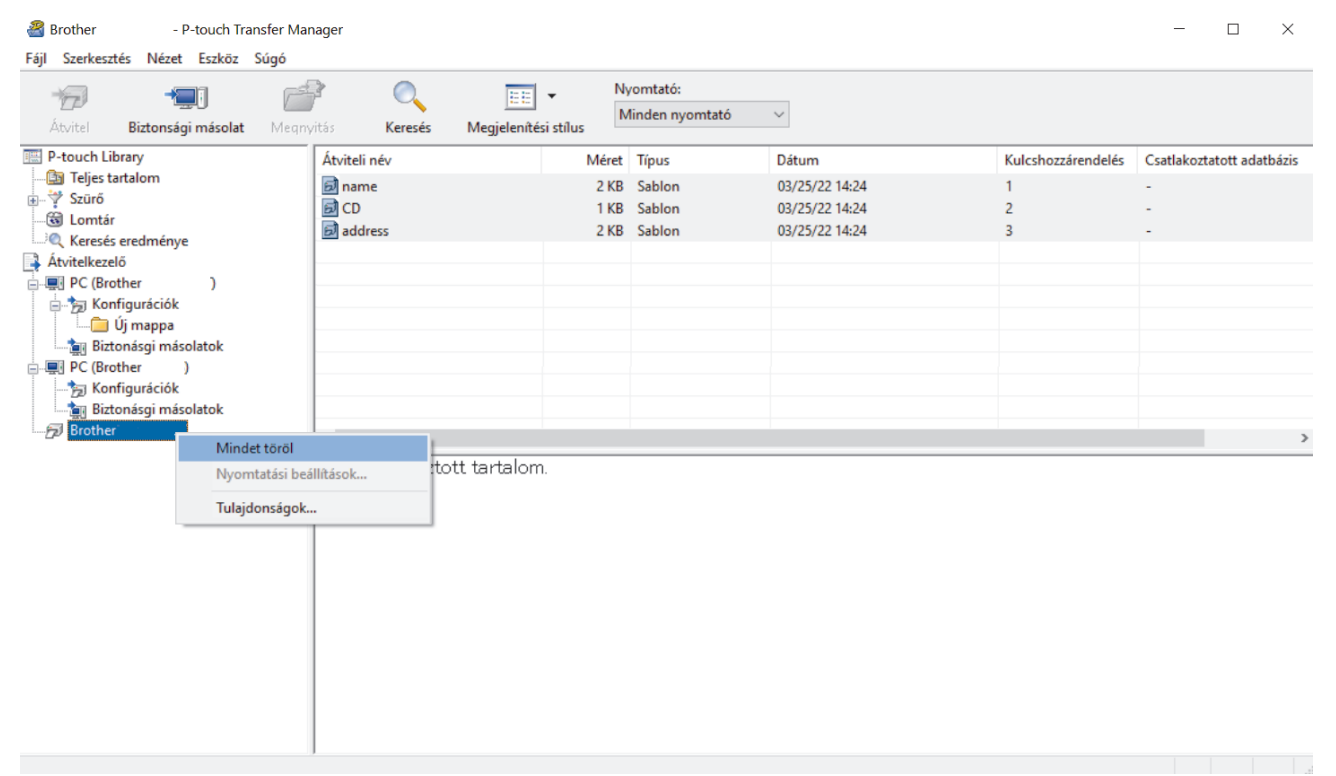

#### Megjelenik egy megerősítést kérő üzenet.

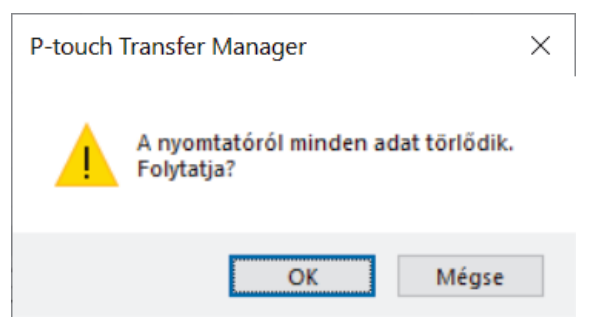

5. Kattintson a(z) **OK** gombra.

A nyomtatón mentett összes sablon és egyéb adat törlődik.

# **Kapcsolódó tájékoztatás**

∣√

• [Sablonok átvitele a nyomtatóra számítógép használatával \(Windows\)](#page-127-0)

<span id="page-136-0"></span> [Kezdőlap](#page-1-0) > [Sablonok átvitele a nyomtatóra számítógép használatával \(Windows\)](#page-127-0) > Átviteli fájlok vagy átviteli csomagfájlok létrehozása (Windows)

# **Átviteli fájlok vagy átviteli csomagfájlok létrehozása (Windows)**

Átviteli fájlok (BLF) vagy átviteli csomagfájlok (PDZ) létrehozása a mellékelt sablonokkal, hogy ezek a sablonok más távoli nyomtatókon is használhatók legyenek.

Használja a P-touch Transfer Manager-t az átviteli fájlok létrehozásához vagy a csomagfájlok átviteléhez. A Ptouch Transfer Manager alkalmazást a P-touch Editor 5.4-es verziójával kell telepíteni, amely lehet a P-touch Editor korábbi verziója, mint amit jelenleg használ. A P-touch Editor 5.4 letöltéséhez keressen rá a vonatkozó **GYIK és hibaelhárítás** tippre itt: [support.brother.com.](https://support.brother.com/g/b/midlink.aspx)

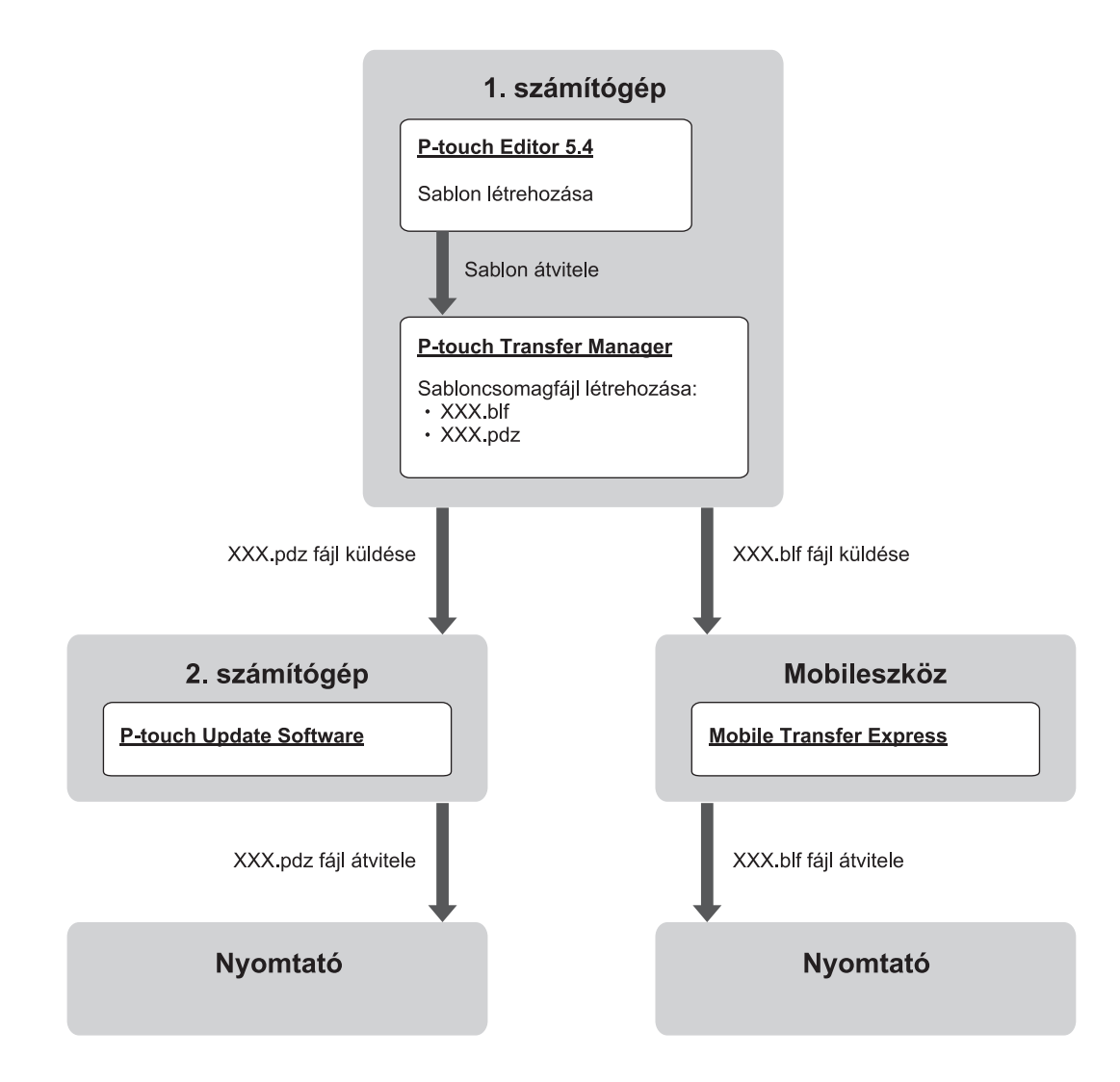

| <b>Sablonátviteli mód</b> |                         | Fájlformátum |
|---------------------------|-------------------------|--------------|
| Számítógépről             | P-touch Update Software | <b>PDZ</b>   |
| ' Mobileszközről_         | Mobile Transfer Express | <b>BLF</b>   |

1. Indítsa el a P-touch Editor 5.4-et.

Nyomja meg: **Start** > **Brother P-touch** > **P-touch Editor**, vagy kattintson duplán a(z) **P-touch Editor** ikonra az asztalon.

\*A számítógépe operációs rendszerétől függ, hogy a Brother P-touch mappa elkészül-e vagy sem.

- 2. Sablon létrehozása a P-touch Editor 5.4 programmal.
- 3. Nyissa meg a P-touch Transfer Manager ablakot a P-touch Editor 5.4-ből.

Kattintson ide: **Fájl** > **Sablon átvitele** > **átvitele**.

Megjelenik a P-touch Transfer Manager ablak. A sablon átkerült a **Konfigurációk** mappába.

4. Anélkül, hogy csatlakoztatná a címkéző készüléket a számítógéphez, válassza ki a(z) **Konfigurációk** mappát a P-touch Transfer Manager ablakban, majd jelölje ki a menteni kívánt sablont.

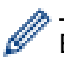

Egyszerre több sablont is kijelölhet.

5. Kattintson ide: **Fájl** > **Átviteli fájl mentése**.

# **MEGJEGYZÉS**

A(z) **Átviteli fájl mentése** gomb megjelenik, ha a címkéző készülék nincs összekapcsolva a számítógéppel, vagy offline állapotban van.

- Ha az **Átviteli fájl mentése** gombra kattint az **Konfigurációk** mappa kiválasztása után, a mappában lévő összes sablon átvételi fájlként (BLF) vagy átviteli csomagfájlként (PDZ) lesz elmentve.
	- Több sablont is kombinálhat egyetlen átviteli fájlba (BLF) vagy átviteli csomagfájlba (PDZ).
- 6. A **Fájl típusa** mezőben válassza ki az átvinni kívánt fájlformátumot, majd írja be a nevet, és mentse a sablont.
- 7. Ha számítógépét használja az átviteli csomagfájl (PDZ) átvitelére a címkéző készülékre, használja a P-touch Update Software-t.
	- a. Nyomja meg: **Start** > **Brother P-touch** > **P-touch Update Software**, vagy kattintson duplán a(z) **P-touch Update Software** ikonra az asztalon.
	- b. Kattintson a(z) **Firmware frissítése** gombra.
	- c. Kattintson a **Nyomtató** legördülő listaára, válassza ki a nyomtatót, majd kattintson a **OK** lehetőségre.
	- d. Kattintson ide: **Fájl** > **Megnyitás**, majd adja meg az átvinni kívánt fájlt.
	- e. Válassza ki a megadott fájlt a fájllistából, majd kattintson az **Átvitel** gombra.
- 8. Ha a mobilkészülékét használja az átviteli fájl (BLF) átvitelére. **>> Kapcsolódó témák:Számítógépen** *létrehozott sablonok átvitele a nyomtatóra mobileszközzel*

### **Kapcsolódó tájékoztatás**

• [Sablonok átvitele a nyomtatóra számítógép használatával \(Windows\)](#page-127-0)

#### **Kapcsolódó témák:**

• [Számítógépen létrehozott sablonok átvitele a nyomtatóra mobileszközzel](#page-141-0)

<span id="page-138-0"></span> [Kezdőlap](#page-1-0) > Címkék nyomtatása mobileszközökkel

## **Címkék nyomtatása mobileszközökkel**

**Kapcsolódó modellek**: PT-E310BT/PT-E560BT

- [Mobilalkalmazások telepítése](#page-139-0)
- [Címkék létrehozása és nyomtatása mobileszközzel](#page-140-0)
- [Számítógépen létrehozott sablonok átvitele a nyomtatóra mobileszközzel](#page-141-0)

# <span id="page-139-0"></span>**Mobilalkalmazások telepítése**

#### **Kapcsolódó modellek**: PT-E310BT/PT-E560BT

A Brother-alkalmazások segítségével közvetlenül iPhone, iPad, iPod touch és Android™ mobileszközökről nyomtathat, és a számítógépen létrehozott sablonokat, szimbólumokat és adatbázisokat tartalmazó adatokat Bluetooth-on keresztül továbbíthatja a nyomtatóra.

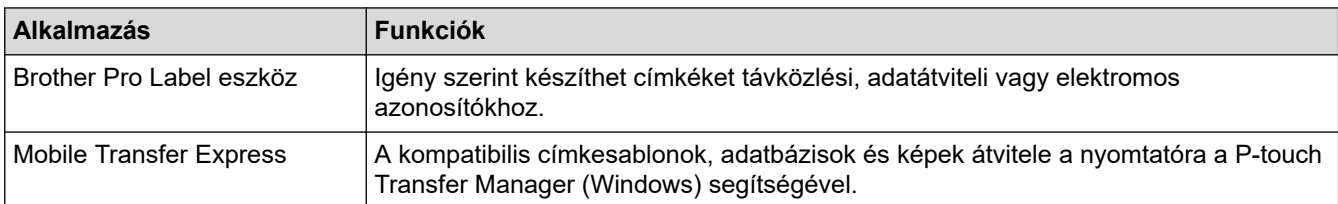

Nyomtatójával kapcsolatban elérhető mobilalkalmazásokról további információt a következő címen talál: [https://](https://support.brother.com/g/d/f5f9) [support.brother.com/g/d/f5f9](https://support.brother.com/g/d/f5f9)

### **Kapcsolódó tájékoztatás**

• [Címkék nyomtatása mobileszközökkel](#page-138-0)

<span id="page-140-0"></span> [Kezdőlap](#page-1-0) > [Címkék nyomtatása mobileszközökkel](#page-138-0) > Címkék létrehozása és nyomtatása mobileszközzel

## **Címkék létrehozása és nyomtatása mobileszközzel**

#### **Kapcsolódó modellek**: PT-E310BT/PT-E560BT

- 1. Indítsa el a címkenyomtató alkalmazást a mobileszközön.
- 2. Jelöljön ki egy címkesablont vagy elrendezést.

Korábban létrehozott címkét vagy képet is kijelölhet és kinyomtathat.

3. A címke nyomtatásához válassza a címkenyomtató alkalmazás nyomtatási menüjét.

### **Kapcsolódó tájékoztatás**

Ø

• [Címkék nyomtatása mobileszközökkel](#page-138-0)

<span id="page-141-0"></span> [Kezdőlap](#page-1-0) > [Címkék nyomtatása mobileszközökkel](#page-138-0) > Számítógépen létrehozott sablonok átvitele a nyomtatóra mobileszközzel

# **Számítógépen létrehozott sablonok átvitele a nyomtatóra mobileszközzel**

**Kapcsolódó modellek**: PT-E310BT/PT-E560BT

A P-touch Transfer Manager segítségével mentheti a P-touch Editor 5.4 programmal létrehozott sablonadatokat BLF vagy PDZ formátumban. A Mobile Transfer Express használatával elküldheti a mentett fájlt a mobileszközről a nyomtatóra, és kinyomtathatja azt.

- A P-touch Transfer Manager alkalmazást a P-touch Editor 5.4-es verziójával kell telepíteni, amely lehet a P-touch Editor korábbi verziója, mint amit jelenleg használ. A P-touch Editor 5.4 letöltéséhez keressen rá a vonatkozó **GYIK és hibaelhárítás** tippre itt: [support.brother.com](https://support.brother.com/g/b/midlink.aspx).
- Győződjön meg róla, hogy a Mobile Transfer Express telepítve van a mobileszközén.
- 1. Mentse a sablonadatokat a P-touch Transfer Manager segítségével.

További információ a >> *Kapcsolódó témák: Átviteli fájlok vagy átviteli csomagfájlok létrehozása (Windows)* 

2. Tegye az alábbiak egyikét:

b

- Mentse a fájlt egy felhőalapú tárhelyszolgáltatásba, majd ossza meg a Mobile Transfer Express alkalmazással a mobileszközén.
- Küldje el a fájlt egy e-mail mellékleteként a számítógépről a mobileszközre, majd mentse a fájlt a mobileszközön.
- 3. Csatlakoztassa a nyomtatót a mobileszközhöz, majd indítsa el a Mobile Transfer Express alkalmazást. Megjelennek a sablon adatai.
- 4. Válassza ki a nyomtatni kívánt sablont, majd koppintson a **Transfer (Átvitel)** lehetőségre és vigye át a sablont a nyomtatóra.

### **Kapcsolódó tájékoztatás**

• [Címkék nyomtatása mobileszközökkel](#page-138-0)

#### **Kapcsolódó témák:**

• [Átviteli fájlok vagy átviteli csomagfájlok létrehozása \(Windows\)](#page-136-0)

<span id="page-142-0"></span> [Kezdőlap](#page-1-0) > Frissítés

# **Frissítés**

- [A P-touch Editor frissítése](#page-143-0)
- [A firmware frissítése](#page-144-0)

<span id="page-143-0"></span> [Kezdőlap](#page-1-0) > [Frissítés](#page-142-0) > A P-touch Editor frissítése

## **A P-touch Editor frissítése**

A P-touch Editor frissítése előtt telepítse a nyomtató-illesztőprogramot.

>> Windows

>> Mac

#### **Windows**

1. Indítsa el a P-touch Editort  $\mathcal P$ .

Nyomja meg: **Start** > **Brother P-touch** > **P-touch Editor**, vagy kattintson duplán a(z) **P-touch Editor** ikonra az asztalon.

\*A számítógépe operációs rendszerétől függ, hogy a Brother P-touch mappa elkészül-e vagy sem.

- 2. Kattintson az **Új címke** fülre, majd kattintson az **Új címke** gombra a főképernyő megnyitásához.
- 3. Kattintson ide: **Súgó** > **Frissítések keresése**.
- 4. Ha a frissítés elérhető, egy megerősítő üzenet jelenik meg. Kattintson a(z) **Letöltés** gombra.

#### **Mac**

A Mac rendszerű P-touch Editor frissítéséhez látogasson el az App Store-ba, és ellenőrizze, hogy elérhető-e a frissítés.

#### **Kapcsolódó tájékoztatás**

• [Frissítés](#page-142-0)
[Kezdőlap](#page-1-0) > [Frissítés](#page-142-0) > A firmware frissítése

### **A firmware frissítése**

- Adatátvitel vagy firmware frissítés közben ne kapcsolja ki a készüléket, és ne húzza ki a kábelt.
- Ha bármilyen más alkalmazás is fut, lépjen ki az alkalmazásból.

>> Windows

>> Mac

#### **Windows**

A firmware frissítése előtt telepítenie kell a nyomtató-illesztőprogramot.

- 1. Kapcsolja be a címkenyomtatót, és csatlakoztassa az USB-kábelt.
- 2. Győződjön meg arról, hogy a számítógép kapcsolódik az internethez.
- 3. Indítsa el a P-touch Update Software szoftvert.

Nyomja meg: **Start** > **Brother P-touch** > **P-touch Update Software**, vagy kattintson duplán a(z) **P-touch Update Software** ikonra az asztalon.

- 4. Kattintson az **Firmware frissítése** ikonra.
- 5. Kattintson a **Nyomtató** legördülő listaára, válassza ki a nyomtatót, majd kattintson a **OK** lehetőségre.
- 6. Válassza a **Nyelv** lehetőséget a legördülő listából.
- 7. Jelölje be a frissítendő firmware melletti jelölődobozt, majd kattintson az **Átvitel** gombra.
- 8. Kattintson a(z) **Start** gombra.

Megkezdődik a firmware frissítése.

## **MEGJEGYZÉS**

Előfordulhat, hogy a firmware-frissítések után újra létre kell hoznia a Bluetooth-kapcsolatot. Törölje a Bluetooth-kapcsolat adatait, és végezze el újra a párosítást.

#### **Mac**

A firmware frissítéséhez töltse le és telepítse a Transfer Express alkalmazást az App Store-ból.

- 1. Kapcsolja be a címkenyomtatót, és csatlakoztassa az USB-kábelt.
- 2. Győződjön meg arról, hogy a számítógép kapcsolódik az internethez.
- 3. Kattintson duplán ide: **Macintosh HD** > **Applications (Programok)**, majd kattintson duplán erre az **Transfer Express** ikonra:.
- 4. Kattintson a **Choose a printer (Válasszon ki egy nyomtatót)** helyi menüre, majd válassza ki a nyomtatóját a nyomtatólistából.
- 5. Kattintson a **Download and Update (Letöltés és frissítés)** gombra. Megkezdődik a firmware frissítése.

# **MEGJEGYZÉS**

Előfordulhat, hogy a firmware-frissítések után újra létre kell hoznia a Bluetooth-kapcsolatot. Törölje a Bluetooth-kapcsolat adatait, és végezze el újra a párosítást.

### **Kapcsolódó tájékoztatás**

• [Frissítés](#page-142-0)

<span id="page-145-0"></span> [Kezdőlap](#page-1-0) > Rutinkarbantartás

## **Rutinkarbantartás**

• [Karbantartás](#page-146-0)

### <span id="page-146-0"></span>**Karbantartás**

D

A címkéző készülék tisztítása előtt mindig vegye ki az elemet, és válassza le a hálózati adaptert.

- >> Tisztítsa meg az egységet
- >> Tisztítsa meg a nyomtatófejet
- >> Tisztítsa meg a szalagvágót

#### **Tisztítsa meg az egységet**

- 1. Törölje le a port és a foltokat a címkenyomtatóról egy puha, száraz ruhával.
- 2. Az ellenállóbb szennyeződésekkel szemben enyhén nedves textilt használhat.

Ne használjon festékhígítót, benzolt, alkoholt vagy más szerves oldószert. Ezek eldeformálhatják vagy károsíthatják a címkenyomtató házát.

#### **Tisztítsa meg a nyomtatófejet**

A nyomtatott címkéken megjelenő csíkok vagy rossz minőségű jellemzők általában azt jelzik, hogy a nyomtatófej szennyezett.

Tisztítsa meg a nyomtatófejet egy vattapamacs vagy az opcionális nyomtatófej tisztító kazetta segítségével (TZe-CL4).

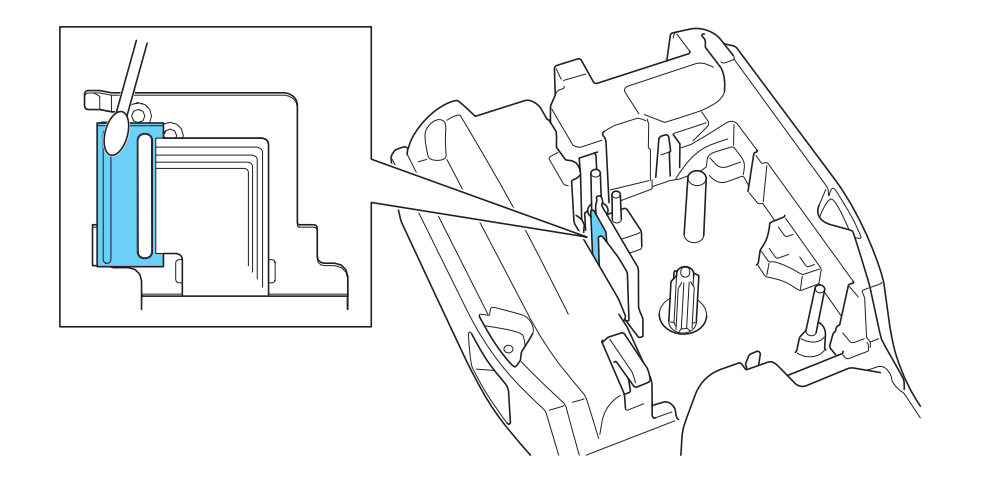

- Ne érintse meg közvetlenül a nyomtatófejet puszta kézzel.
	- Olvassa el és kövesse a nyomtatófej tisztító kazettához mellékelt utasításokat.

#### **Tisztítsa meg a szalagvágót**

A szalag ragasztója többszöri használat után felhalmozódhat a vágóélen, ami leveszi a penge élét, és a szalag elakadhat a vágóeszközben.

Évente körülbelül egyszer törölje át a vágóélet izopropil-alkohollal (dörzsölőalkohollal) megnedvesített vattapamaccsal.

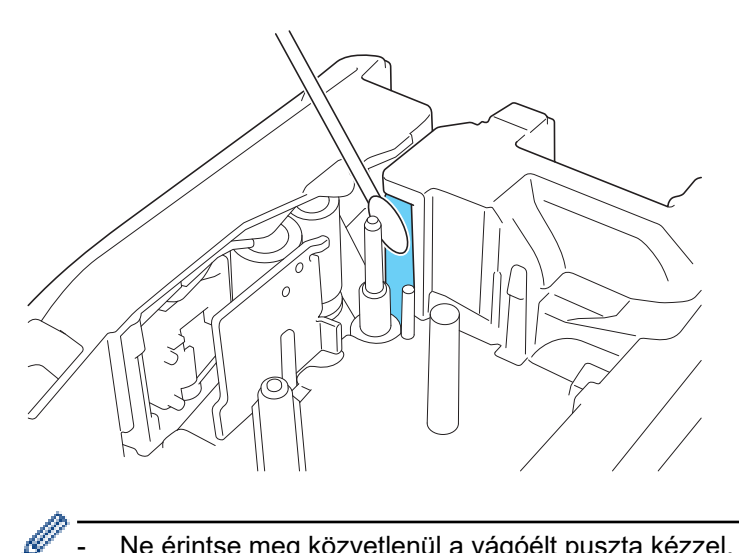

- Ne érintse meg közvetlenül a vágóélt puszta kézzel.

- Az izopropil-alkoholt a gyártó útmutatója szerint használja.

## **Kapcsolódó tájékoztatás**

• [Rutinkarbantartás](#page-145-0)

#### <span id="page-148-0"></span> [Kezdőlap](#page-1-0) > Hibaelhárítás

### **Hibaelhárítás**

- [Ha nehézsége adódik a címkéző készülékkel](#page-149-0)
- [Hiba- és karbantartási üzenetek](#page-152-0)
- [A címkehosszúság beállítása](#page-153-0)
- [A verzióinformáció lekérdezése](#page-154-0)
- [A címkéző készülék alaphelyzetbe állítás](#page-155-0)

<span id="page-149-0"></span> [Kezdőlap](#page-1-0) > [Hibaelhárítás](#page-148-0) > Ha nehézsége adódik a címkéző készülékkel

## **Ha nehézsége adódik a címkéző készülékkel**

Ez a fejezet mutatja be a címkéző készülék használata során jellemzően előforduló problémák megoldását.

Ha továbbra is problémát tapasztal >> Kapcsolódó tájékoztatás Ha elolvasta a témákat, de még mindig nem tudja megoldani a problémát, látogasson el a Brother support weboldalra: [support.brother.com/faqs.](https://support.brother.com/g/b/midlink.aspx?content=faq)

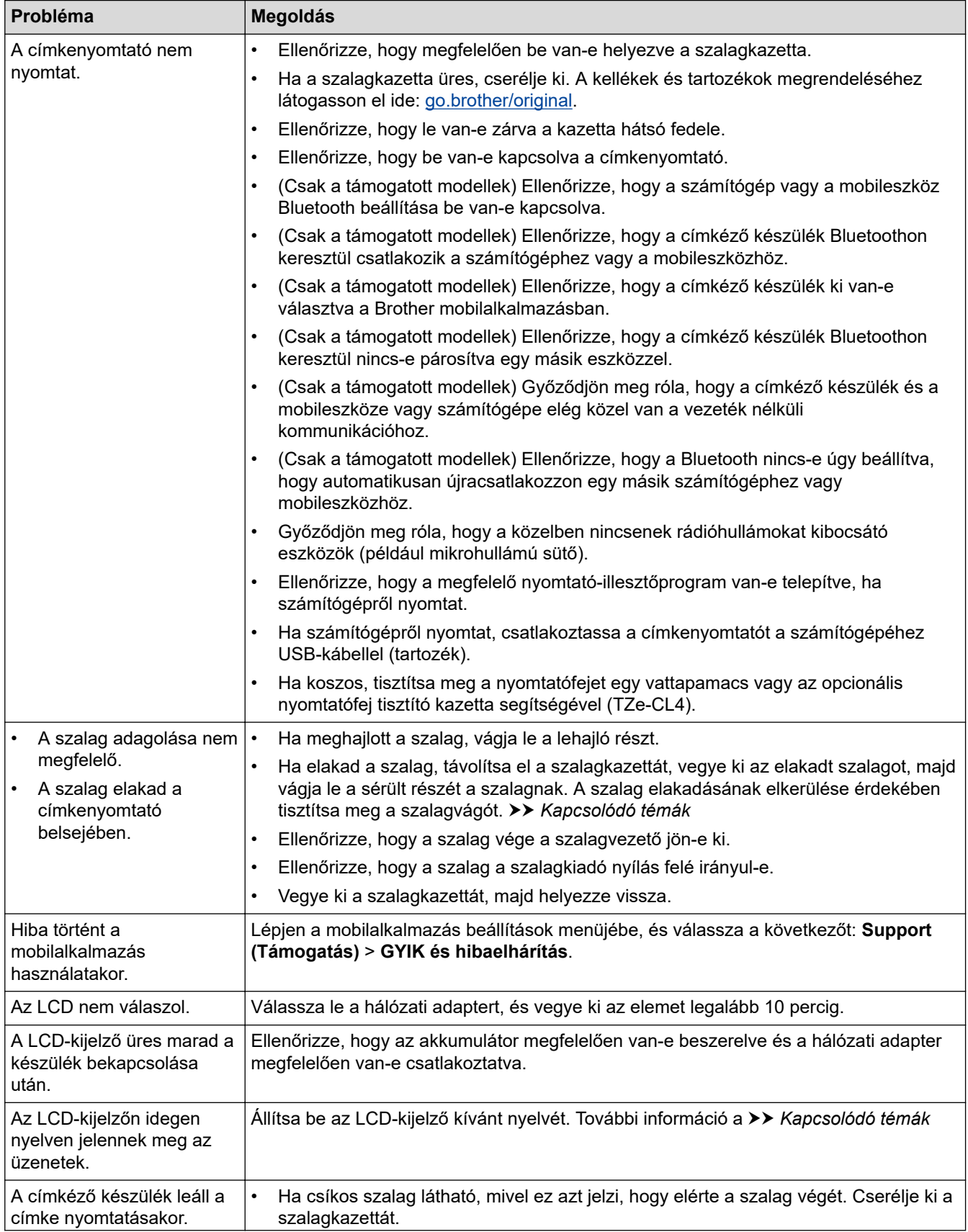

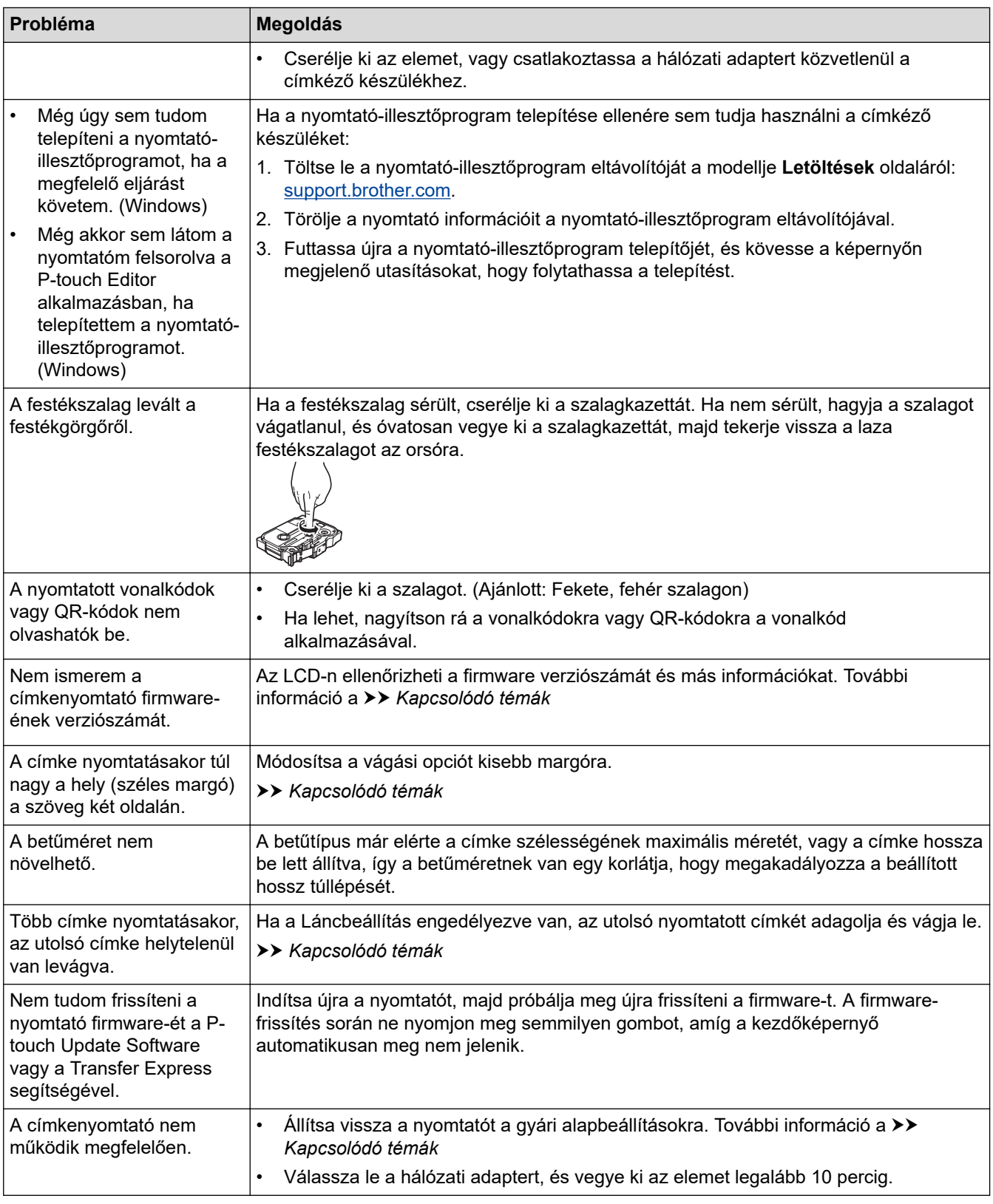

# **Kapcsolódó tájékoztatás**

• [Hibaelhárítás](#page-148-0)

### **Kapcsolódó témák:**

- [A címkéző készülék alaphelyzetbe állítás](#page-155-0)
- [Nyelv beállítása](#page-36-0)
- [A verzióinformáció lekérdezése](#page-154-0)
- [Vágási opció kiválasztása \(PT-E310BT\)](#page-103-0)
- [Vágási opció kiválasztása \(PT-E510/PT-E560BT\)](#page-105-0)

• [Karbantartás](#page-146-0)

<span id="page-152-0"></span> [Kezdőlap](#page-1-0) > [Hibaelhárítás](#page-148-0) > Hiba- és karbantartási üzenetek

## **Hiba- és karbantartási üzenetek**

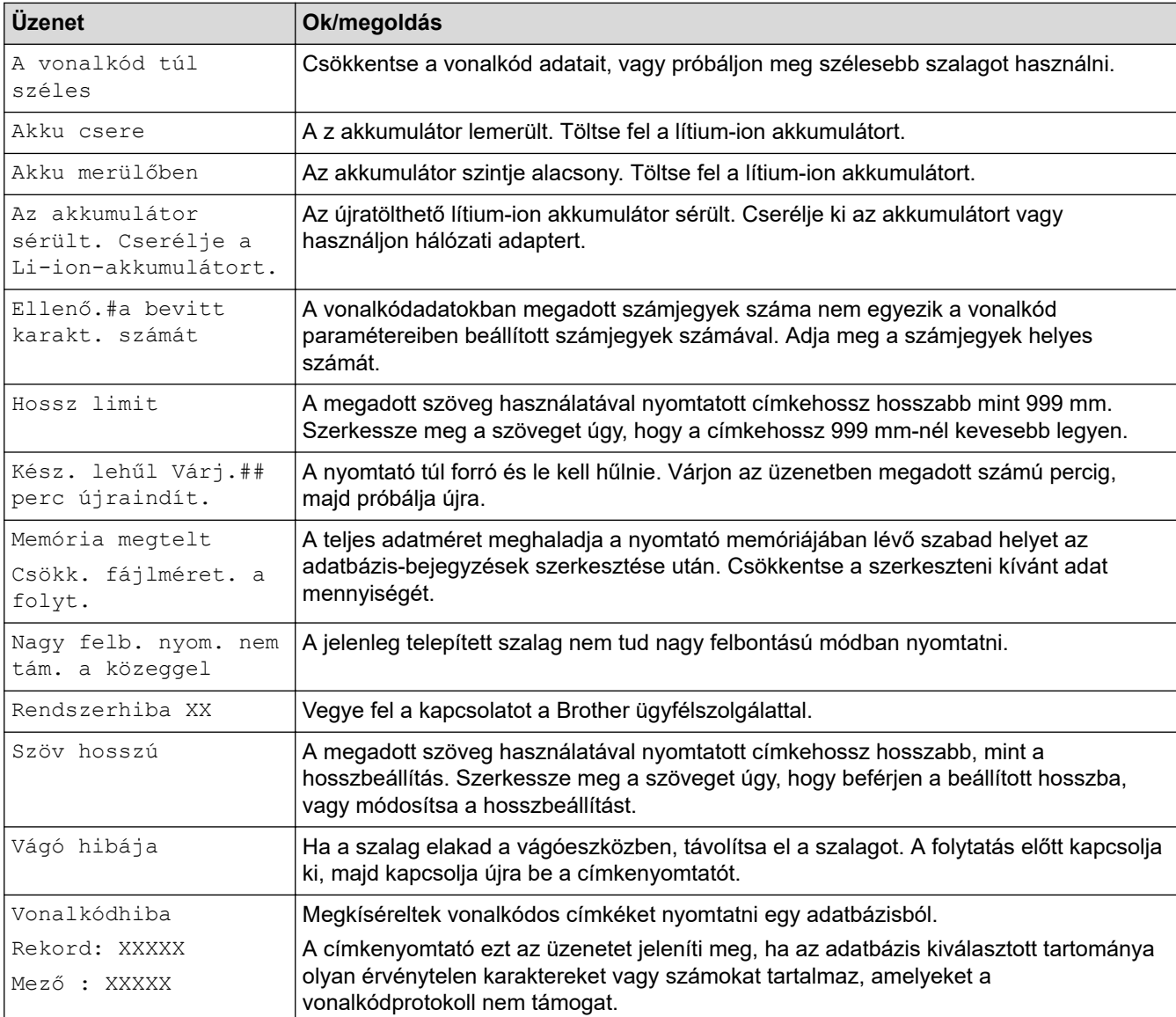

# **Kapcsolódó tájékoztatás**

• [Hibaelhárítás](#page-148-0)

<span id="page-153-0"></span> [Kezdőlap](#page-1-0) > [Hibaelhárítás](#page-148-0) > A címkehosszúság beállítása

## **A címkehosszúság beállítása**

Amikor a szalagkazetta majdnem üres, a nyomtatott címke hossza kevésbé pontos. Ebben az esetben állítsa be a címke hosszát manuálisan.

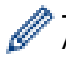

A teljes címkehossz nagyjából 1%-a állítható egy szinttel.

- 1. Nyomja meg: **Menu (Menü)**.
- 2. Nyomja meg  $a(z)$  A vagy  $\nabla$  gombot  $a(z)$  [Cimkehossz beállítása] megjelenítéséhez.
- 3. Nyomja meg a(z) ◀ vagy ▶ gombot a(z) [-3 +3] megjelenítéséhez, majd nyomja meg a(z) OK gombot.

### **Kapcsolódó tájékoztatás**

• [Hibaelhárítás](#page-148-0)

<span id="page-154-0"></span> [Kezdőlap](#page-1-0) > [Hibaelhárítás](#page-148-0) > A verzióinformáció lekérdezése

### **A verzióinformáció lekérdezése**

A nyomtató LCD-kijelzőjén ellenőrizheti a firmware verziószámát és más információkat. Erre az információra szüksége lehet, ha megkeresi a Brothert egy kérdés vagy a jótállás miatt.

- 1. Nyomja meg: **Menu (Menü)**.
- 2. Nyomja meg a(z) A vagy  $\nabla$  gombot a(z) [Információ a verzióról] megjelenítéséhez, majd nyomja meg a(z) **OK** gombot.

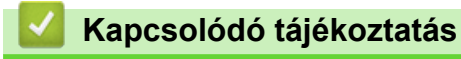

• [Hibaelhárítás](#page-148-0)

<span id="page-155-0"></span> [Kezdőlap](#page-1-0) > [Hibaelhárítás](#page-148-0) > A címkéző készülék alaphelyzetbe állítás

## **A címkéző készülék alaphelyzetbe állítás**

• [Alaphelyzetbe állítás LCD használatával](#page-156-0)

<span id="page-156-0"></span> [Kezdőlap](#page-1-0) > [Hibaelhárítás](#page-148-0) > [A címkéző készülék alaphelyzetbe állítás](#page-155-0) > Alaphelyzetbe állítás LCD használatával

## **Alaphelyzetbe állítás LCD használatával**

- 1. Nyomja meg: **Menu (Menü)**.
- 2. Nyomja meg a(z) A vagy  $\nabla$  gombot a(z) [Alaphelyzetbe állítás] megjelenítéséhez, majd nyomja meg a(z) **OK** gombot.
- 3. Nyomja meg a(z) ▲ vagy ▼ gombot a kívánt alaphelyzetbe állítási opció megjelenítéséhez, majd nyomja meg: **OK**.

Egy üzenet ugrik fel, amely kéri, hogy erősítse meg a visszaállítást.

4. Nyomja meg: **OK**.

Ø

A [Minden beáll. alaphelyzetbe] vagy [Gyári alapértelmezett beáll.] alaphelyzetbe állítási opciók használata után az alaphelyzetbe állítást követően be kell állítania a kívánt alapértelmezett nyelvet.

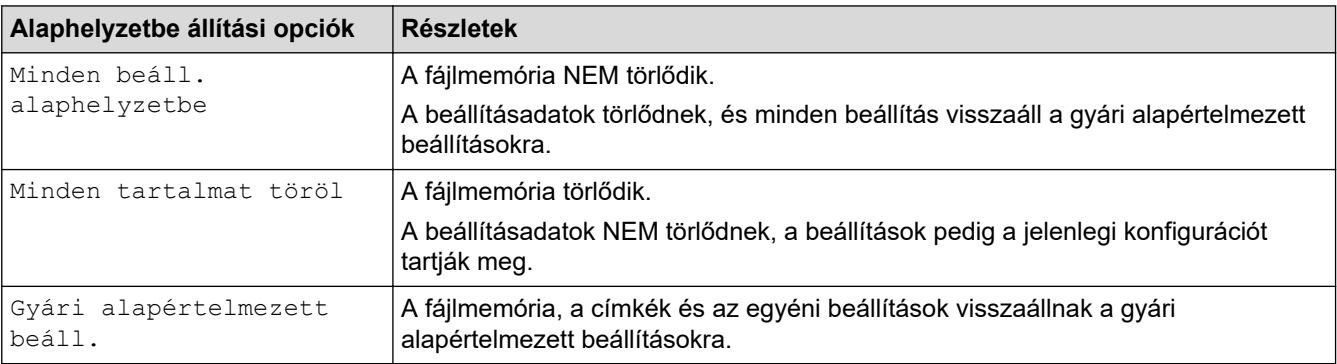

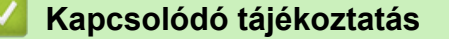

• [A címkéző készülék alaphelyzetbe állítás](#page-155-0)

<span id="page-157-0"></span> [Kezdőlap](#page-1-0) > Függelék

# **Függelék**

- [Műszaki specifikáció](#page-158-0)
- [Brother Súgó és ügyfélszolgálat](#page-161-0)

<span id="page-158-0"></span> [Kezdőlap](#page-1-0) > [Függelék](#page-157-0) > Műszaki specifikáció

## **Műszaki specifikáció**

- >> Nyomtatás
- >> Méret
- [>> Interfész](#page-159-0)
- [>> Környezet](#page-159-0)
- [>> Hálózati tápegység](#page-159-0)
- [>> Média](#page-159-0)
- [>> Memória](#page-160-0)
- [>> Kompatibilis operációs rendszerek](#page-160-0)

### **Nyomtatás**

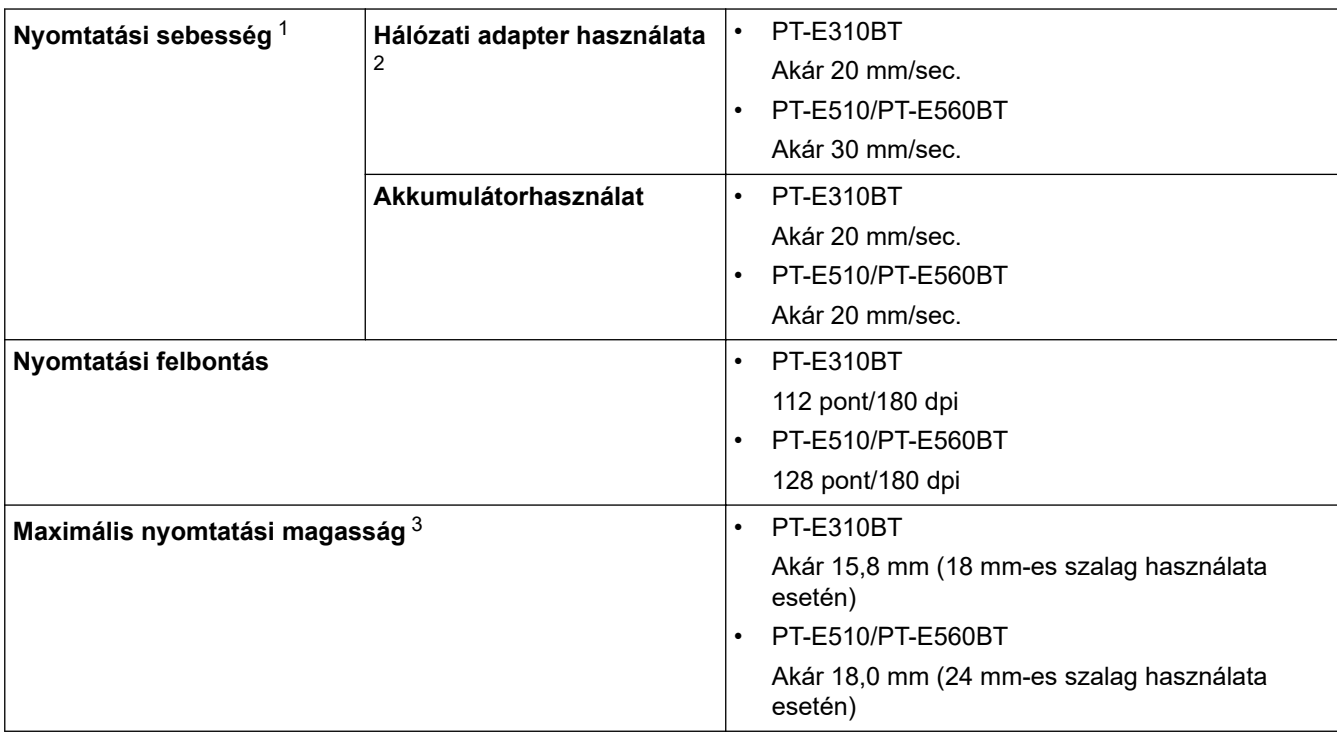

1 A tényleges nyomtatási sebesség a körülményektől függően változik.

2 Az USB Type-C hálózati adapter használata esetén (PA-AD-004 / Opcionális)

3 Lehetséges, hogy a valódi karakterméret kisebb, mint a maximális nyomtatási magasság.

### **Méret**

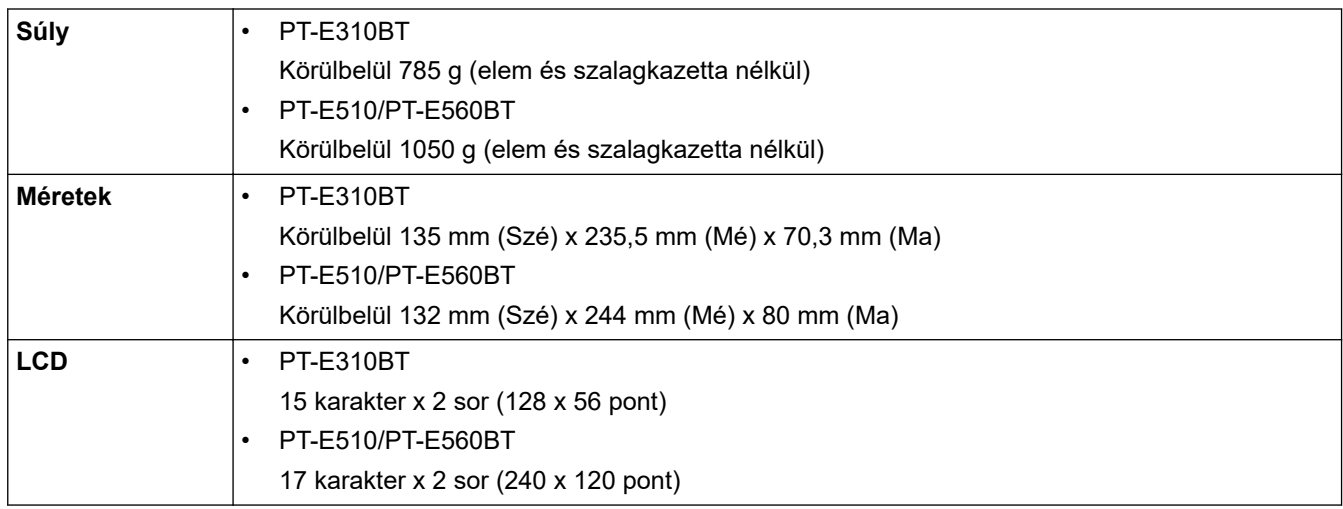

### <span id="page-159-0"></span>**Interfész**

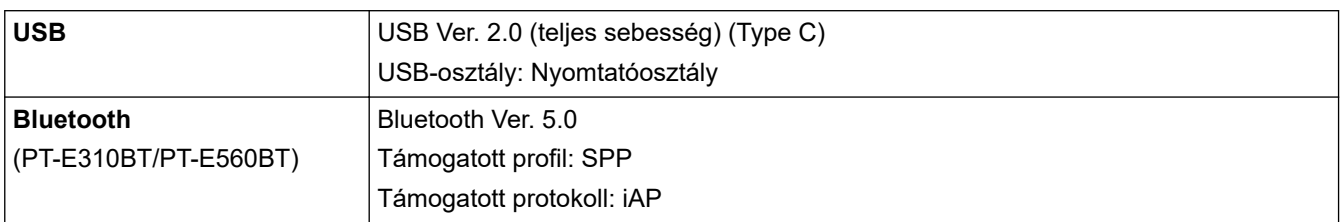

# **Környezet**

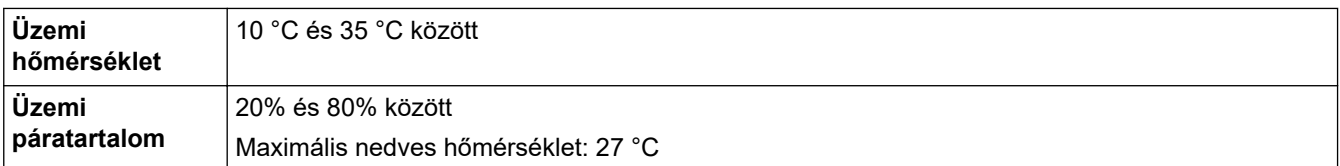

# **Hálózati tápegység**

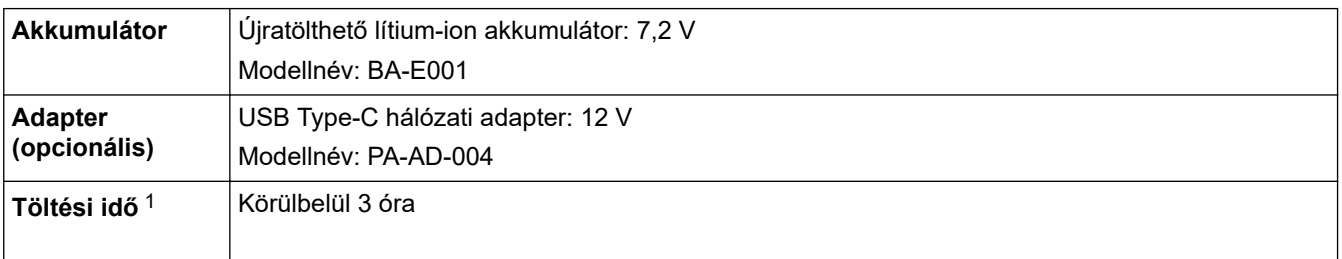

1 Az USB Type-C hálózati adapter használata esetén (PA-AD-004 / Opcionális)

### **Média**

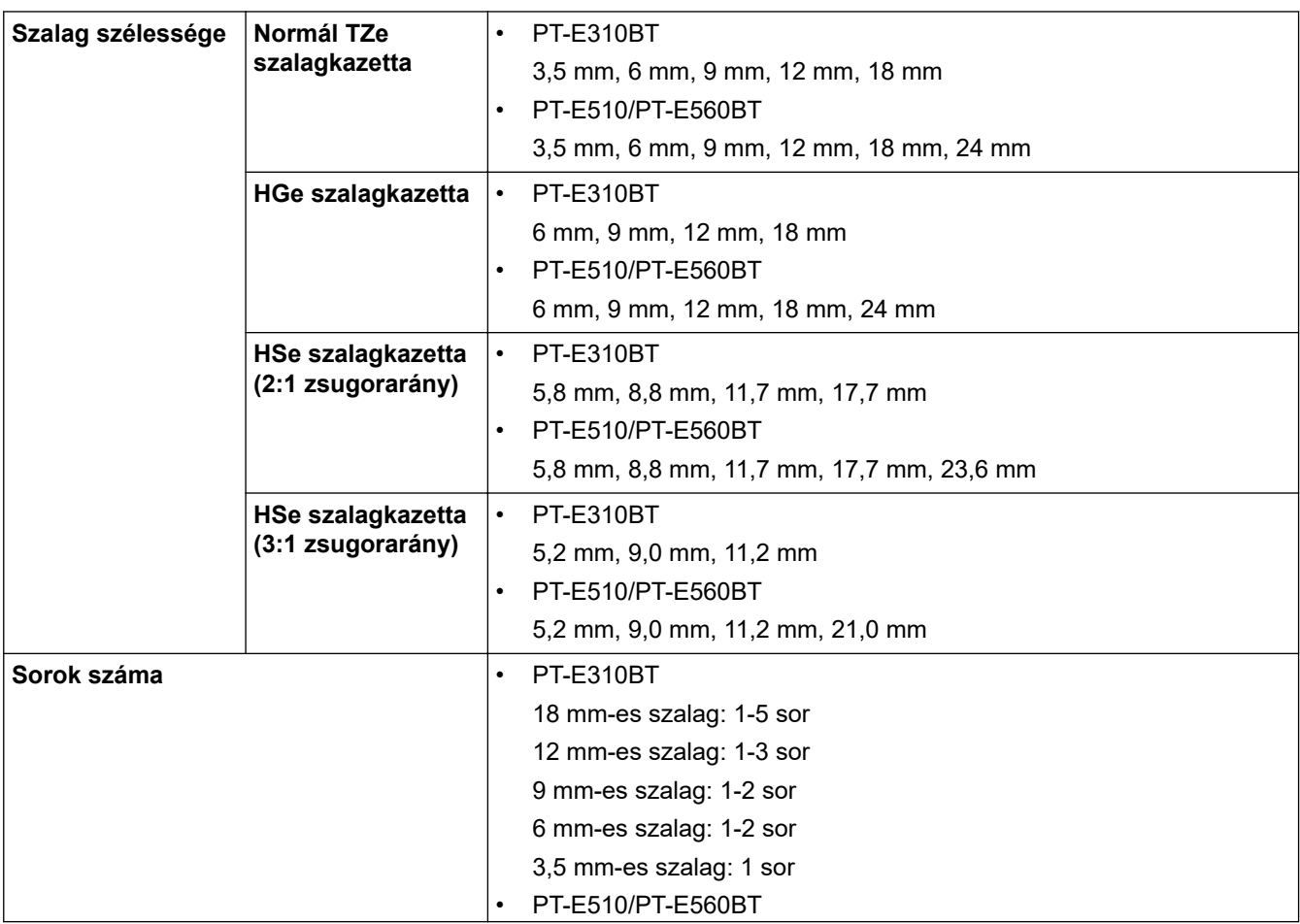

<span id="page-160-0"></span>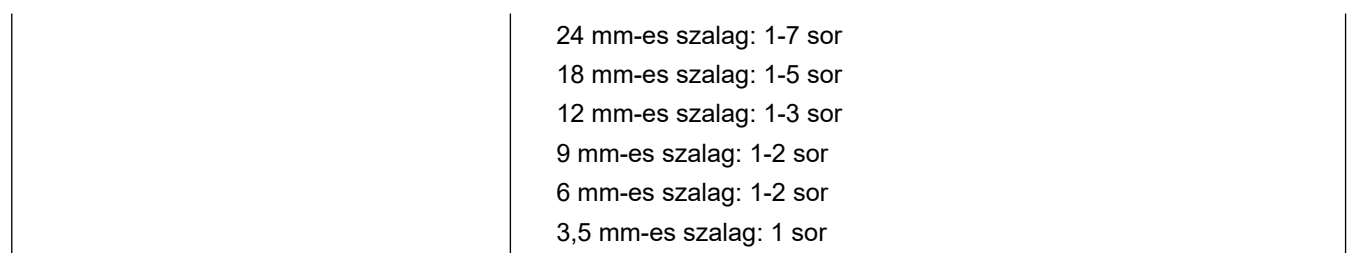

### **Memória**

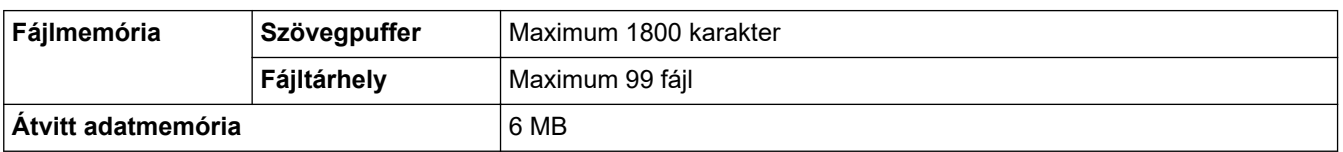

## **Kompatibilis operációs rendszerek**

A kompatibilis szoftverek legfrissebb listáját itt találja: [support.brother.com/os](https://support.brother.com/g/b/midlink.aspx?content=os).

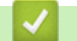

# **Kapcsolódó tájékoztatás**

• [Függelék](#page-157-0)

<span id="page-161-0"></span> [Kezdőlap](#page-1-0) > [Függelék](#page-157-0) > Brother Súgó és ügyfélszolgálat

## **Brother Súgó és ügyfélszolgálat**

Ha segítségre van szüksége a Brother terméke használatára vonatkozóan, látogassa meg a következőt: [support.brother.com](https://support.brother.com/g/b/midlink.aspx) a gyakran ismételt kérdések (GYIK) és a hibaelhárítási tanácsok eléréséhez. A készüléke teljesítményének javítása érdekében letöltheti a legfrissebb szoftvereket, illesztőprogramokat és firmware-t, valamit a felhasználói dokumentációt is, hogy megismerje, miként hozhatja ki a legtöbbet a Brother termékéből.

További termék- és ügyfélszolgálati információk elérhetők a Brother helyi irodájának hivatalos weboldalán. Látogassa meg az alábbi honlapot: [global.brother/en/gateway](https://global.brother/en/gateway) ahol megtalálja a helyi Brother iroda kapcsolatfelvételi részleteit, illetve regisztrálhatja az új termékét.

### **Kapcsolódó tájékoztatás**

• [Függelék](#page-157-0)

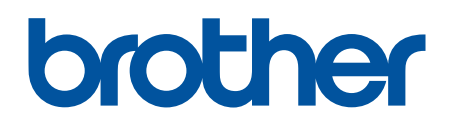

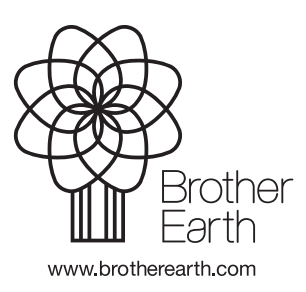

HUN 0 verzió